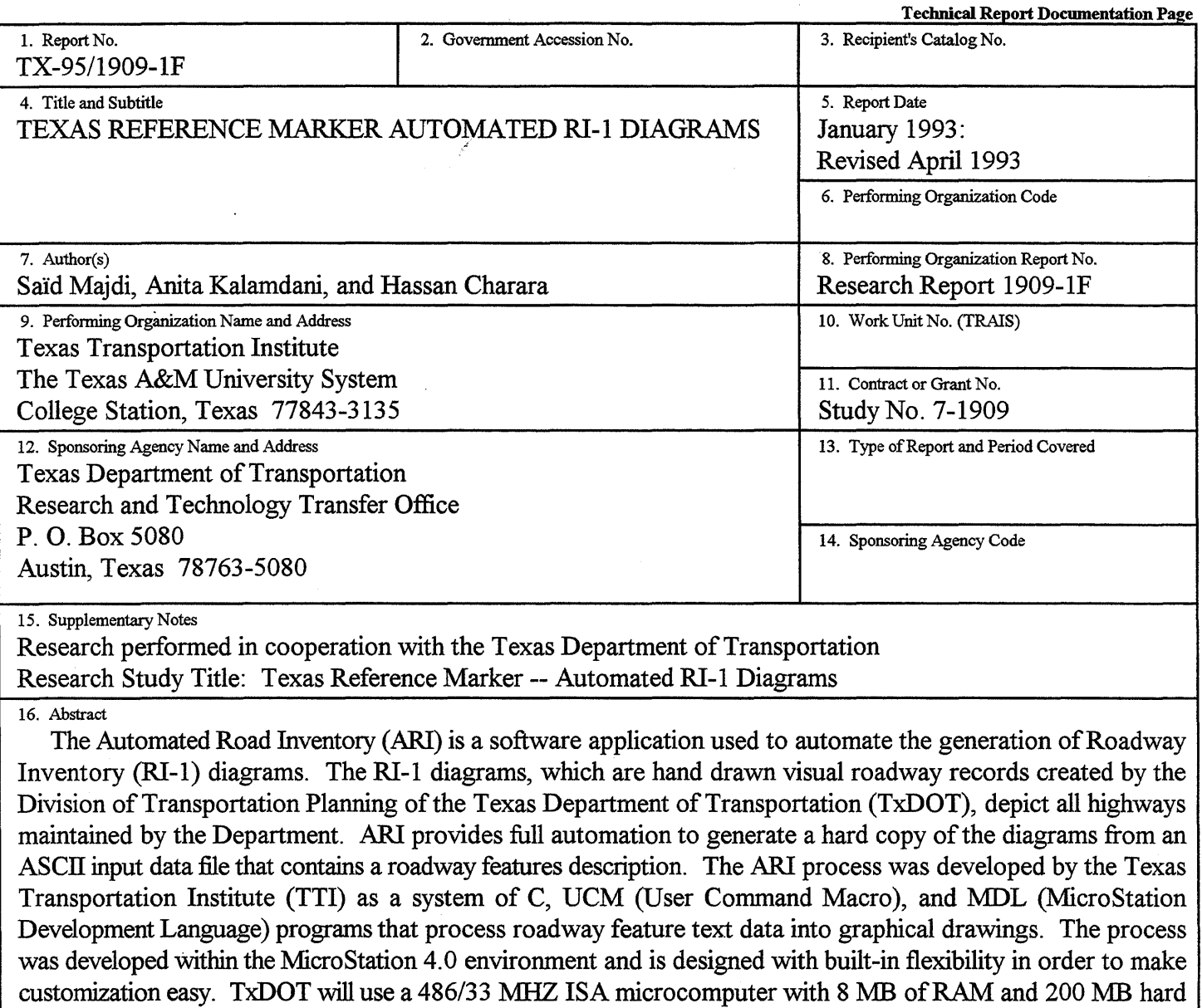

drive to run ARI. ARI is menu-driven and provides several clear and easy menus which allow the user to select from different available options, create RI-1 diagrams, preview them, and send them to either a local or network plotter. The customization ability of ARI opens the door to a multitude of other possible applications that require graphical representation of textual database.

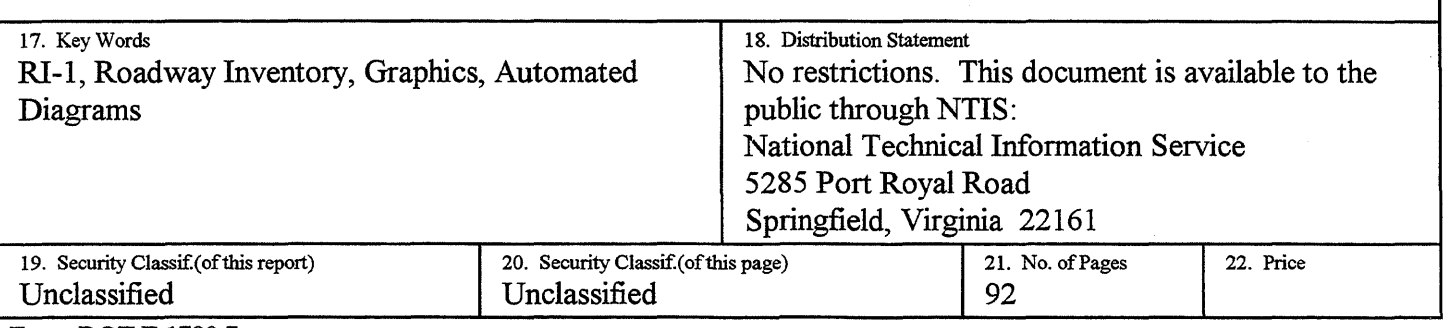

Form DOT F 1700.7 (8-72)

Reproduction of completed page authorized

 $\label{eq:2.1} \frac{1}{\sqrt{2}}\int_{\mathbb{R}^3}\frac{1}{\sqrt{2}}\left(\frac{1}{\sqrt{2}}\right)^2\left(\frac{1}{\sqrt{2}}\right)^2\left(\frac{1}{\sqrt{2}}\right)^2\left(\frac{1}{\sqrt{2}}\right)^2\left(\frac{1}{\sqrt{2}}\right)^2\left(\frac{1}{\sqrt{2}}\right)^2\left(\frac{1}{\sqrt{2}}\right)^2\left(\frac{1}{\sqrt{2}}\right)^2\left(\frac{1}{\sqrt{2}}\right)^2\left(\frac{1}{\sqrt{2}}\right)^2\left(\frac{1}{\sqrt{2}}\right)^2\left(\frac$  $\label{eq:2.1} \frac{1}{\sqrt{2}}\left(\frac{1}{\sqrt{2}}\right)^2\left(\frac{1}{\sqrt{2}}\right)^2\left(\frac{1}{\sqrt{2}}\right)^2\left(\frac{1}{\sqrt{2}}\right)^2.$  $\label{eq:2.1} \frac{1}{2}\sum_{i=1}^n\frac{1}{2}\sum_{i=1}^n\frac{1}{2}\sum_{j=1}^n\frac{1}{2}\sum_{i=1}^n\frac{1}{2}\sum_{i=1}^n\frac{1}{2}\sum_{j=1}^n\frac{1}{2}\sum_{i=1}^n\frac{1}{2}\sum_{j=1}^n\frac{1}{2}\sum_{i=1}^n\frac{1}{2}\sum_{i=1}^n\frac{1}{2}\sum_{j=1}^n\frac{1}{2}\sum_{j=1}^n\frac{1}{2}\sum_{i=1}^n\frac{1}{2}\sum_{i=1}^n\$  $\label{eq:2.1} \frac{1}{\sqrt{2}}\int_{\mathbb{R}^3}\frac{1}{\sqrt{2}}\left(\frac{1}{\sqrt{2}}\right)^2\frac{1}{\sqrt{2}}\left(\frac{1}{\sqrt{2}}\right)^2\frac{1}{\sqrt{2}}\left(\frac{1}{\sqrt{2}}\right)^2\frac{1}{\sqrt{2}}\left(\frac{1}{\sqrt{2}}\right)^2.$ 

# **TEXAS REFERENCE MARKER AUTOMATED RI-1 DIAGRAMS**

by

Said Majdi Assistant Research Scientist Texas Transportation Institute

Anita Kalamdani Assistant Research Scientist Texas Transportation Institute

and

·Hassan Charara Assistant Research Scientist Texas Transportation Institute

Research Report 1909-IF Research Study Number 7-1909 Research Study Title: Texas Reference Marker --Automated RI-1 Diagrams

> Sponsored by the Texas Department of Transportation

> > January 1993 Revised: April 1993

TEXAS TRANSPORTATION INSTITUTE The Texas A&MUniversity System College Station, Texas 77843-3135

 $\mathcal{A}$  $\label{eq:2.1} \frac{1}{\sqrt{2}}\int_{\mathbb{R}^3}\frac{1}{\sqrt{2}}\left(\frac{1}{\sqrt{2}}\right)^2\frac{1}{\sqrt{2}}\left(\frac{1}{\sqrt{2}}\right)^2\frac{1}{\sqrt{2}}\left(\frac{1}{\sqrt{2}}\right)^2\frac{1}{\sqrt{2}}\left(\frac{1}{\sqrt{2}}\right)^2.$  $\label{eq:2.1} \mathcal{L}(\mathcal{L}^{\text{max}}_{\text{max}}(\mathcal{L}^{\text{max}}_{\text{max}}))$  $\label{eq:2.1} \frac{1}{\sqrt{2}}\int_{\mathbb{R}^3}\frac{1}{\sqrt{2}}\left(\frac{1}{\sqrt{2}}\right)^2\frac{1}{\sqrt{2}}\left(\frac{1}{\sqrt{2}}\right)^2\frac{1}{\sqrt{2}}\left(\frac{1}{\sqrt{2}}\right)^2.$  $\label{eq:2.1} \frac{1}{\sqrt{2}}\int_{\mathbb{R}^3}\frac{1}{\sqrt{2}}\left(\frac{1}{\sqrt{2}}\right)^2\frac{1}{\sqrt{2}}\left(\frac{1}{\sqrt{2}}\right)^2\frac{1}{\sqrt{2}}\left(\frac{1}{\sqrt{2}}\right)^2\frac{1}{\sqrt{2}}\left(\frac{1}{\sqrt{2}}\right)^2.$  $\mathcal{L}_{\mathcal{A}}$ 

 $\sim 10^6$ 

# **IMPLEMENTATION STATEMENT**

This study recommends the use of the Automated Roadway Inventory (ARI) software for the generation ofRI-1 diagrams. ARI provides full automation to generate a hard copy of diagrams from an ASCII input data file that contains a roadway features description. The ARI process was developed within the MicroStation 4.0 environment and will be implemented on a 486/33 MHZ ISA microcomputer with 8 MB of RAM and 200 MB hard drive. ARI uses the Micro Station 4.0 graphic environment in a seamless fashion to provide a friendly graphic user interface.

 $\hat{\mathcal{A}}$ 

 $\label{eq:2.1} \frac{1}{\sqrt{2}}\int_{\mathbb{R}^3}\frac{1}{\sqrt{2}}\left(\frac{1}{\sqrt{2}}\right)^2\frac{1}{\sqrt{2}}\left(\frac{1}{\sqrt{2}}\right)^2\frac{1}{\sqrt{2}}\left(\frac{1}{\sqrt{2}}\right)^2\frac{1}{\sqrt{2}}\left(\frac{1}{\sqrt{2}}\right)^2\frac{1}{\sqrt{2}}\left(\frac{1}{\sqrt{2}}\right)^2\frac{1}{\sqrt{2}}\frac{1}{\sqrt{2}}\frac{1}{\sqrt{2}}\frac{1}{\sqrt{2}}\frac{1}{\sqrt{2}}\frac{1}{\sqrt{2}}$  $\mathcal{L}(\mathcal{L})$  and  $\mathcal{L}(\mathcal{L})$  . In the set of  $\mathcal{L}(\mathcal{L})$  $\label{eq:2.1} \frac{1}{\sqrt{2}}\int_{\mathbb{R}^3}\frac{1}{\sqrt{2}}\left(\frac{1}{\sqrt{2}}\right)^2\frac{1}{\sqrt{2}}\left(\frac{1}{\sqrt{2}}\right)^2\frac{1}{\sqrt{2}}\left(\frac{1}{\sqrt{2}}\right)^2\frac{1}{\sqrt{2}}\left(\frac{1}{\sqrt{2}}\right)^2.$ 

# **DISCLAIMER**

The contents of this report reflect the views of the authors who are responsible for the opinions, findings, and conclusions presented herein. The contents do not necessarily reflect the official views or policies of the Texas Department of Transportation. This report does not constitute a standard, specification, or regulation, nor is it meant for construction, bidding, or permit purposes.

# **ACKNOWLEDGMENT**

This research was sponsored by the Texas Department of Transportation. The authors wish to thank Messrs. Larry Kitten, Joel Young, Vennie Davis, and Jim Copeland of TxDOT for their guidance during this study. A special thanks goes to the staff of the Texas Reference Marker (TRM) team. In particular, Mr. Michael Preston was instrumental in supplying technical data; his efforts are sincerely appreciated.

 $\sim 10$ 

# TABLE OF CONTENTS

 $\mathcal{A}^{\mathcal{A}}$ 

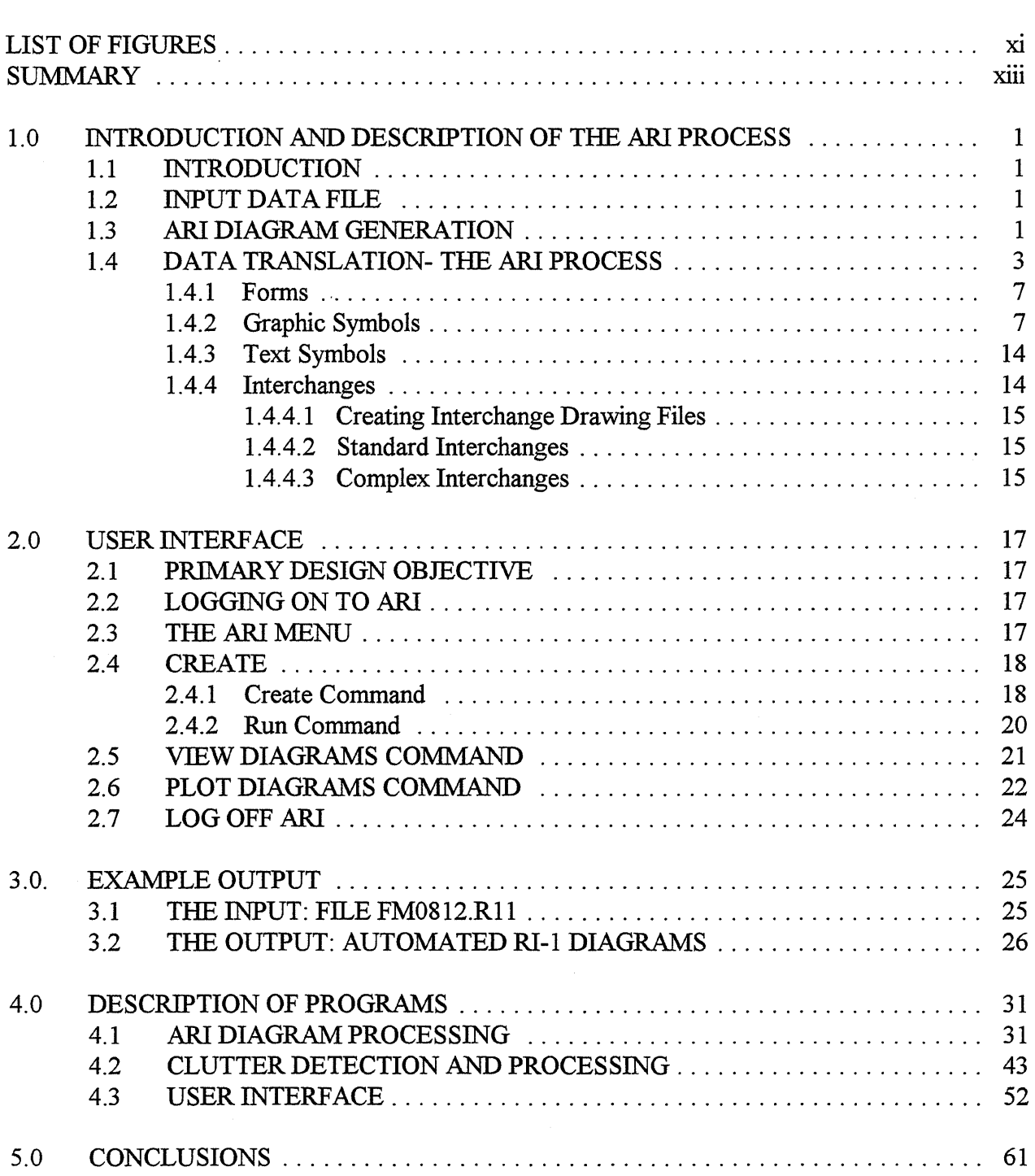

 $\bar{z}$ 

 $\sim 10^{-10}$ 

# **TABLE OF CONTENTS (Continued)**

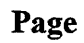

 $\cdot$ 

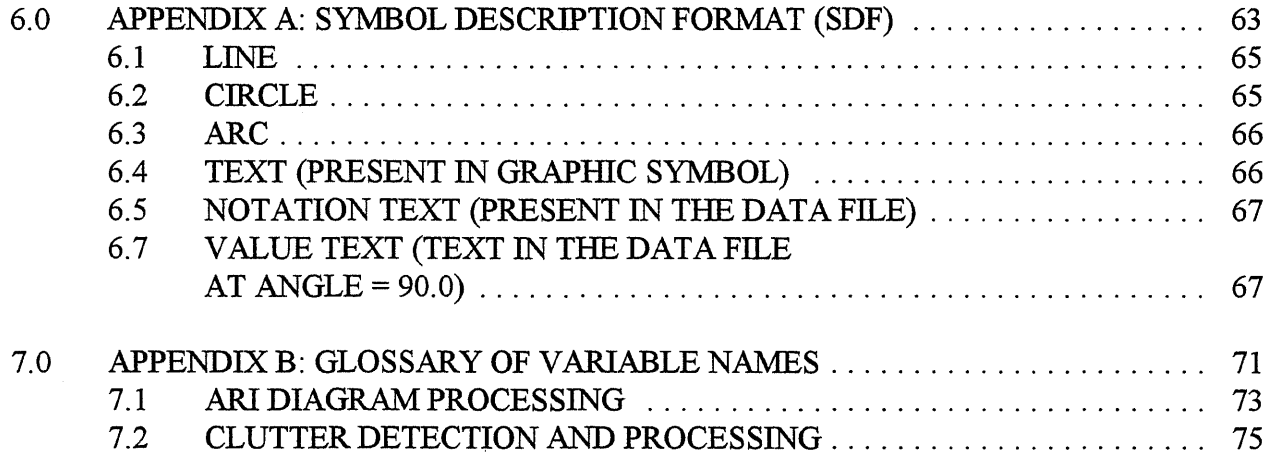

# **LIST OF FIGURES**

 $\sim 10^{-10}$ 

#### **Figure** Page

 $\bar{\mathcal{A}}$ 

 $\bar{z}$ 

 $\mathcal{O}(\mathcal{L})$ 

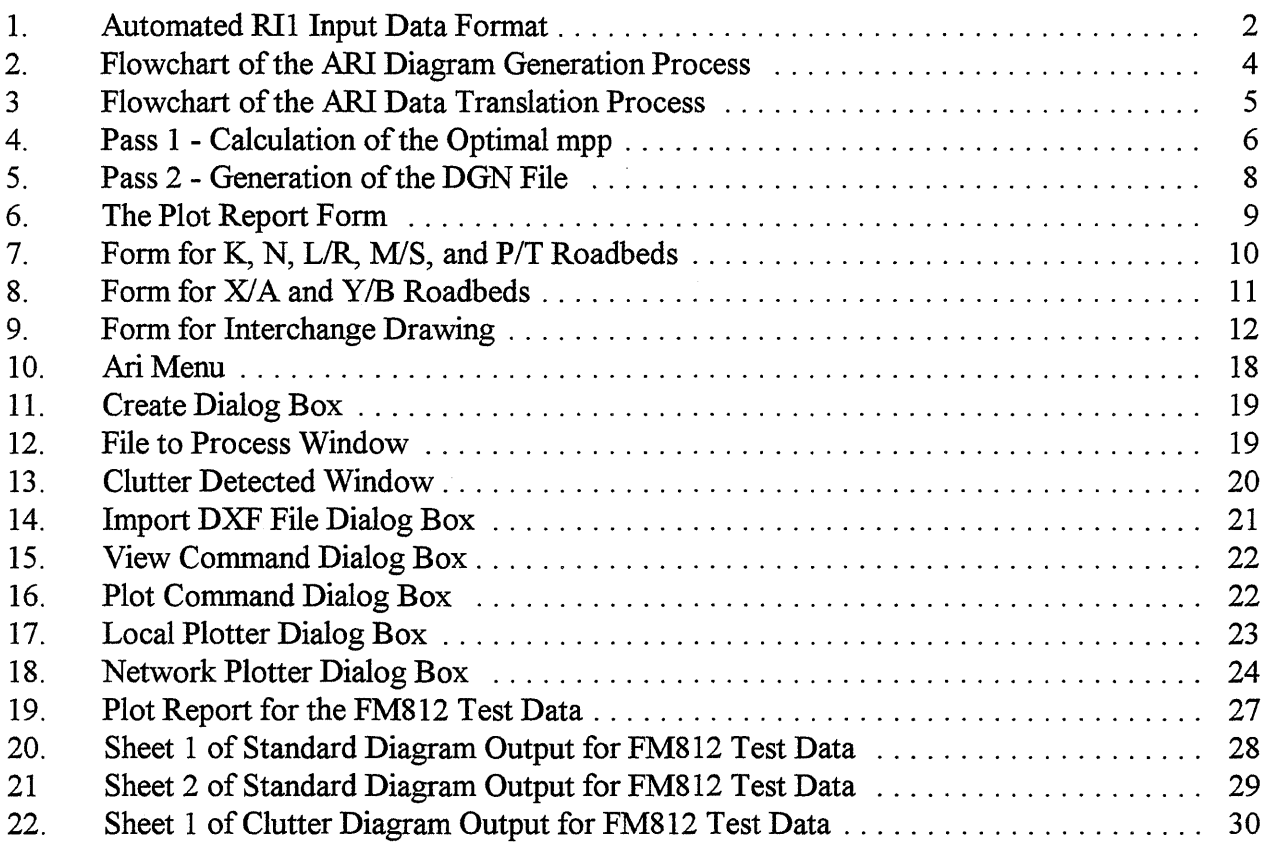

 $\mathcal{L}_{\text{max}}$ 

 $\label{eq:2.1} \frac{1}{\sqrt{2}}\left(\frac{1}{\sqrt{2}}\right)^{2} \left(\frac{1}{\sqrt{2}}\right)^{2} \left(\frac{1}{\sqrt{2}}\right)^{2} \left(\frac{1}{\sqrt{2}}\right)^{2} \left(\frac{1}{\sqrt{2}}\right)^{2} \left(\frac{1}{\sqrt{2}}\right)^{2} \left(\frac{1}{\sqrt{2}}\right)^{2} \left(\frac{1}{\sqrt{2}}\right)^{2} \left(\frac{1}{\sqrt{2}}\right)^{2} \left(\frac{1}{\sqrt{2}}\right)^{2} \left(\frac{1}{\sqrt{2}}\right)^{2} \left(\$  $\label{eq:2.1} \frac{1}{\sqrt{2}}\int_{\mathbb{R}^3}\frac{1}{\sqrt{2}}\left(\frac{1}{\sqrt{2}}\right)^2\frac{1}{\sqrt{2}}\left(\frac{1}{\sqrt{2}}\right)^2\frac{1}{\sqrt{2}}\left(\frac{1}{\sqrt{2}}\right)^2\frac{1}{\sqrt{2}}\left(\frac{1}{\sqrt{2}}\right)^2.$  $\label{eq:2.1} \frac{1}{\sqrt{2}}\int_{\mathbb{R}^3}\frac{1}{\sqrt{2}}\left(\frac{1}{\sqrt{2}}\right)^2\frac{1}{\sqrt{2}}\left(\frac{1}{\sqrt{2}}\right)^2\frac{1}{\sqrt{2}}\left(\frac{1}{\sqrt{2}}\right)^2\frac{1}{\sqrt{2}}\left(\frac{1}{\sqrt{2}}\right)^2.$  $\label{eq:2.1} \frac{1}{\sqrt{2}}\int_{\mathbb{R}^3}\frac{1}{\sqrt{2}}\left(\frac{1}{\sqrt{2}}\int_{\mathbb{R}^3}\frac{1}{\sqrt{2}}\left(\frac{1}{\sqrt{2}}\int_{\mathbb{R}^3}\frac{1}{\sqrt{2}}\left(\frac{1}{\sqrt{2}}\int_{\mathbb{R}^3}\frac{1}{\sqrt{2}}\right)\frac{1}{\sqrt{2}}\right)\frac{1}{\sqrt{2}}\right)=\frac{1}{2}\int_{\mathbb{R}^3}\frac{1}{\sqrt{2}}\int_{\mathbb{R}^3}\frac{1}{\sqrt{2}}\left(\frac{1$  $\label{eq:2.1} \frac{1}{\sqrt{2}}\int_{\mathbb{R}^3}\frac{1}{\sqrt{2}}\left(\frac{1}{\sqrt{2}}\right)^2\frac{1}{\sqrt{2}}\left(\frac{1}{\sqrt{2}}\right)^2\frac{1}{\sqrt{2}}\left(\frac{1}{\sqrt{2}}\right)^2\frac{1}{\sqrt{2}}\left(\frac{1}{\sqrt{2}}\right)^2.$  $\label{eq:2.1} \frac{1}{\sqrt{2\pi}}\int_{0}^{\infty}\frac{1}{\sqrt{2\pi}}\left(\frac{1}{\sqrt{2\pi}}\right)^{2\alpha}e^{-\frac{1}{2\pi}}\left(\frac{1}{\sqrt{2\pi}}\right)^{\alpha}e^{-\frac{1}{2\pi}}\left(\frac{1}{\sqrt{2\pi}}\right)^{\alpha}e^{-\frac{1}{2\pi}}.$ 

### **SUMMARY**

The Automated Road Inventory (ARI) is a software application that runs within the MicroStation PC 4.0 environment. The purpose for the development of ARI is to automate the generation of the RI-1 Diagram which is a hand drawn visual roadway record created by the Division of Transportation Planning of TxDOT to depict all highways maintained by the Department. The Texas Reference Marker Project (TRM) initiated the effort to establish a uniform identification key for all roadway related files, revise the Roadway Record Database, and automate the generation of the RI-1 diagram. The Texas Transportation Institute (TTI) developed ARI as a system of C, UCM (User Command Macro), and MDL (MicroStation Development Language) programs that process roadway feature text data into graphical drawings. The ARI process is menu-driven. Several clear and easy menus are provided to the user to select from the different available options, create RI-1 diagrams, preview them, and send them to a local or network plotter. ARI is designed with great built-in flexibility in order to make customization easy. TxDOT will use a 486/33 MHz ISA microcomputer with 8 MB of RAM and 200 MB hard drive to run ARI. A full description of the ARI process, as well as all the menus and commands the user needs to run ARI and to generate RI-1 diagrams, is included.

## 1.0 INTRODUCTION AND DESCRIPTION OF THE ARI PROCESS

#### 1.1 INTRODUCTION

The Automated Road Inventory (ARI) software application was developed to automate the generation of the RI-1 diagrams, a visual roadway record created by the Division of Transportation Planning of TxDOT. ARI runs within the MicroStation PC 4.0 environment. At the beginning of the development of the ARI software, all the different modules were hard-coded in C, including the forms and the graphic symbols. After the project began and after a few specifications modifications were made by TxDOT, it was apparent that a major change in the software design approach had to be made. A description format was devised to describe all input as well as output elements. Symbol Description Format (SDF) files were then written to describe the different forms and graphic symbols. The SDF files are in ASCII; therefore, they are very easily generated and edited by non-programmers in case a modification is required. A C 'kernel' compiles the different SDF files needed for the generation of RI-1 diagrams. A full description of SDF will be given later in this document.

#### 1.2 THE INPUT DATA FILE

The ARI process starts with a data file that contains the description of the roadway features in the highway section to be processed. This data file must reside in the proper directory on the user's computer. This data file can be obtained in two ways: (1) by loading it from a diskette, or (2) by downloading from the department's mainframe through a communication link. It is TxDOT's intention to have users communicate with the mainframe through Ethernet and make a request for the data needed to generate ARI diagrams. The communications and query processing have been handled by the Texas Reference Marker) TRM group of the TxDOT Automation Division. TTI and the TRM team have developed a format for the input data file that can describe all highway features. Figure I shows the different fields of the six types of records used to describe the highway features that will become graphic drawing elements after processing.

#### 1.3 ARI DIAGRAM GENERATION

When the ARI process is initiated, MicroStation PC is loaded with an ARI menu that has all the commands necessary to generate, preview, and plot RI-1 diagrams. First, an initialization is performed and certain parameters are set to their default values. Namely, the following parameters are initialized:

- *Number of miles per page (mpp)* which determines the length of roadbed represented in each diagram and, therefore, determines the number of diagrams that will be generated of a highway section of a certain length
- *Mile increment (miner)* which represents the number of tick marks along the roadbed

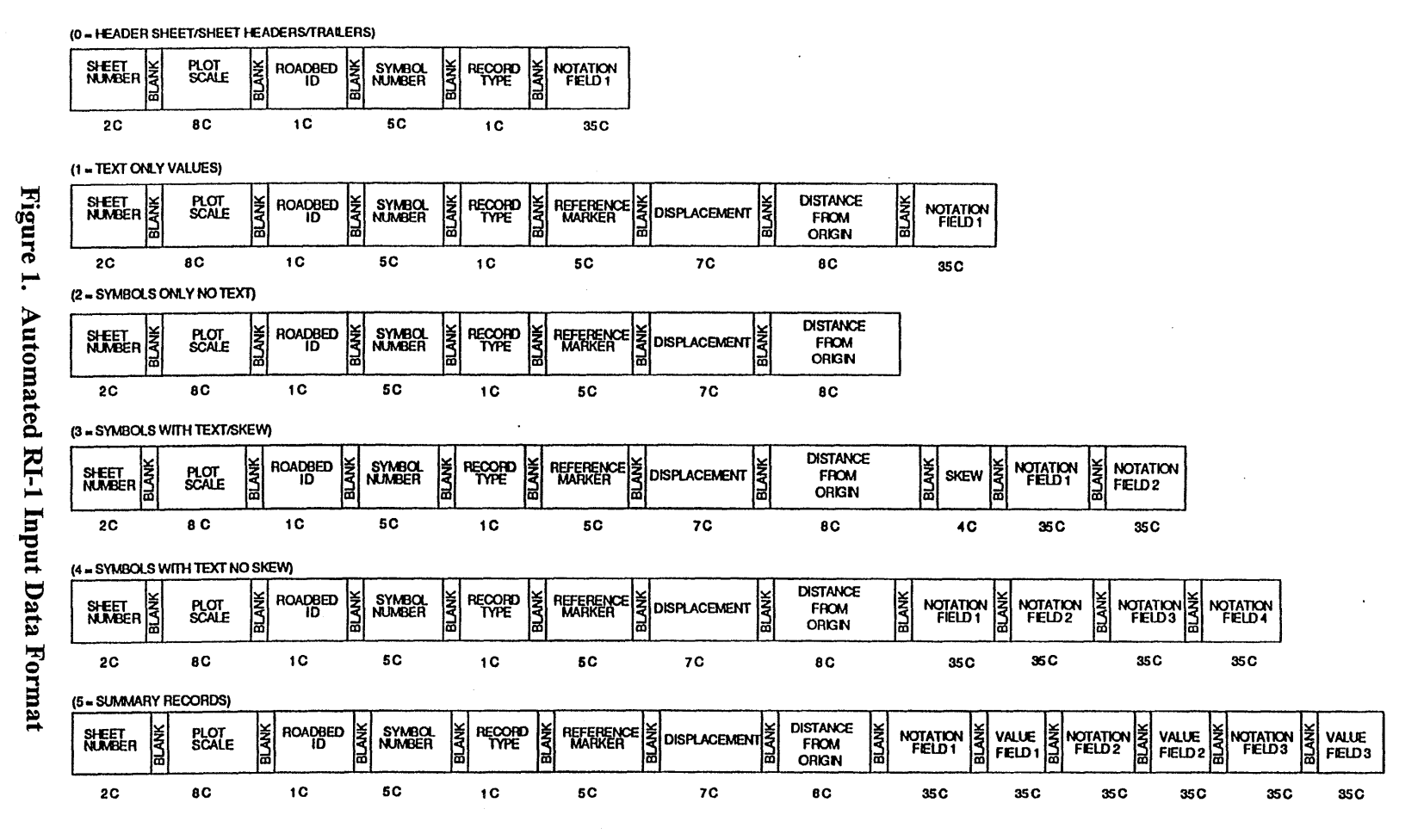

Note: C := Character

 $\boldsymbol{\omega}$ 

- *DFOIDISP* parameter which determines the method of locating features along the roadbed: Distance From Origin or DISPiacement from previous reference marker
- *Plotter* which determines the device that will be used to generate the diagrams

The user has, of course, the option of changing the default settings before proceeding.

After initialization, the user is prompted to load an input data file. The records contained in this data file are then processed to create the corresponding graphic elements. When the creation of the graphic elements is complete, the RI-1 diagrams are displayed on the computer screen for the user to preview. By selection of the command, Plot, the user is able to send the diagrams to a plotter for the purpose of generating a hard copy. This terminates the ARI diagram generation. The user can repeat this process as many times as desired by using the ARI menu commands and following the steps of loading an input data file, generating diagrams, viewing them, and sending them to the plotter. Figure 2 shows the flowchart that describes the ARI diagram generation process.

#### **1.4 DATA TRANSLATION - THE ARI PROCESS**

Data translation consists of reading each record in the input data file and generating the corresponding graphic element. This process involves two subprocesses. The first is Pass 1 or clutter analysis, and the second is Pass 2 or roadway feature processing and placement (see flowchart in Figure 3).

Pass I is necessitated by the fact that the graphic symbols representing the roadway features have a fixed size, whereas the space where they are to be placed, i.e., miles per page (mpp), can vary. This might cause an overlap of symbols in near proximity of each other. Some symbols such as boundary symbols are allowed to overlap since they only cause a no clutter overlap or NCO. The set of symbols that might cause NCO are defined in an ASCII file which is read before the start of Pass I. Clutter analysis is performed by comparing coordinates of envelopes of two successive feature symbols. By determining the magnitude of the overlap, an optimal miles per page number, mpp<sup>\*</sup>, is calculated. The value in mpp\* represents the largest number of miles per page that will prevent clutter from occurring. The smallest value that mpp can have is 0.5 miles. Because of this limit, which is set by the Department's specifications, clutter of graphic symbols can still occur in diagrams generated at mpp=0.5. This situation is, however, considered to be very unlikely.

In Pass I, when clutter is detected, the user is prompted to choose between manual and automatic processing of clutter. If manual processing is chosen, mpp is forced to have the user's setting. If automatic processing is chosen, the calculated mpp\* is used. A flowchart describing Pass 1 is shown in Figure 4.

Pass 2, or feature processing and placement, consists of the creation of the actual RI-I diagrams. The process is started with the initialization of the global dimensions of the diagrams; then, tables that describe the relationships between the different elements of the diagrams are loaded. At

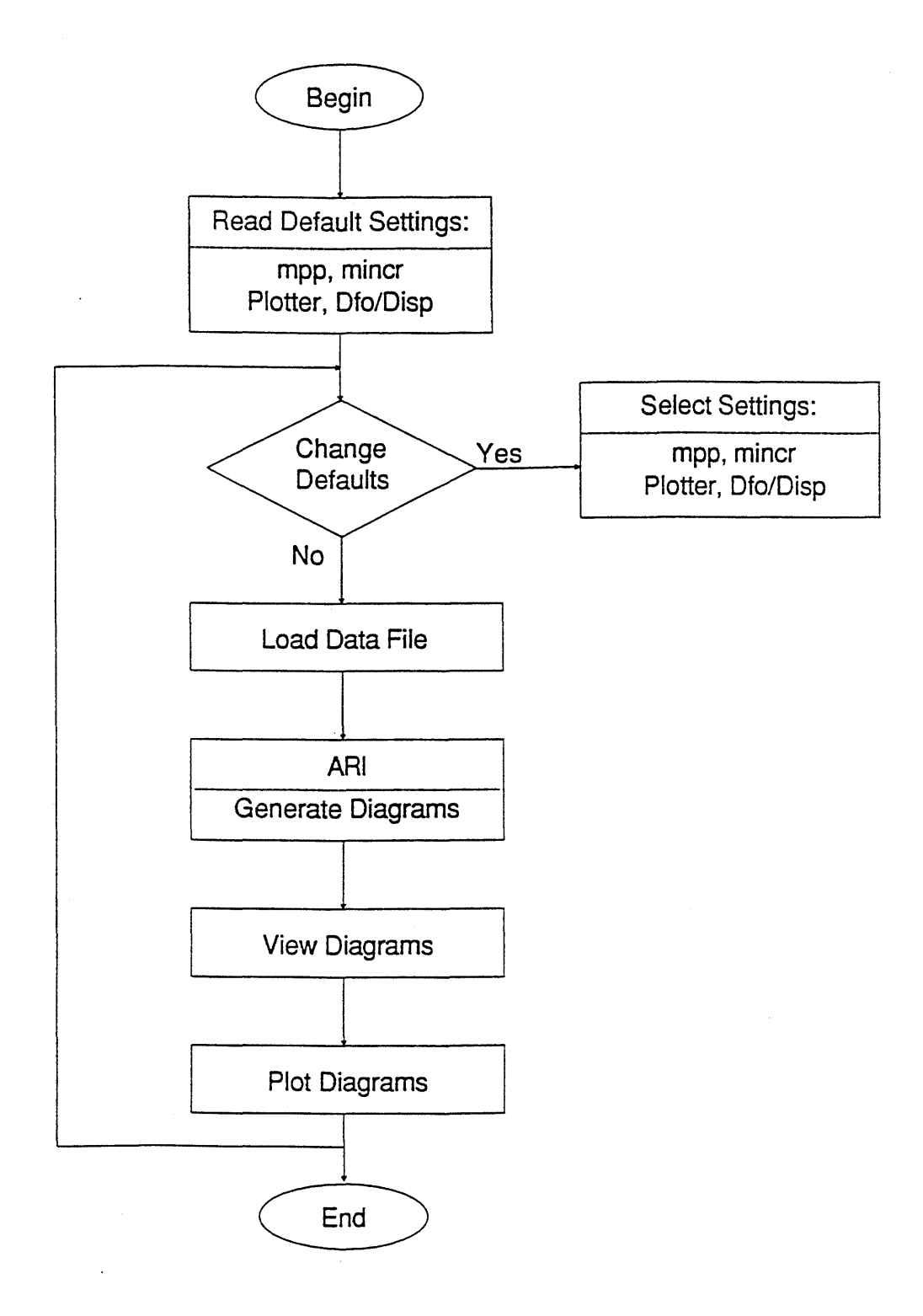

Figure 2. Flowchart of the ARI Diagram Generation Process

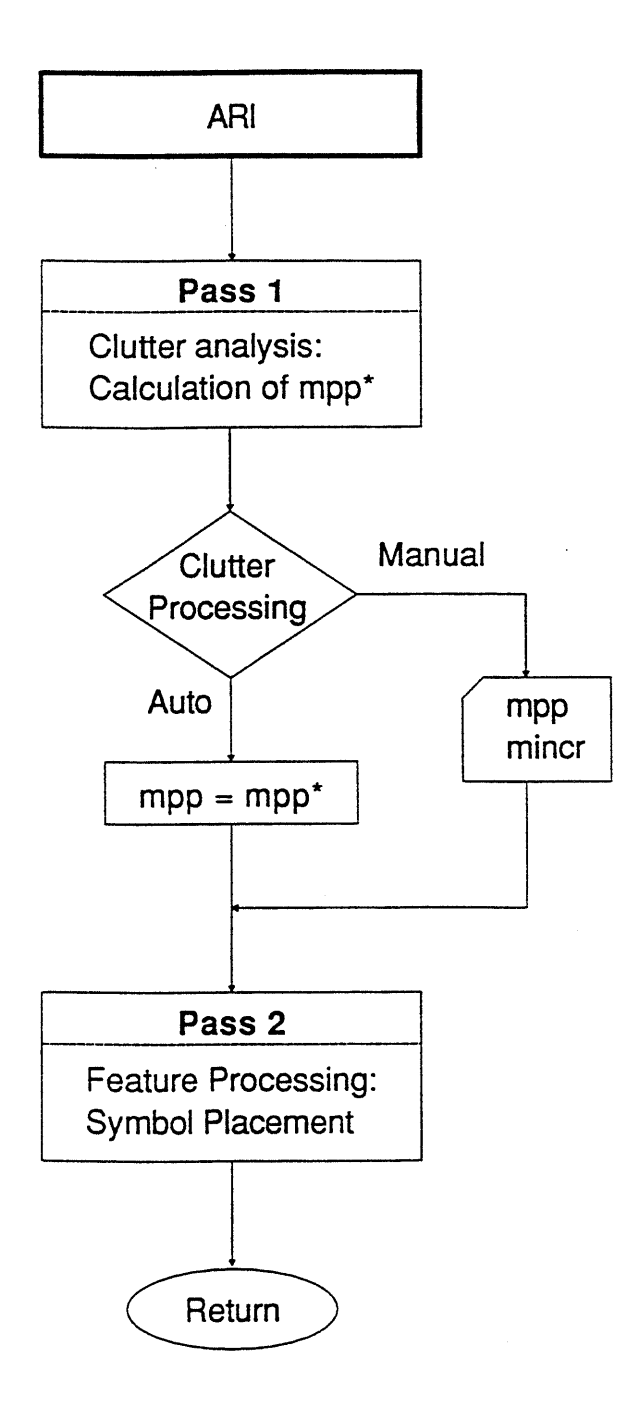

Figure 3. Flowchart of the ARI Data Translation Process

5

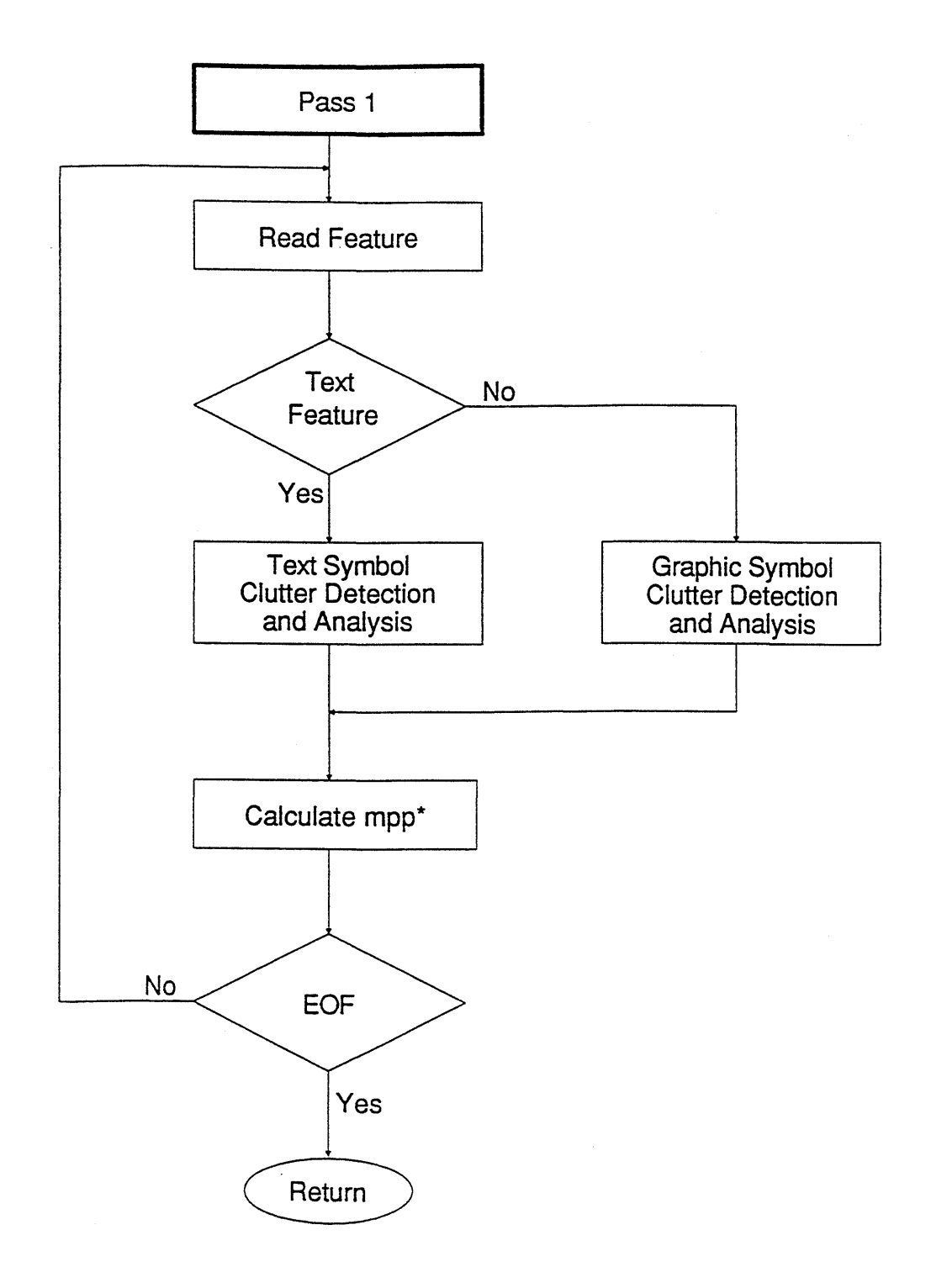

 $\frac{1}{\sqrt{2}}$ 

Figure 4. Pass 1 - Calculation of the Optimal mpp

this point, ARI is ready to translate records from the input data file into a graphic description. The format used for this graphic description is Drawing Interchange Format (DXF). DXF files are ASCII files that contain text describing graphic elements (such as line, arc, circle). Most CAD software packages have the ability to translate from and into DXF. As the name indicates, this standard format allows the exchange of drawing files between the different CAD packages even if they don't use the same format, as long as they have a DXF translator. The flowchart that describes Pass 2 is shown in Figure 5.

After the creation of the DXF file, the MicroStation resident DXF translator is used to convert the DXF file into a MicroStation DGN file and automatically display it on the screen. The user is then able to preview the diagrams using MicroStation commands such as view, zoom in/out, move up/down, and move left/right.

### **1.4.1 Forms**

There are basically four B-size (17" by 11") forms needed for the generation of ARI diagrams:

- **The Plot Report Form.** This is the first page to be plotted. This form contains information from the input data file such as data date, diagram limits, diagram format and data limiters, as well as information generated by the ARI process, such as output exclusions and sheet summary. Figure 6 shows the format of the plot report form.
- The K, N, L/R, M/S, and P/T Roadbeds Form. This form and the next contain visual representation of the roadway features in the form of graphic and text symbols. The format of this form is shown in Figure 7.
- **The** XIA **and Y/B Roadbeds Form.** Both this and the previous form contain information extracted from the input data file such as roadway composition, limits, design data, maintenance data, administrative data, and identification, in addition to some footer information such as highway name, starting and ending reference markers, data date, and sheet number. The format of this form is shown in Figure 8.
- **The Interchanges Form.** This form is a frame with the same footer information contained in the two previous forms. It will enclose the drawing of the interchange defined in the corresponding record of the input data file. Figure 9 shows the format of the interchange form.

#### **1.4.2 Graphic Symbols**

In order to make the processing easy, modification and addition of new graphic symbols, and a description format was devised for graphic symbols as well as other drawing elements necessary for the generation ofRI-1 diagrams. Symbol Description Format (SDF) files were then written to

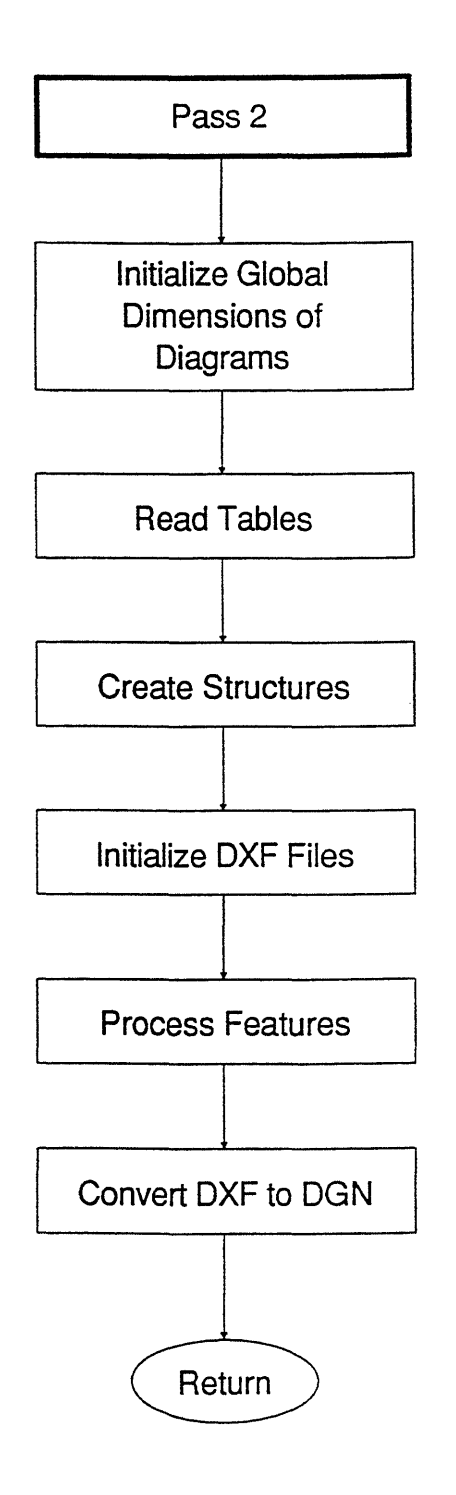

Figure 5. Pass 2 - Generation of the DGN File

 $\sim$ 

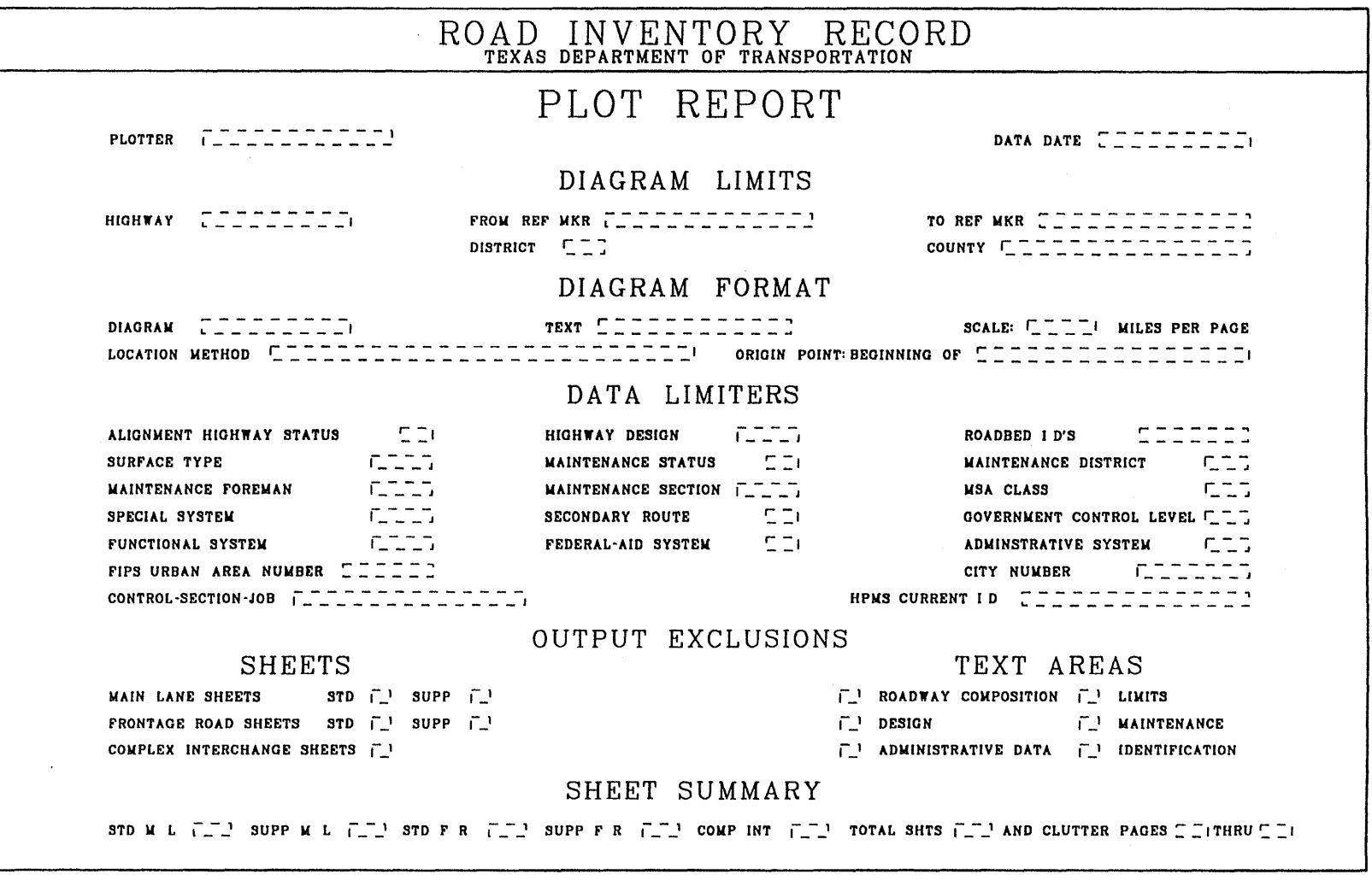

 $\mathbf{r}$ 

Figure 6. The Plot Report Form

 $\bar{z}$ 

 $\cdot$ 

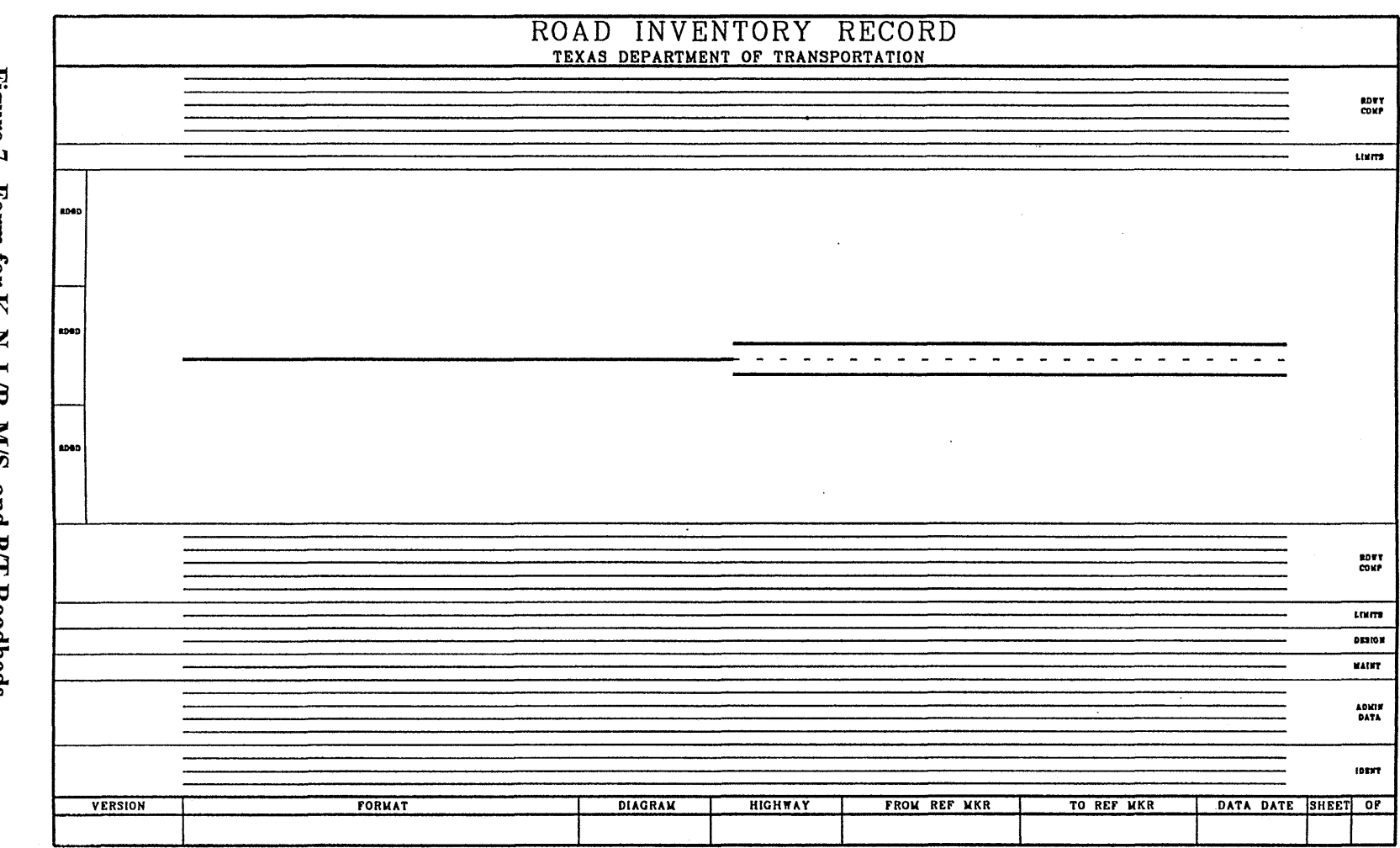

 $\sim$ 

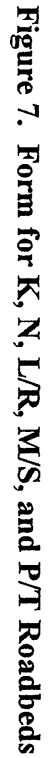

 $\overline{\text{o}}$ 

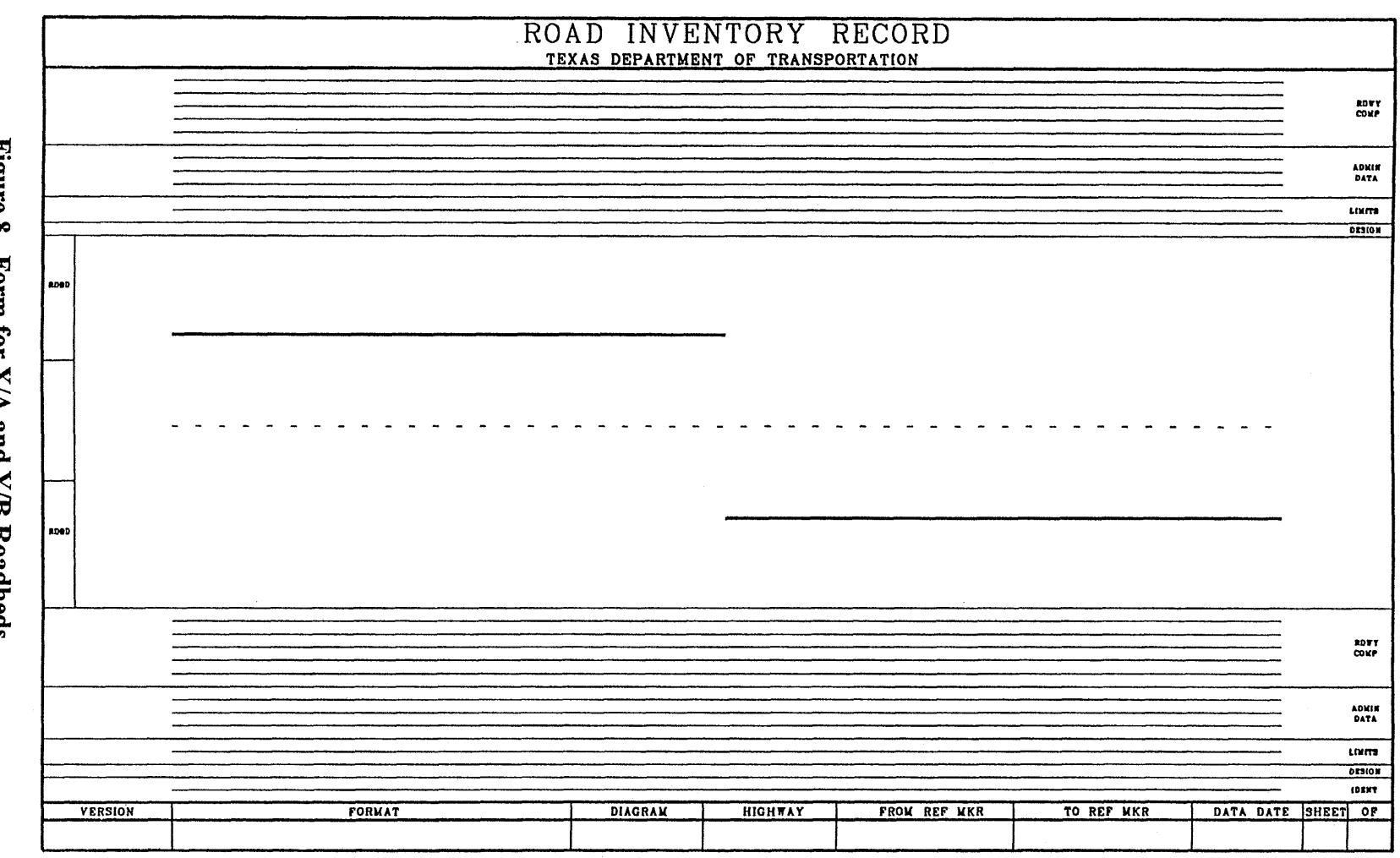

J.

Figure 8. Form for X/A and Y/B Roadbeds

 $\overline{1}$ 

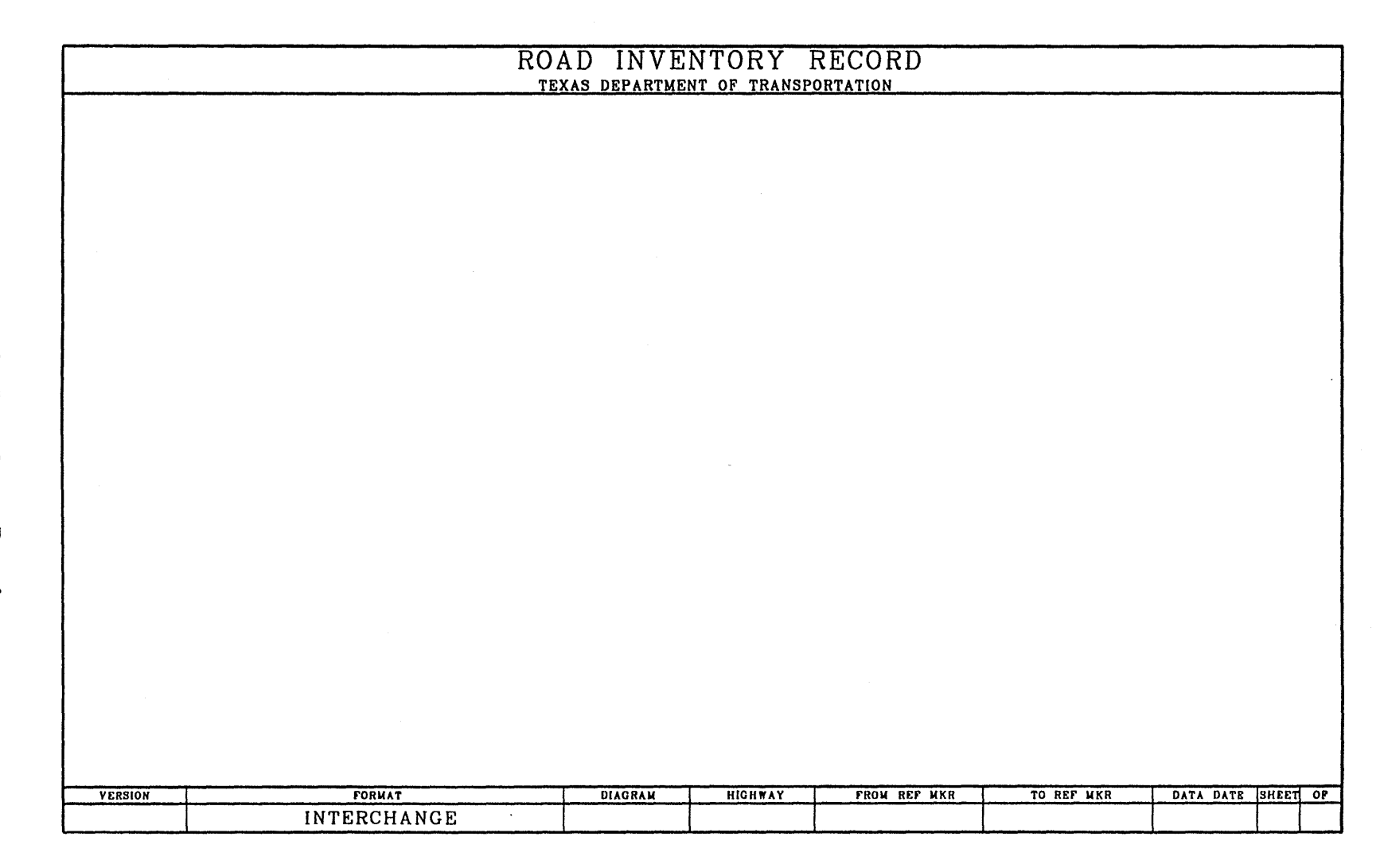

 $\sim$ 

Figure 9. Form for Interchange Drawing

 $\overline{5}$ 

describe all the graphic symbols. The SDF files are in ASCII. Therefore, they may be very easily generated and edited by non-programmers if modifications are required or new symbols must be added. AC 'kernel' compiles the different SDF files needed forthe generation ofRI-1 diagrams. The definition of the SDF format is given in Appendix A.

Some rules to be observed when creating and naming SDF files include:

- When defining the text elements of an SDF file, all the 'V' type text should be before the 'N' type text.
- Whenever the text size is not specified, the default size of  $0.0625$ " is used.
- All the SDF entities should be defined considering the origin  $(0,0)$  to be located on the roadbed.
- Symbols crossing the roadbed should be named  $\leq$ symbolno $\geq$ rdbd $\geq$ C.sdf; for example, BS111KC.SDF is the filename for symbol number BS111, on roadbed K, and crossing the K line.
- Symbols in the first or second quadrant should be named  $\leq$ ymbolno $\geq$   $\leq$ rdbd $\geq$ A.sdf; for example, BS111KA.SDF is the filename for symbol number BS111, on roadbed K, and located above the K line.
- Symbols in the third or fourth quadrant should be named  $\leq$ symbolno $\geq$ rdbd $\geq$ B.sdf; for example, BS 11 lKB.SDF is the filename for symbol number BS 111, on roadbed K, and located below the K line.

The variable  $\leq$ rdbd $\geq$  represents the roadbed name which can be equal to K for a single roadbed roadway or L, M, P, X, or Y and R, S, T, A, or B for a multiple roadbed roadway.

In the ARI data file, symbols are defined with a skew. The skew is specified by a 4-digit numeric code:

#### QIAA

where:

 $Q$  : Quadrant number  $(Q=1, 2, 3, \text{ or } 4)$ I  $=$  I=l if crossing; I=0 if not crossing the roadbed AA : Angle of intersection with roadbed (AA is an integer between 01 and 90)

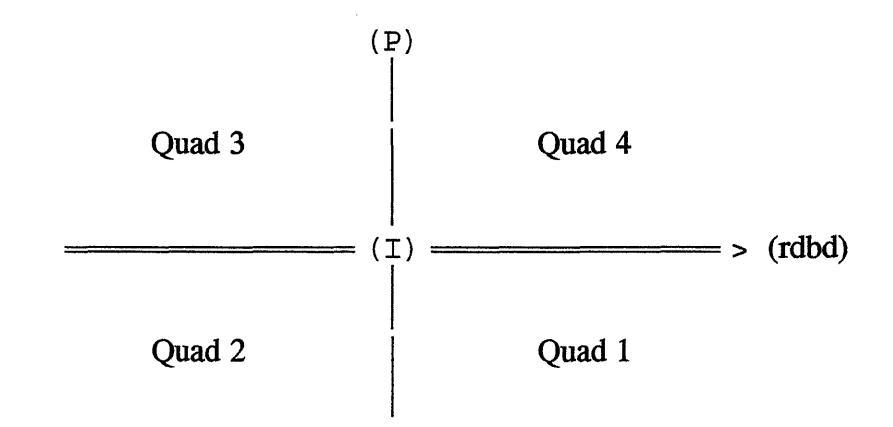

If skew is not defined (record type 2), then the symbol's SDF filename is the same as that for the crossing symbol.

In processing a data record which describes a graphic feature, the SDF filename is generated based on the information contained in that record. The SDF file is then processed line by line, and the corresponding drawing element is placed in a DXF file.

#### 1.4.3 Text Symbols

Text symbols are divided into two categories: simple text features and composite text features. Simple text features contain a notation and a value. Composite text features are combinations of simple text features. After reading a text feature data record from the data file, the following steps are executed in order to have the corresponding text placed in the RI-1 diagram:

- 1. Determine if the text symbol is simple or composite by reading the feature code.
- 2. If the text symbol is simple, then use the NV (Notation/Value) table to determine if notation should come before value  $(n+v)$  or vice-versa  $(v+n)$ , and compose appropriately.
- 3. Determine from the FA (Feature/ Area) tables the location( s) in the different forms where text is to be placed and create the corresponding DXF code.
- 4. If the text symbol is composite, then decompose the symbol into simple text features and process each simple text feature individually as described above. After processing the simple text features, concatenate them to form the text corresponding to the composite text feature, then complete step 3.

#### 1.4.4 Interchanges

Interchanges are described in the data file by a record that has the interchange number. This is a unique nine-digit code; for example, 146600283 represents interchange 00283 of type 66 in district 14. Because DOS does not allow using more than 8 characters for filenames, the files containing interchange drawings are named using the last five digits only without the four digits that represent the district and the type. However, the whole number (all 9 digits) is plotted with the interchange in the corresponding sheet of the RI-1 diagrams.

#### 1.4.4.1 Creating Interchange Drawing Files

There are two categories of interchanges: standard and complex. Complex interchanges are interchanges with a unique geometry that depends on their location in the highway network. These interchanges are usually hand drawn and, therefore, need to be put in a drawing file through the process of digitization. Standard interchanges are simpler and of the more common type such as T, Y, and diamond. The drawing files for these interchanges are created using MicroStation.

#### 1.4.4.2 Standard Interchanges

Twenty-seven standard interchanges of various types were drawn using MicroStation. These interchanges represent the most commonly found interchanges in the state. The following is a list of the types of standard interchanges for which a drawing file was created. Some standard interchange types have more than one configuration. The number of configurations for a specific type is given under Count in the table below.

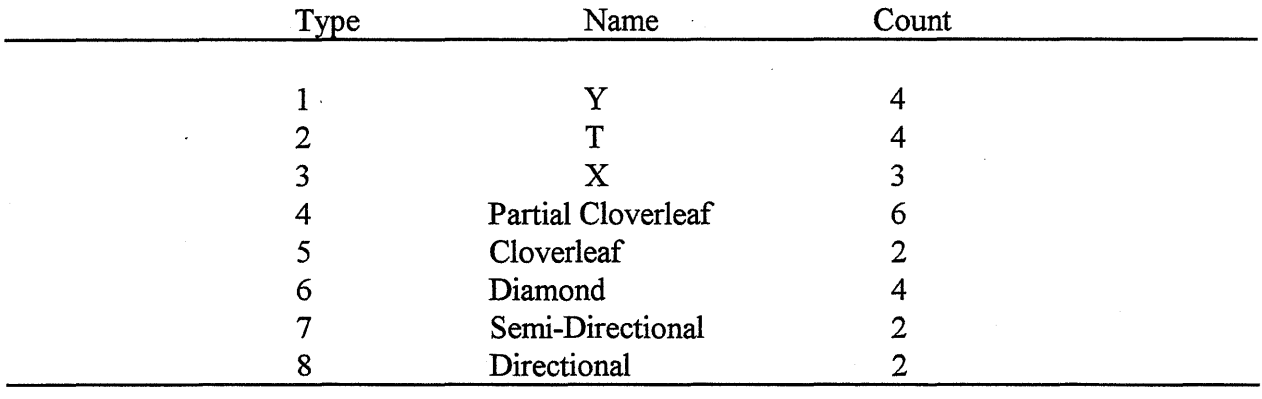

Total: 27

#### 1.4.4.3 Complex Interchanges

Complex interchanges are hand drawn by district staff members and then submitted to D-10. In order to include complex interchange drawings in the automated RI-1 diagrams, the hand drawn interchanges were digitized into MicroStation design files using a digitizing tablet. The following steps describe how a complex interchange drawing is prepared for the automated RI-1 process.

1. Draw or digitize a complex interchange into <filename>. dgn.

- 2. Attach a cell library (e.g., int.cel) and create a cell out of the interchange by fencing the drawing and defining the center of the drawing as the origin.
- 3. Open a new design file.
- 4. Attach the same cell library (i.e., int. cel) and place the cell that was created in step 2.
- 5. Load MDL utility dxfout and convert this cell file into a DXF file.

The following is a step-by-step description of the DXF conversion needed for the creation of interchange files ready to be included in automated RI-1 diagrams.

- 1. At the U stn prompt, type **place fence block** and press **Enter** or select **place fence**  from the Place Fence menu. Place a fence as big as the interchange drawing so all drawing elements are comprised in the fence.
- 2. Select **Cell Library** from the File menu. This command is used to create a new cell library or to attach an existing library.
- 3. Type **define cell origin** and press **Enter.** This will define an origin for the cell. The origin is defined by clicking in the center of the drawing or by typing  $xy = \langle x \rangle, \langle y \rangle$  and pressing **Enter.**  $\langle x \rangle$  and  $\langle y \rangle$  are the desired coordinates of the cell origin.
- 4. Type **cc=<cell name>** and press **Enter.** This creates a cell in an attached library. If interchange 146600283 is being processed, <cell name> will be 00283.cel.
- 5. Select **Cells** from the Settings menu. This will show all the cells present in an attached cell library.
- 6. Open a new design file by selecting **New** from the File menu.
- 7. Attach the library which contains the just created cell by selecting **Cell library** from the File menu.
- 8. Type **ac=<cell name>** and press **Enter.** This will bring up the cell and place it in the center of the screen.
- 9. Convert the cell file into a DXF file by typing **mdl load dxfout** and pressing **Enter,**  or by using the MDL Applications menu.

All the created DXF files of the interchanges must reside in the \rildata\ichange directory.

## 2.0 USER INTERFACE

#### 2.1 PRIMARY DESIGN OBJECTIVE

The primary design objective of the user interface is to minimize user interaction with ARI. The user interface is designed so that even users unfamiliar with the MicroStation 4.0 environment can run ARI. This objective was achieved by designing a simple, yet comprehensive, menu. Dialog boxes have also been made clear and informative in order to facilitate user selection. The following is a description of the user interface as well as the different commands necessary to run the ARI process from logging on to generating a hard copy of the RI-1 diagrams and logging off.

#### 2.2 LOGGING ON TO ARI

Users may follow one of the two steps listed below to start ARI.

- 1. From the DOS C:\ or C:\(Any Other Directory) prompt: Type cd\ustation and press Enter. The current directory changes to C:\ustation. Type ari and press Enter. The ari command will load MicroStation with the ARI application attached to it.
- 2. From the MicroStation command line: Type mdl load ari and press Enter. The ARI application will be loaded and the ARI menu attached.

#### 2.3 THE ARI MENU

When selected, in addition to the menus that MicroStation is configured to have initially loaded, the **ARI** menu, depicted in Figure 10, is opened in the upper-right corner of the screen. The ARI menu provides the user with the commands needed to run the ARI process. The ARI menu commands are:

- Create brings up the Create window which allows selection of the diagram parameters and the data file to process.
- Run starts the processing of the data file and the actual generation of RI-1 diagrams.
- View brings up a dialog box for the selection of display parameters: DFO for distance from origin, DIS for marker displacement, or DFODIS for the display of both DFO and DIS.
- Plot brings up a dialog box for the selection of the type of plotter to be used. It also

contains buttons for the commands to **Create** plot and to **Send Plot** to the plotter for the generation of a hard copy of the RI-1 diagrams.

• **Exit** command terminates ARI and gives control back to MicroStation for the generation of design files or for loading another application.

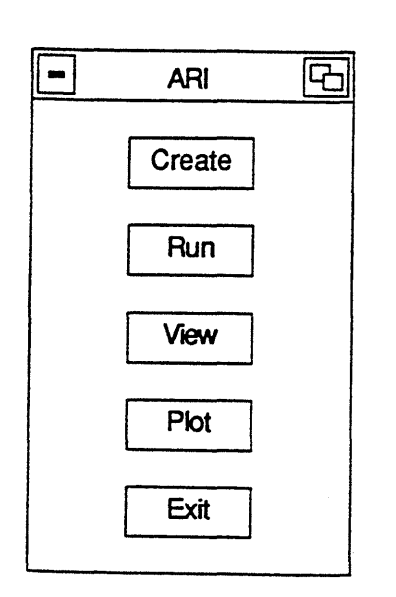

**Figure 10. ARI Menu** 

#### **2.4 CREATE**

#### **2.4.1 Create Command**

When the Create command is selected from the ARI menu, a dialog box is brought up. A depiction of this box is shown in Figure 11. This dialog box allows to user to select the number of miles per page (MPP), the mile increment (MINCR), and the Filename.

When the **Filename** command is selected from the options in the Create dialog box, a window for selecting the data file to be processed appears (Figure 12).

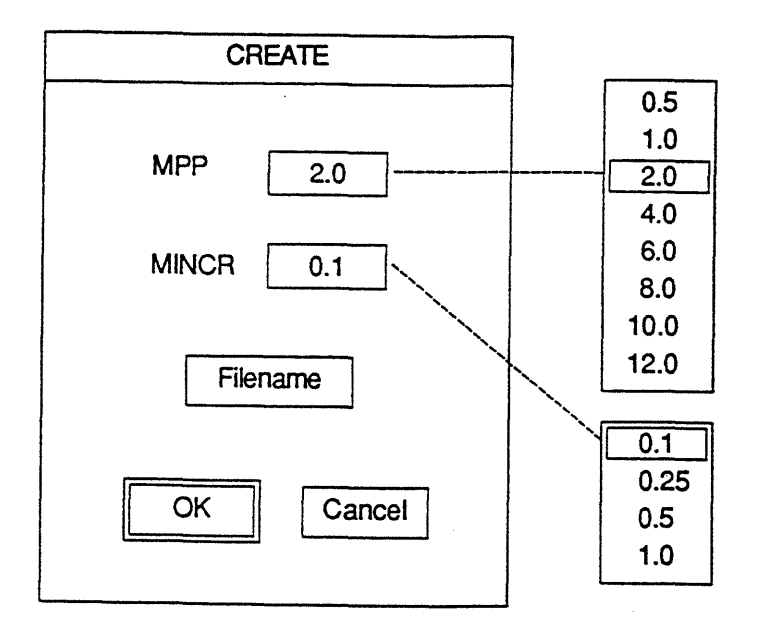

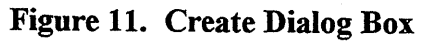

J,

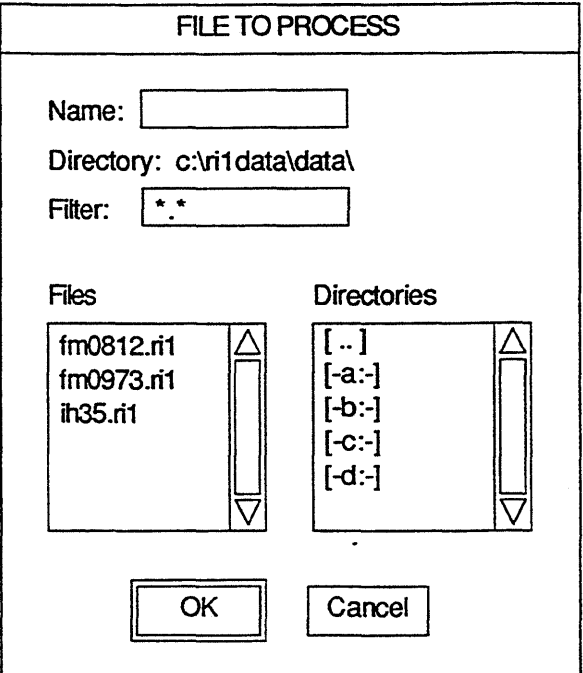

Figure 12. File to Process Window

The following describes the numbers to be used for the Miles per Page, Mile Increment, and File to Load Data options on the create dialog box.

Select Miles per Page

- Default: 2.0
- Options: 0.5 1.0 2.0 4.0 6.0 8.0 10.0 12.0

Select Mile Increment

- Default: 0.1
- Options: 0.1 0.25 0.5 1.0

Select File to Load Data

- Default: None
- Options: (MicroStation file selection dialog box)

#### 2.4.2 Run Command

Once the diagram parameters are selected (MPP, MINCR, and Filename), the Run command starts processing the data file. The ARI program makes two passes in each processing run. The first pass detects clutter in the display of the features, and the second pass creates and displays the diagrams on the screen. If there is clutter in the display of the roadway features, the Clutter Detected window comes up to let the user select Automatic or Manual processing of clutter.

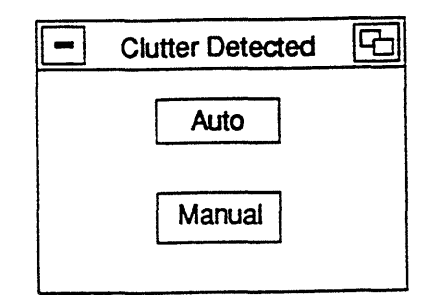

Figure 13. Clutter Detected Window

If Auto is selected, the optimal MPP which does not cause clutter is used for the generation of the diagrams. However, the smallest MPP that can be used is 0.5. This means that if there is still clutter at MPP=0.5, then clutter pages will be created in addition to the standard pages. The clutter pages resolve the clutter caused by overlapping graphic features. If Manual is selected, the user forces the use of the MPP selected in the Create window. This Manual selection will cause clutter if the selected MPP is larger than the optimal MPP calculated during the first pass of ARI. If clutter is detected and Manual processing of clutter is selected, then no clutter pages will be generated.

After the second ARI pass, a DXF file containing the graphical description of the diagrams is created. A dialog box titled Import DXF File (Figure 14) appears prompting the user to enter a filename to initiate the DXF to DGN conversion. At the end of this conversion, the diagrams are displayed on the screen, and the user can use the MicroStation View menu to preview the diagrams by zooming in/out, moving left/right or up/down.

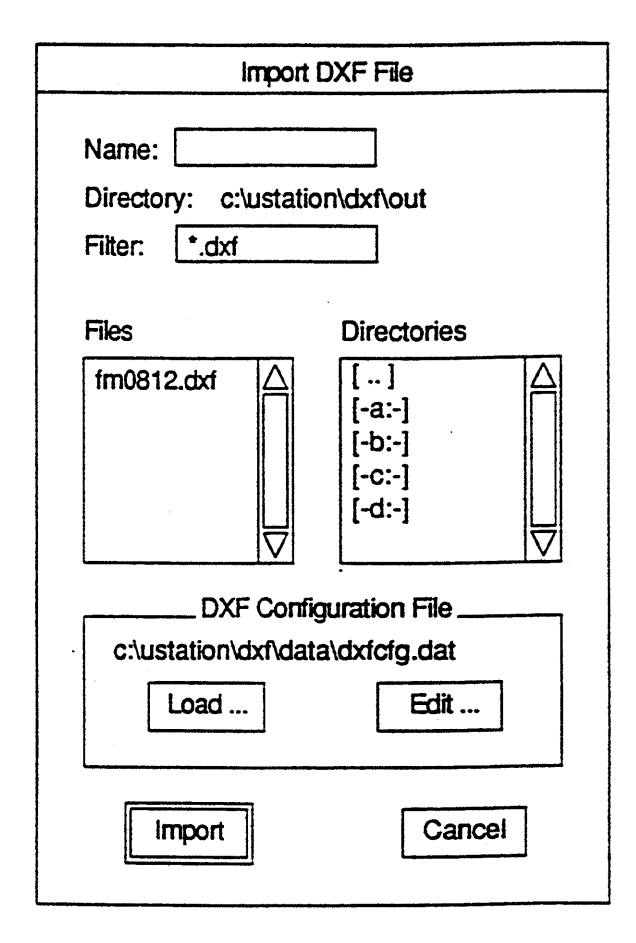

Figure 14. Import DXF File Dialog Box

#### 2.5 VIEW DIAGRAMS COMMAND

The View command brings up a dialog box for the selection of the distance parameter displayed with each road feature in the diagram. The distance parameters that may be displayed are DFO, DIS, or DFODIS. The default is set at DFO. All three values are created with the diagram on three different Micro Station levels. After generation of the diagrams, and a view setting is selected (DFO, DIS, or DFODIS), only the corresponding level is switched on. The other two levels are switched off. The View command dialog box is shown in Figure 15.

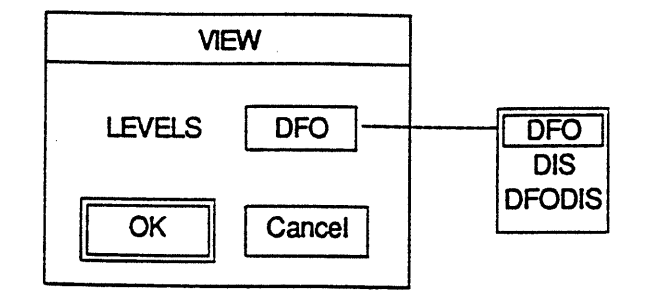

Figure 15. View Command Dialog Box

All MicroStation view commands (zoom in/out, move up/down and left/right) can be used at this point to preview the diagrams.

Select Location Display

- Default: DFO
- Options: DFO DIS Both

#### 2.6 PLOT DIAGRAMS COMMAND

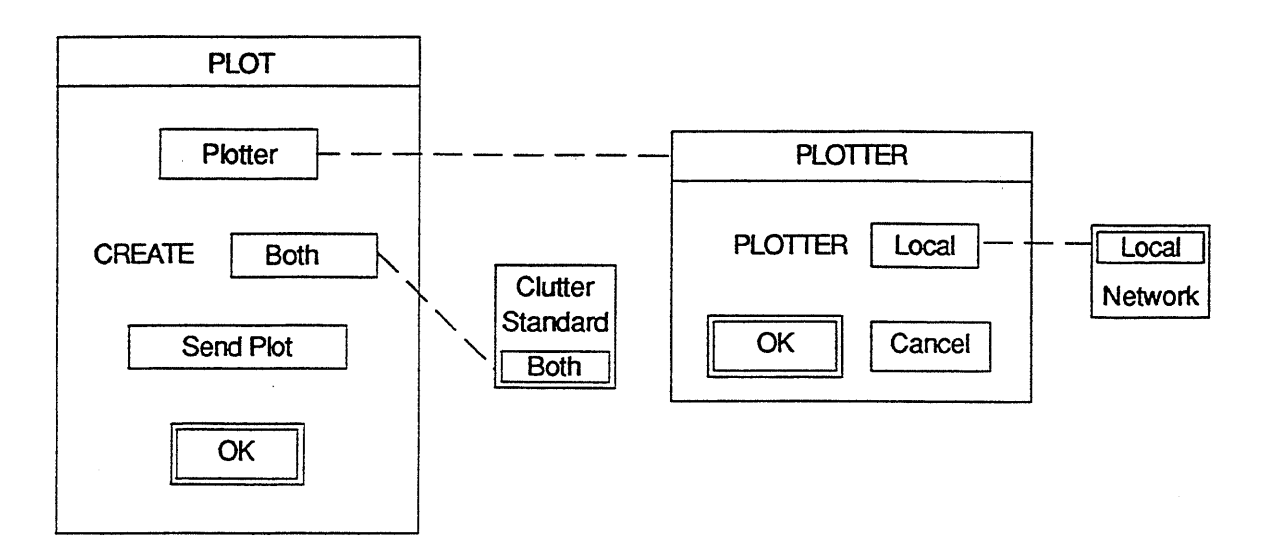

Figure 16. Plot Command Dialog Box
The Plot command brings up a dialog box (Figure 16) for the selection of the type of plotter: Local or Network. The Local plotter is the default plotter and is as specified in the MicroStation configuration file. If the RI-1 diagrams are already generated and displayed on the screen, then the Create plot command is to be selected followed by the Send Plot command for the generation of a hard copy of the diagrams. The Create plot command offers three options: Clutter, Standard, and Both. These options allow the user to select to plot the clutter diagrams only, the standard diagrams only, or both the standard and clutter diagrams.

When selecting the plotter to be used (**Local** or Network), a dialog box opens to allow the user to choose a local plotter or the queue name of the network plotter. If Local is selected, the following dialog box (Figure 17) opens to show all the local plotters:

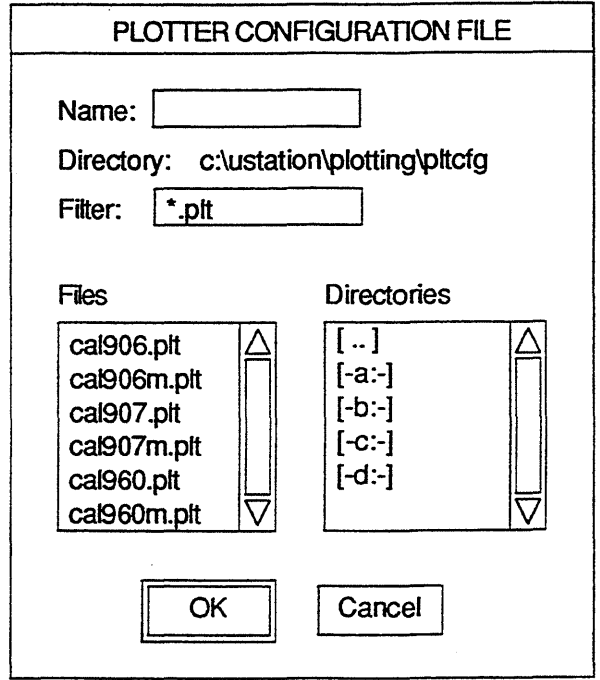

Figure 17. Local Plotter Dialog Box

If Network is selected, the dialog box depicted in Figure 18 opens to show all the queues available for network plotters.

The Plot command dialog box also allows the user to submit created diagrams to the plotter for the generation of a hard copy through use of the Send Plot button. Local plotting requires keyboard input to start plotting, as in most cases, the local plotter is a pen plotter and therefore uses single sheets that need to be fed individually. Network plotting is done through a batch process. For either plotter, the diagrams are plotted on B-size  $(17"$  by  $11")$  sheets.

Select Plotter

- Default: Local
- Options: Local Network

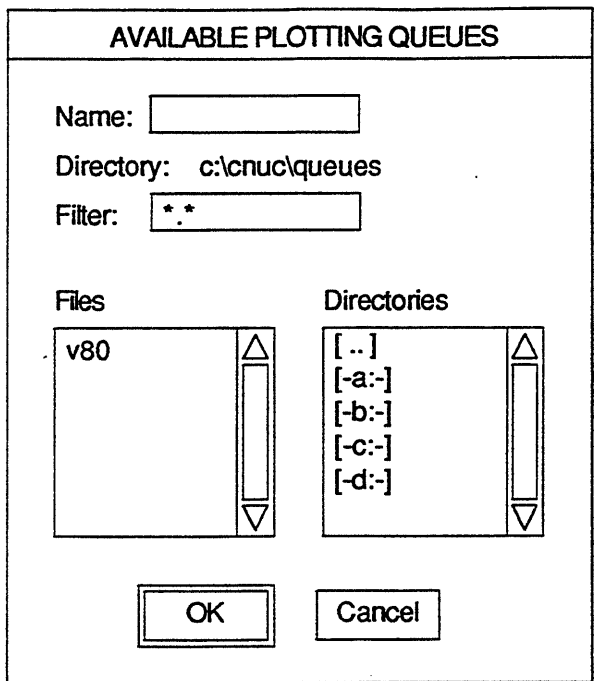

Figure 18. Network Plotter Dialog Box

## 2.7 LOG OFF ARI

The Exit command is selected to unload ARI and give control back to MicroStation for the generation of design files or for loading another application.

When selecting some of ARI's commands, additional input may be required to complete a procedure. This will be indicated by the display of a prompt, submenu, and/or additional options. To respond to a prompt, the requested input can be typed or a selection made from a submenu. The mouse does not perform editing functions. Keys such as Del, Ins, Backspace, Home, End, left arrow, and right arrow can be used for editing.

## 3.0 EXAMPLE OUTPUT

After the initial phase of this project, the TRM team and the TTI research team developed a format for the automated RI-1 input data. The development of this format permitted TxDOT to begin work on data entry of the roadway feature inventory. In order for the TTI research team to test the ARI software, the TRM team provided TTI with test data files. The test data files were then processed and used to demonstrate ARI to the TxDOT staff. The test data files were also used in both the user and technical training conducted by TTI. This training was used to familiarize the TRM team with the ARI features. The user training showed users how to use ARI, its menus, and commands to generate a hard copy ofRI-1 diagrams. The technical training aimed at teaching the programmers of the TRM team how to maintain the different software modules of ARI. The remainder of this chapter presents examples of input and output that represents a section of highway FM812.

### 3.1 THE INPUT: FILE FM0812.Rll

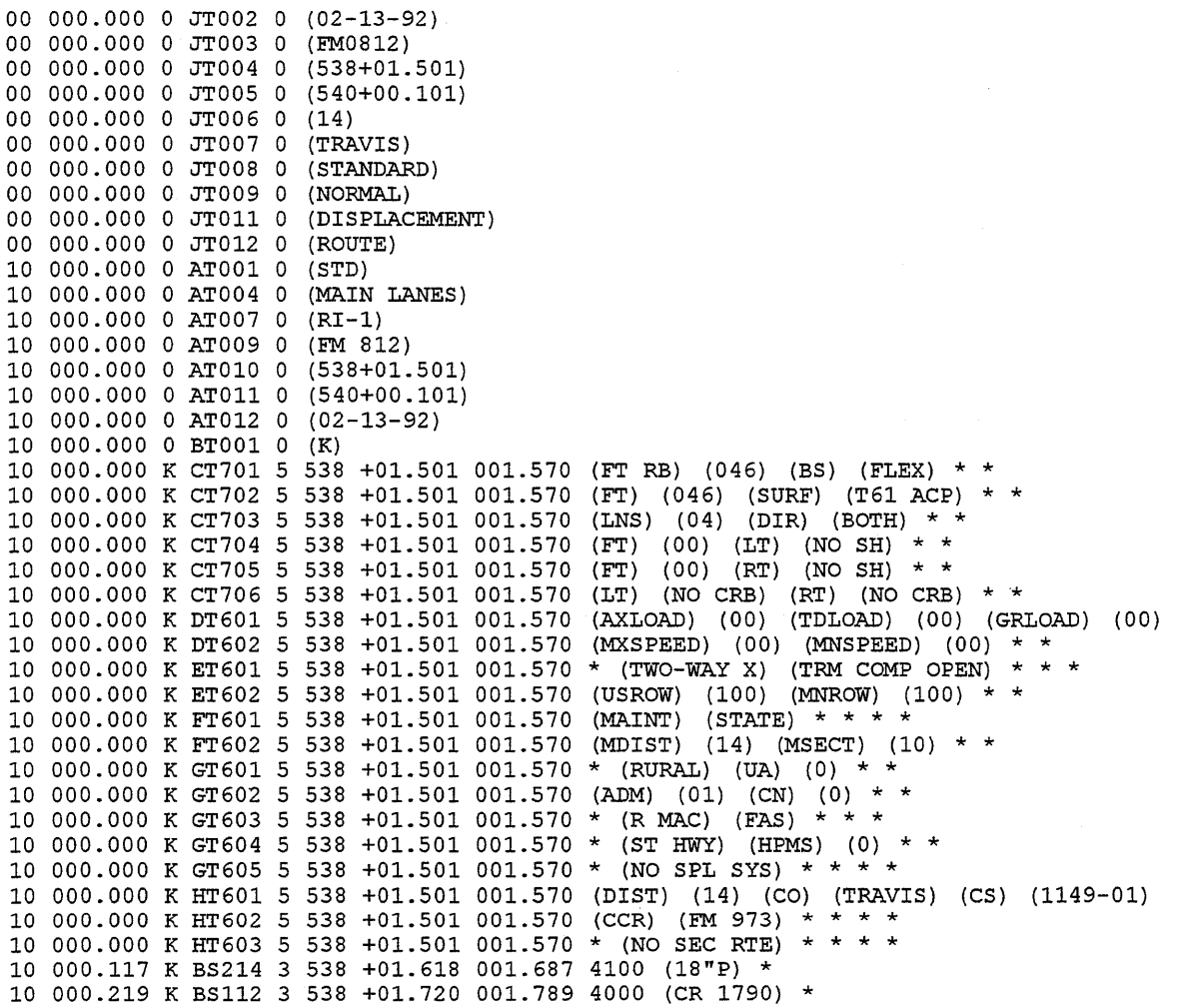

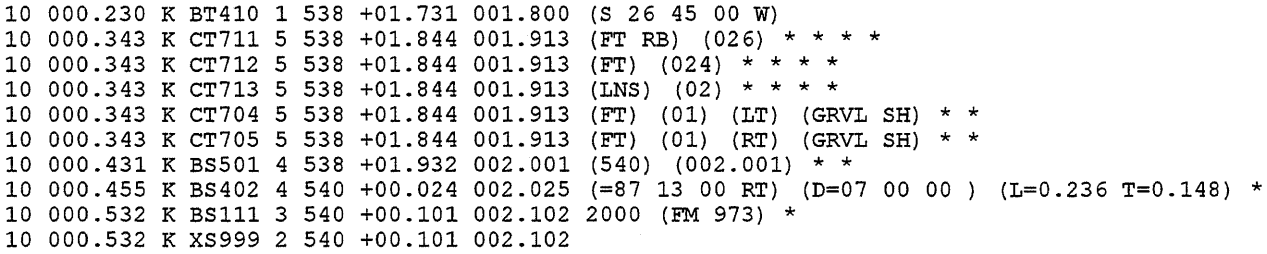

- Note 1: \* is a place holder for empty fields.
- Note 2: Multi-word fields are between parentheses since the space character is used as a field separator.

### 3.2 **THE OUTPUT: AUTOMATED RI-1 DIAGRAMS**

For data file FM0812.RI1, the following drawings are generated:

• Plot report

l,

- Two sheets of standard main lanes (K roadbed)
- One sheet of clutter resolution

Figures 19 through 22 show the output drawings of this section of highway FM812. It should be noted that the ARI diagrams are plotted on B-size  $(17" X 11")$  sheets; the following figures show the diagrams after photographic reduction.

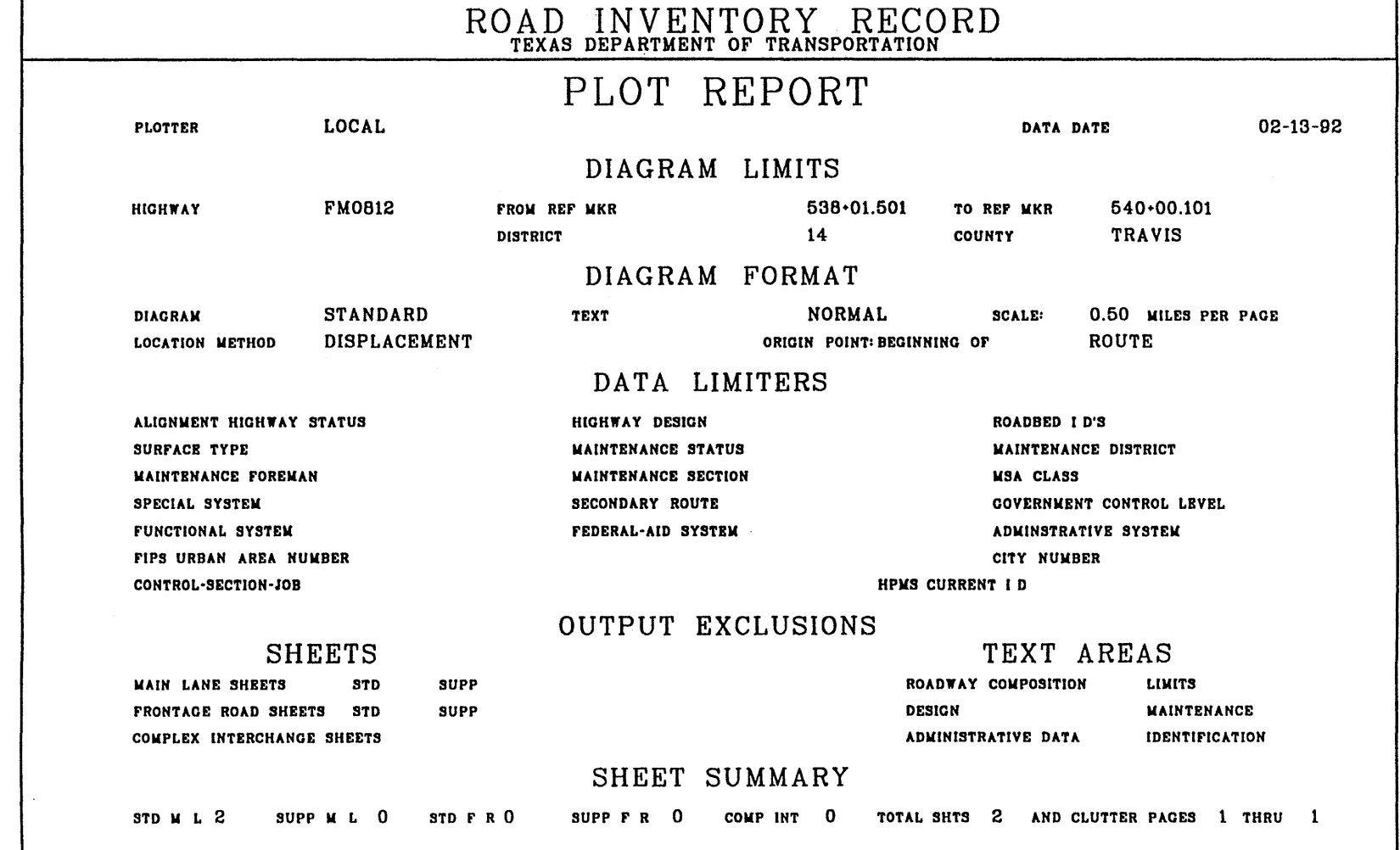

 $\sim$ 

Figure 19. Plot  $~\bullet$   $~\bullet$  $\div$ <u>ី</u>.  $\overline{\phantom{0}}$  $\overline{\bullet}$ ~ 1812  $r_{est}$  $\mathbf{D}_{\text{att}}$  $\overline{a}$ 

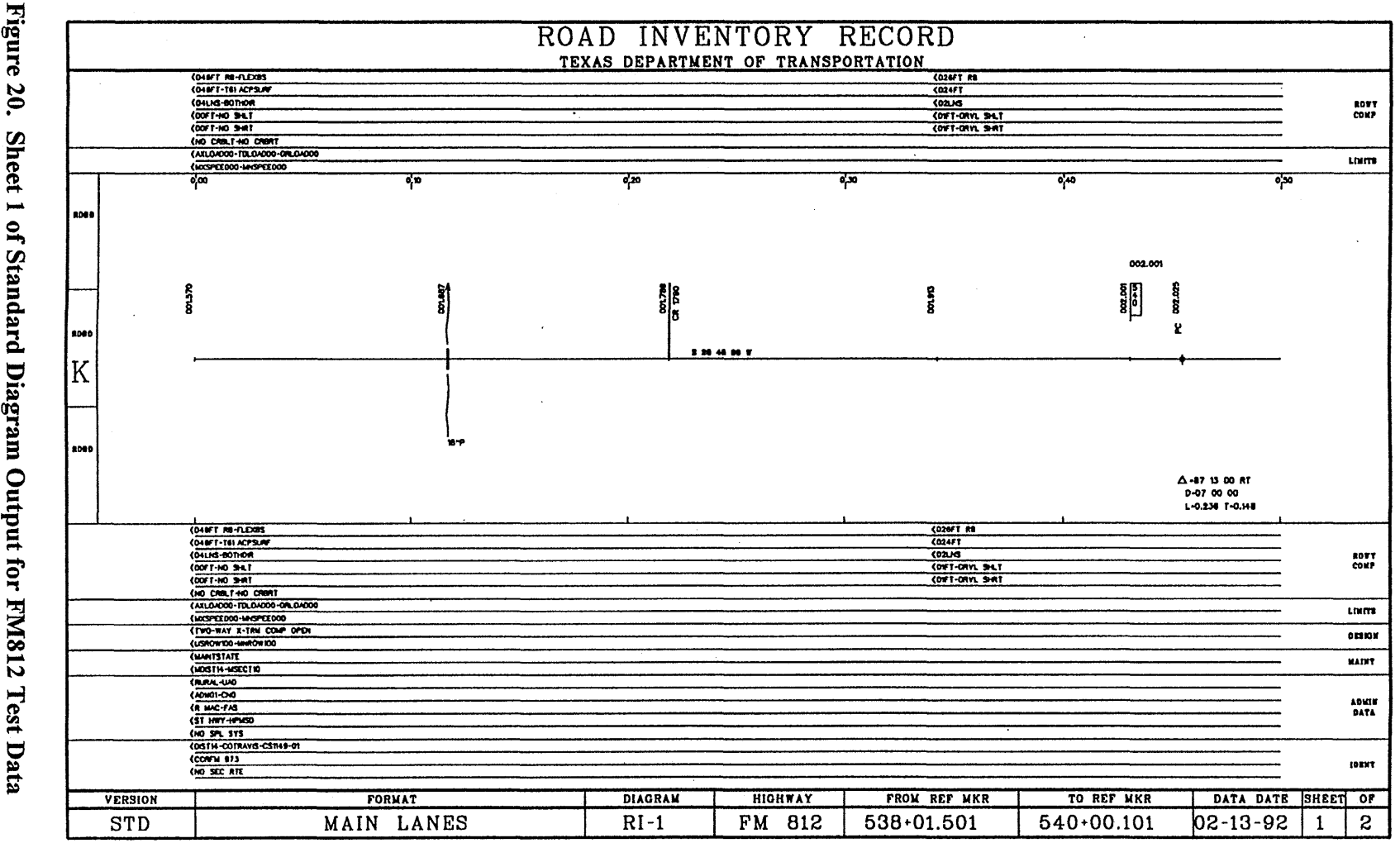

uv  $\bf \bar e$ ,.... ≘. 00 iagram<br>28<br>28  $\mathbf{H}$ 

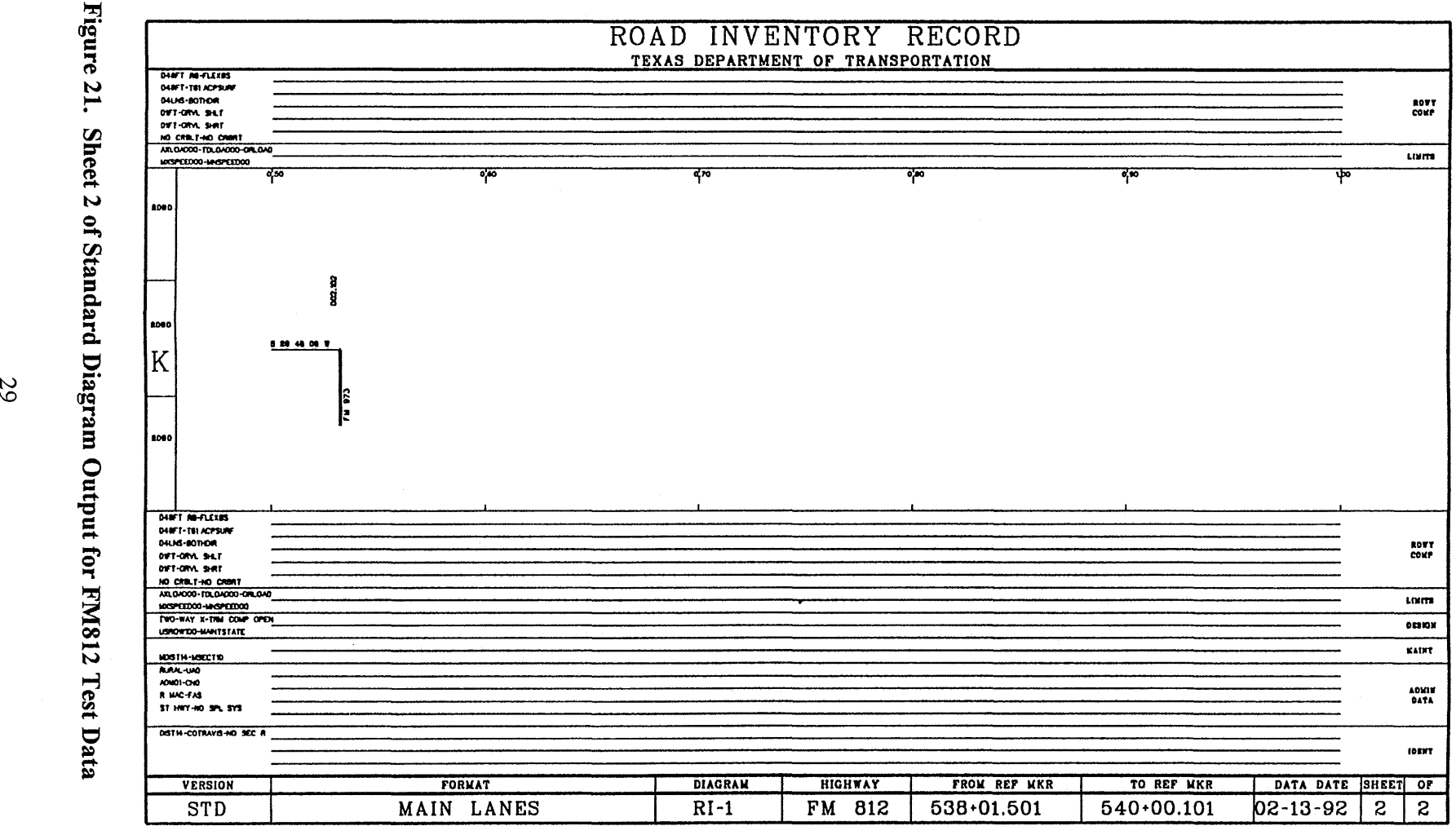

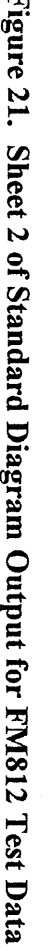

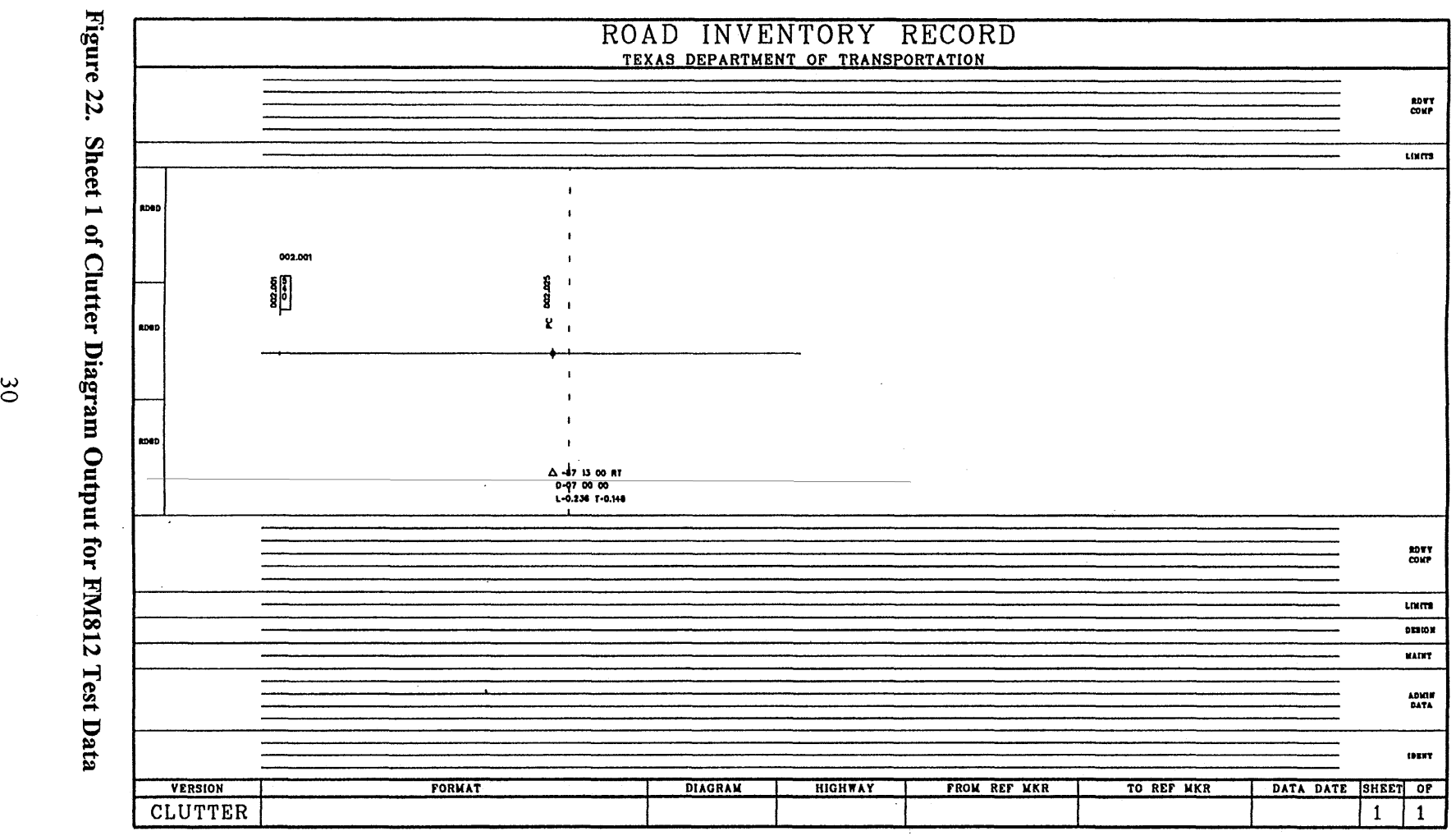

0

# 4.0 DESCRIPTION OF PROGRAMS

Several programs were written to implement the different functions of ARI. Three computer languages were used so that full advantage was taken of the flexibility offered by the MicroStation 4. 0 environment. The ARI diagram processing and the clutter analysis section of the code were written in C. The modules of the user interface were written in MDL and UCM. This chapter describes the different programs including the name of the file that contains the source code, the language in which they are written, their purpose, the format for their use, the arguments they need, the sub-programs they call, and the other programs from which they are called. A glossary of all the variables used in these programs is given in Appendix B.

### 4.1 ARI DIAGRAM PROCESSING

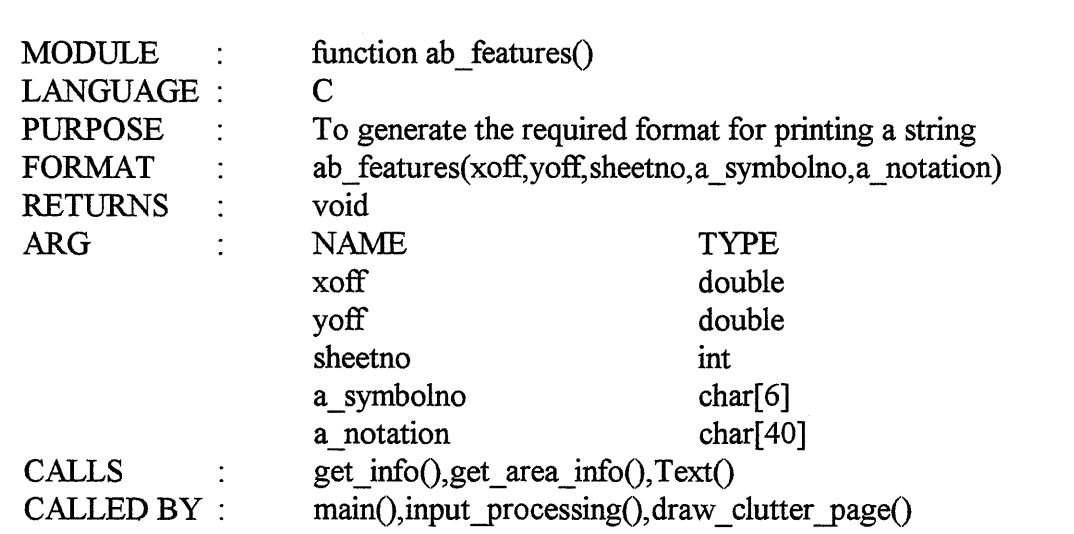

### FILENAME : absymbol.c

#### FILENAME : complex.c

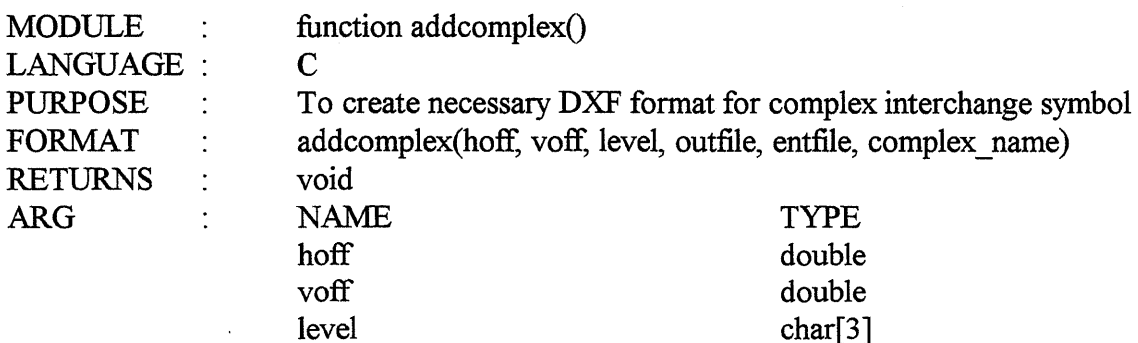

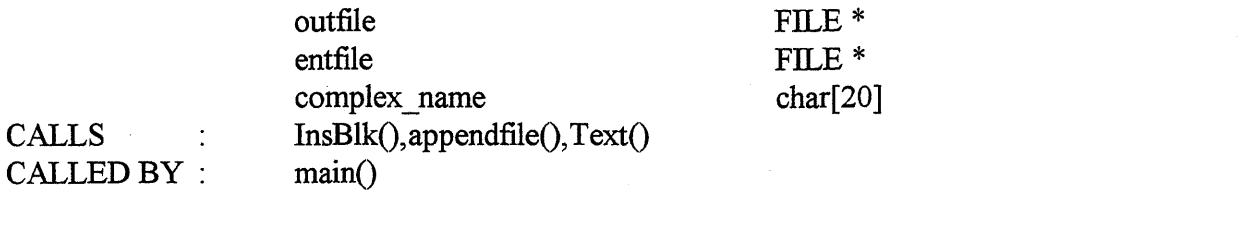

 $\hat{\mathcal{A}}$ 

#### FILENAME : **drawcltr.c**

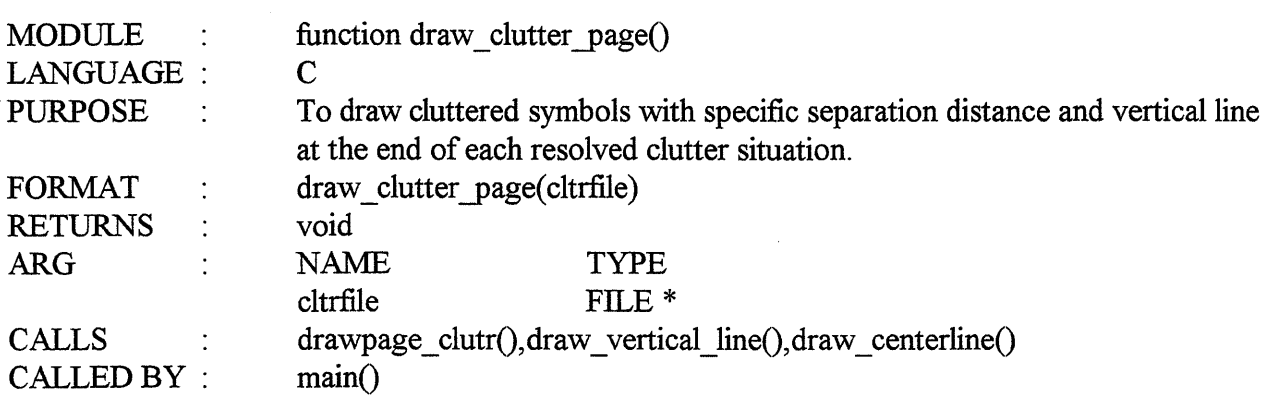

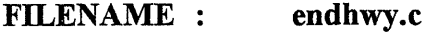

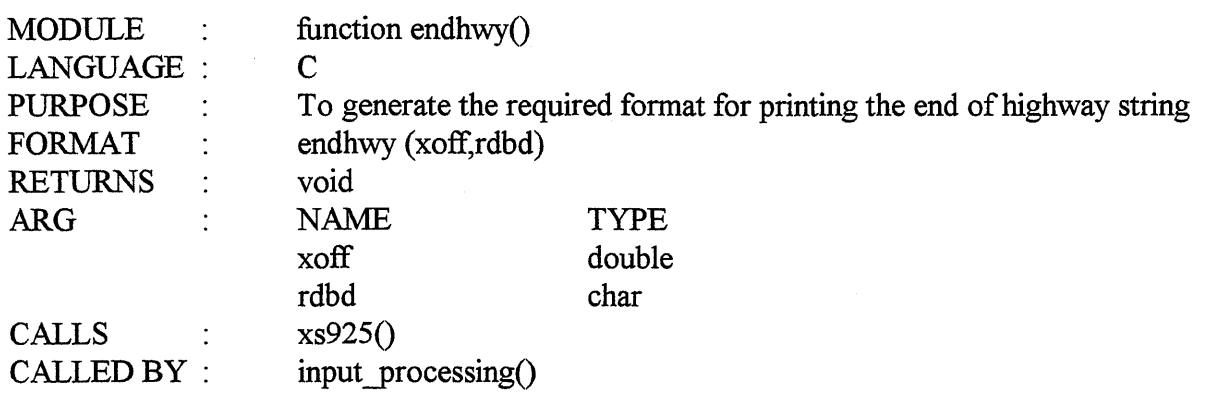

#### FILENAME : **fmap.c**

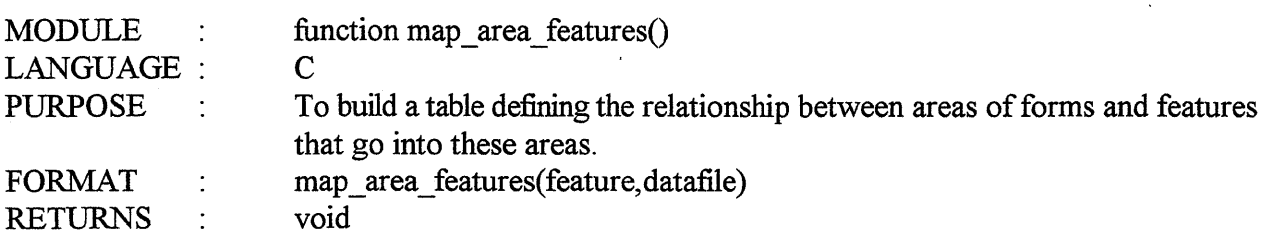

 $\lambda$ 

 $\mathcal{A}^{\mathcal{A}}$ 

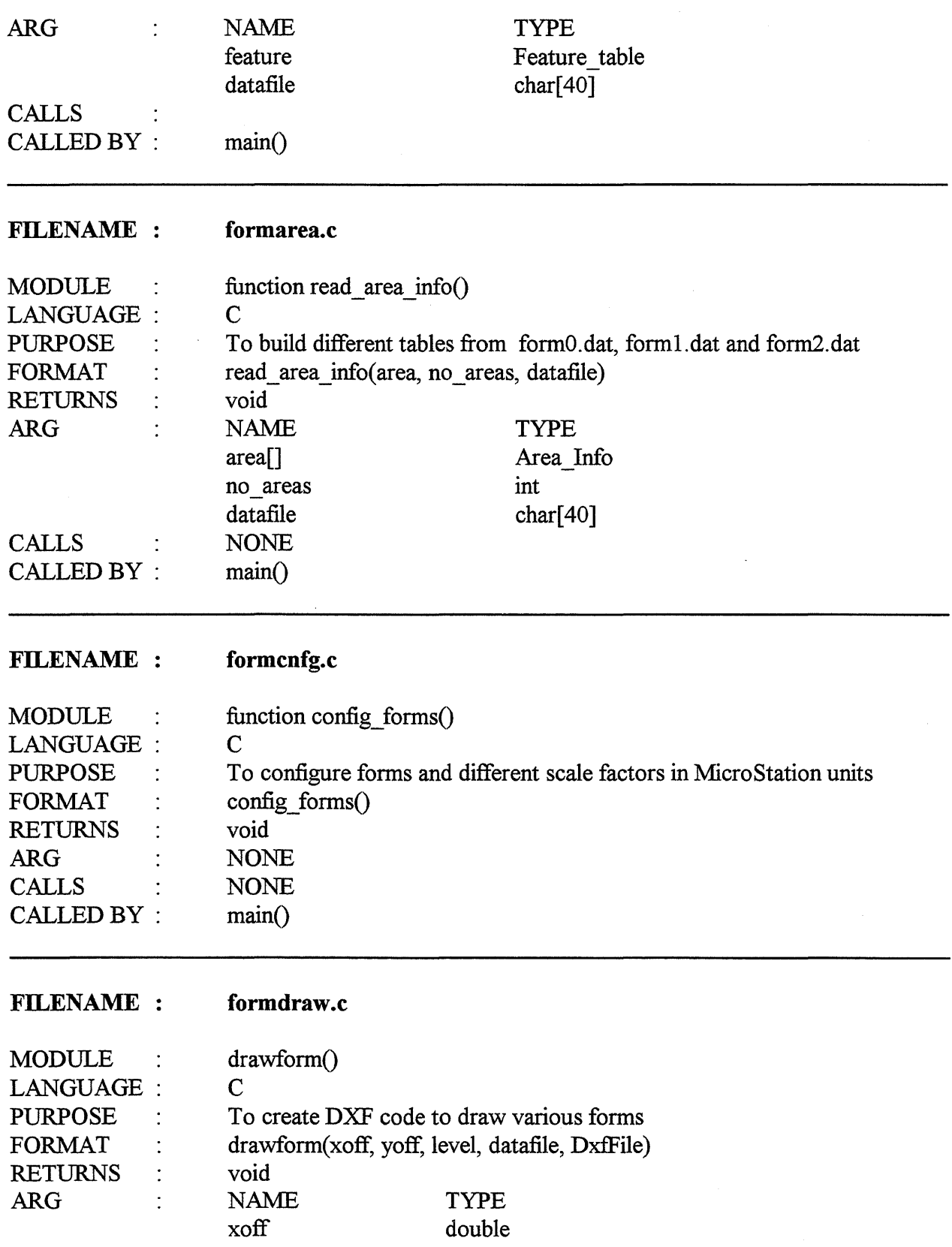

 $\hat{\boldsymbol{\beta}}$ 

 $\hat{\mathcal{A}}$ 

 $\hat{\boldsymbol{\beta}}$ 

 $\hat{\mathcal{A}}$ 

 $\bar{\mathcal{A}}$ 

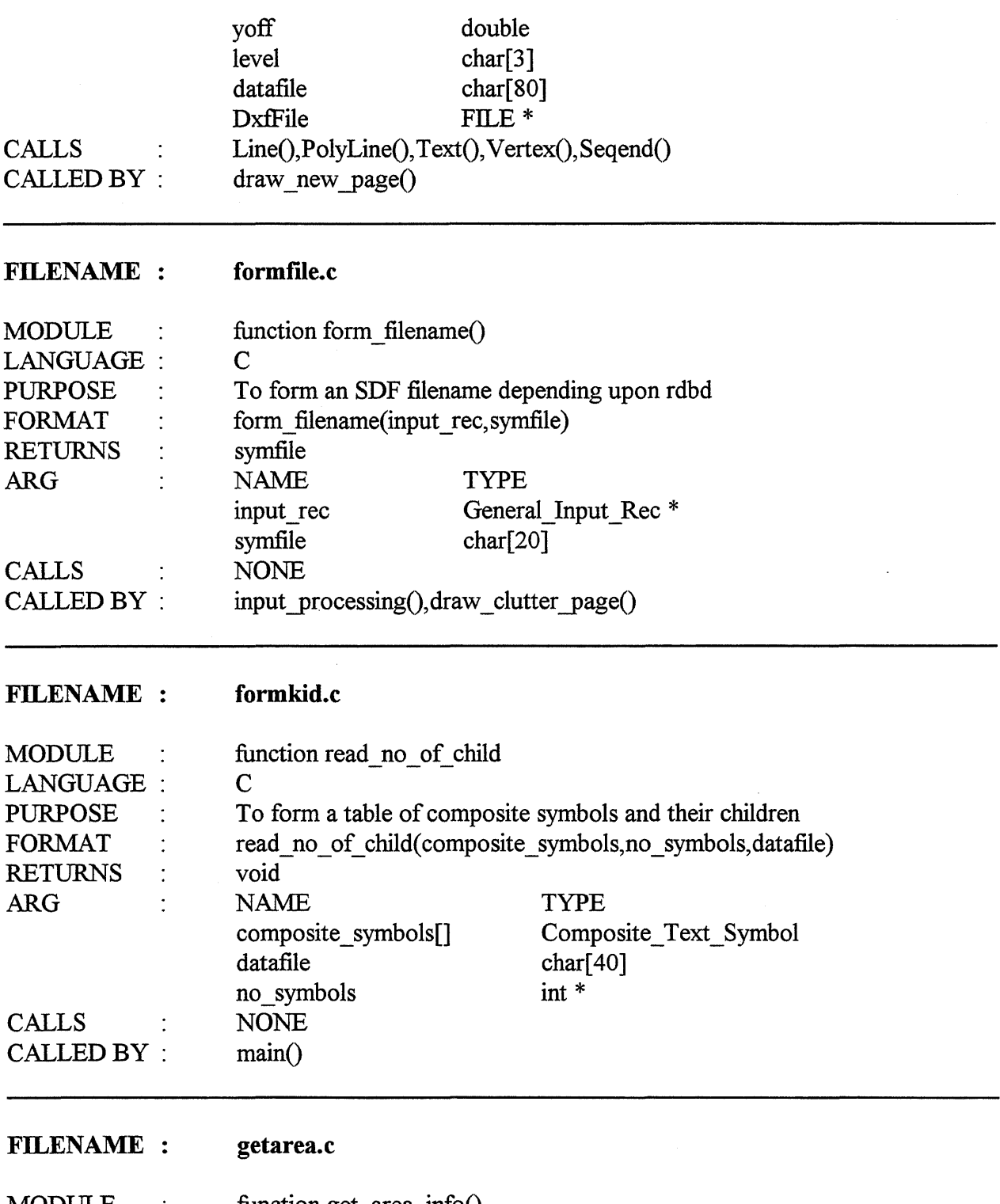

 $\ddot{\phantom{a}}$ 

 $\hat{\mathcal{A}}$ 

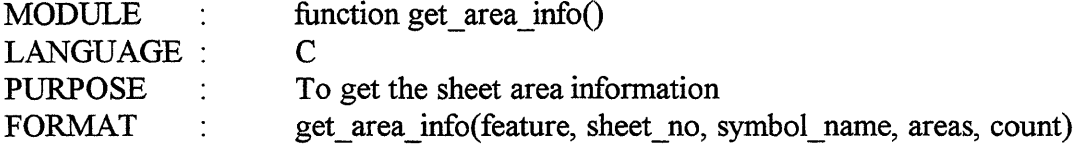

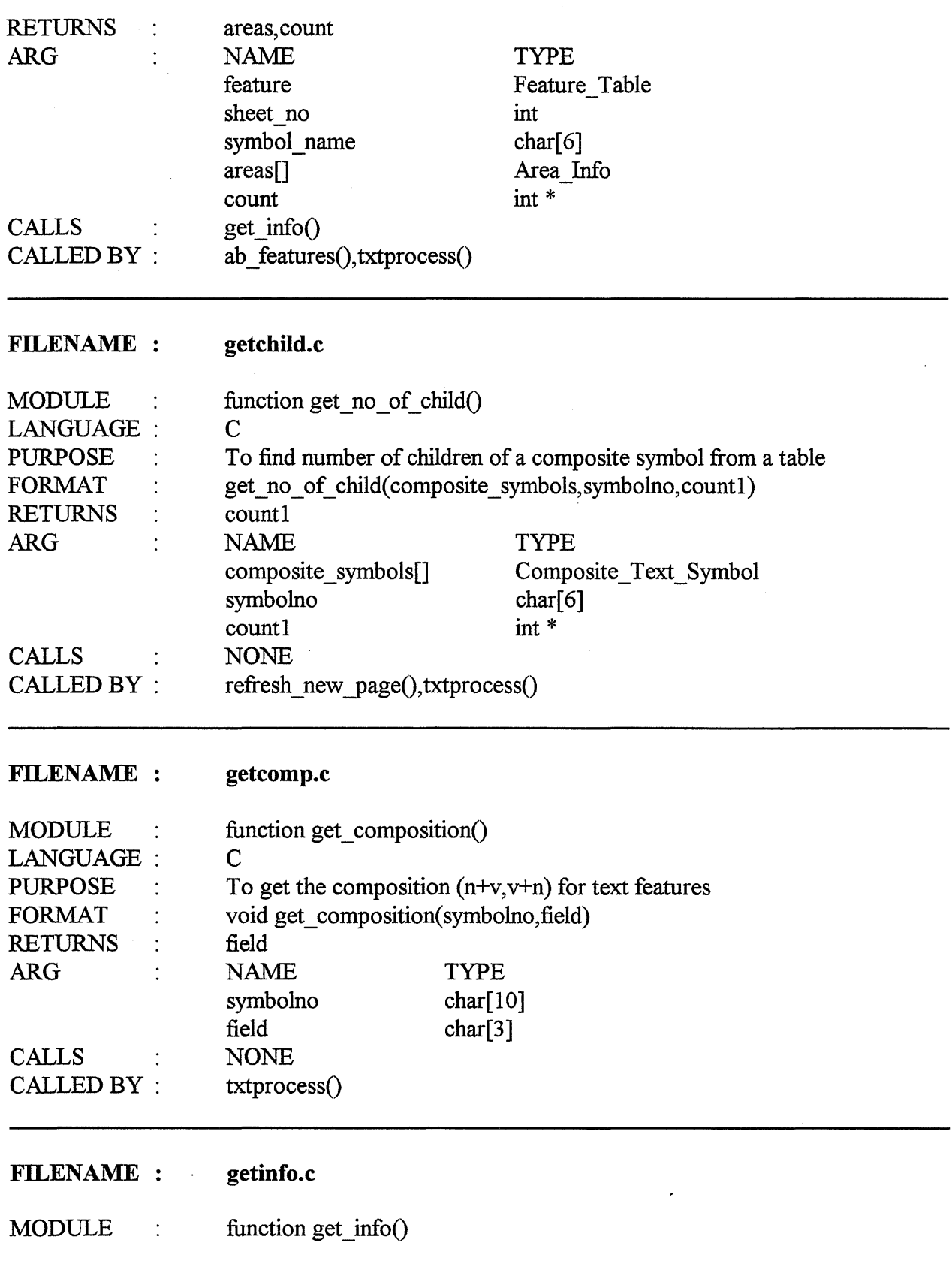

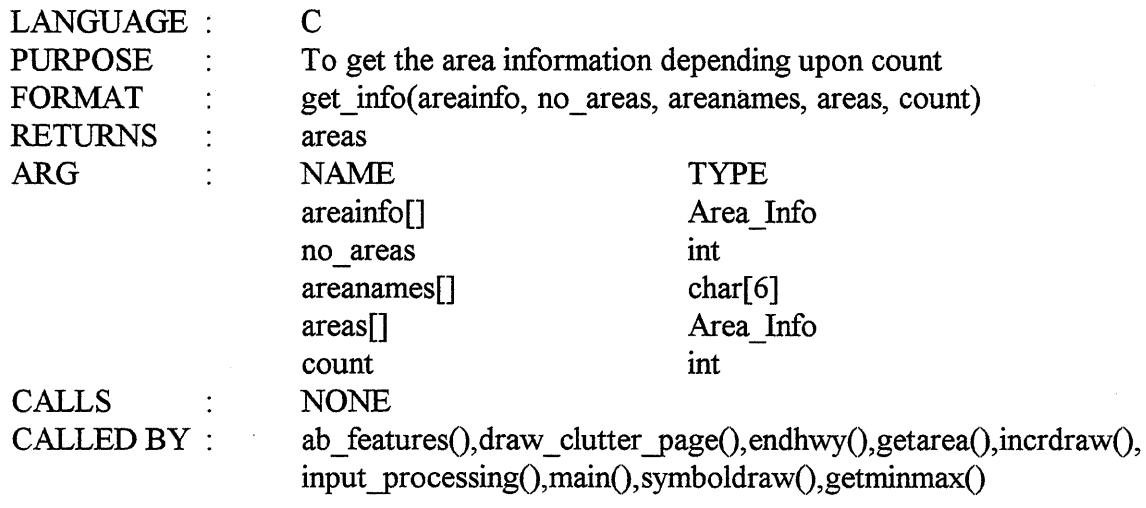

 $\bar{z}$ 

 $\bar{\omega}$ 

### FILENAME getminmx.c

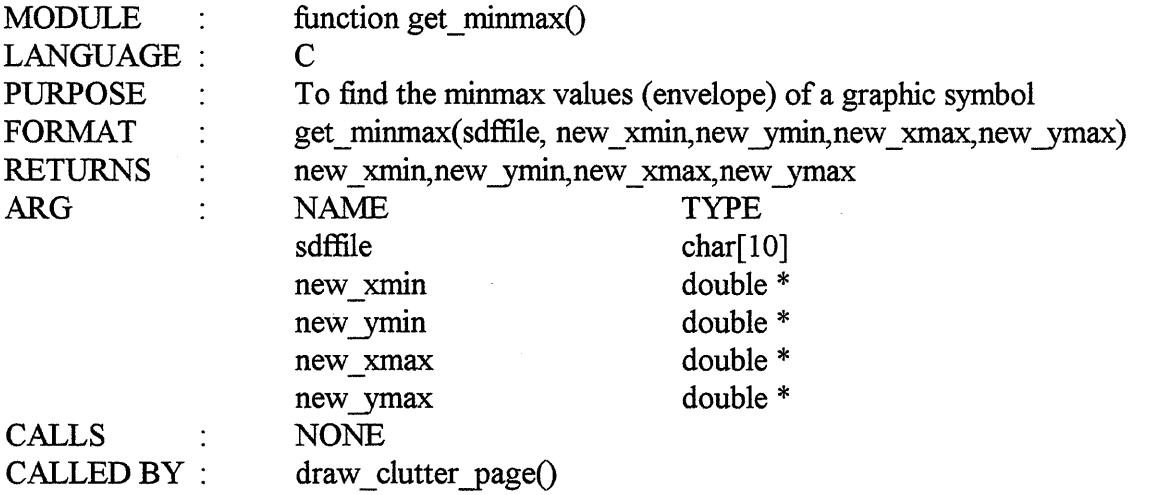

### FILENAME : getsym.c

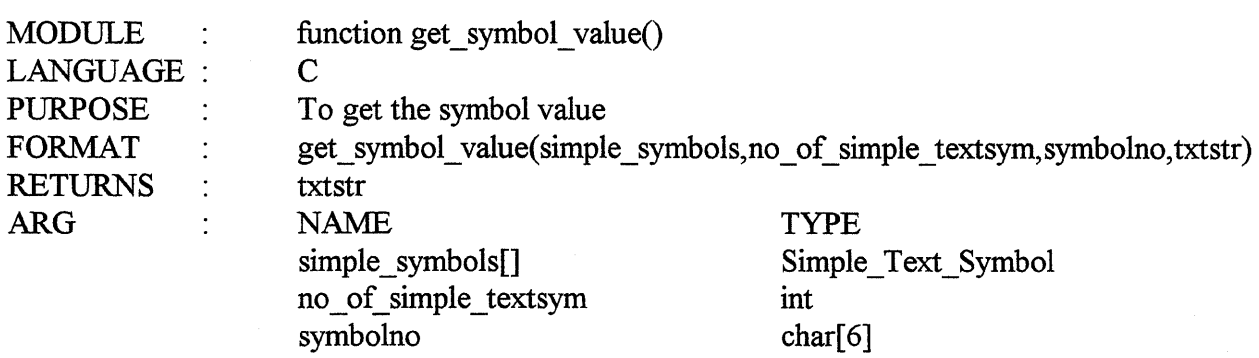

 $\sim 10^7$ 

 $\ddot{\phantom{0}}$ 

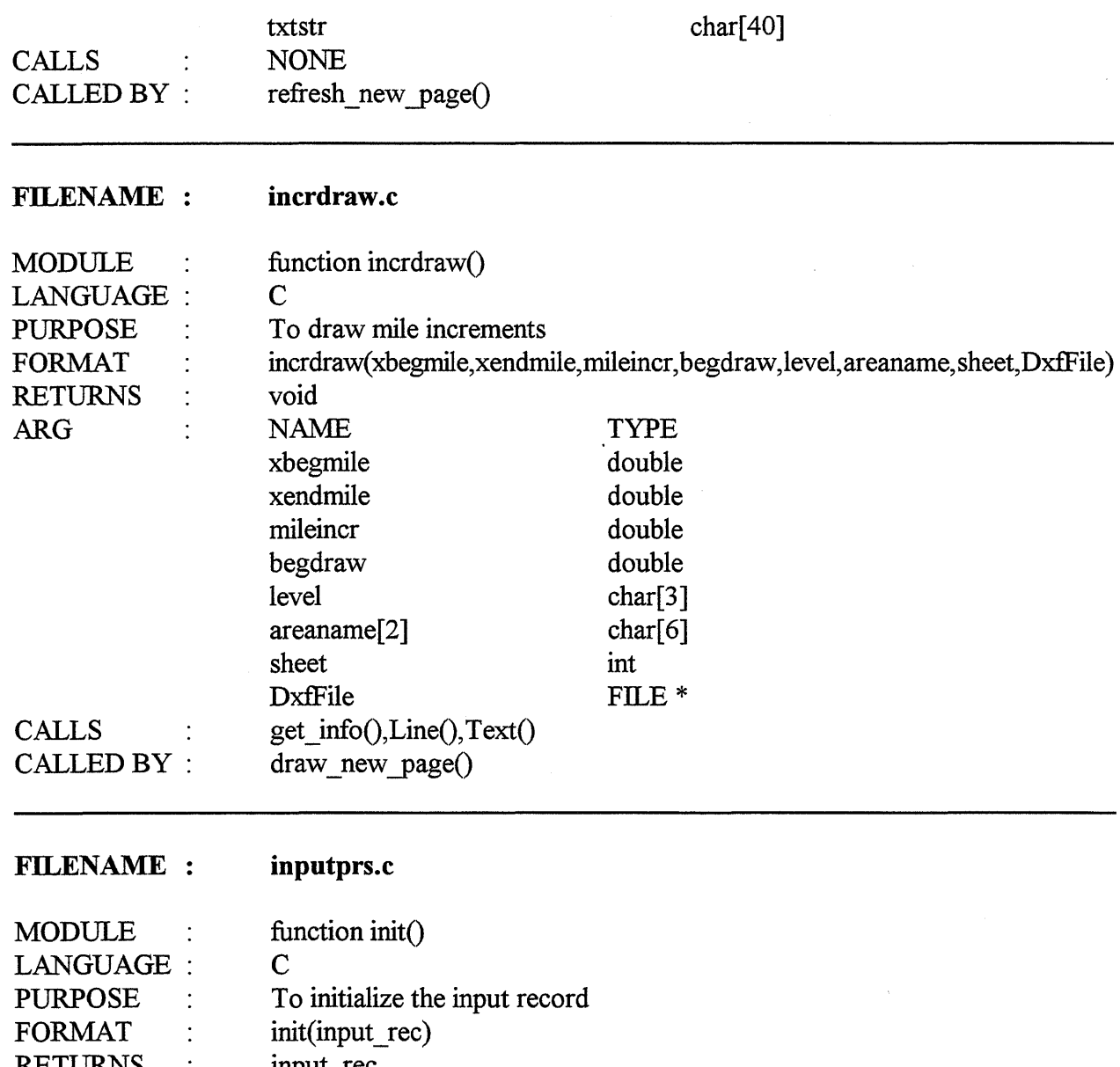

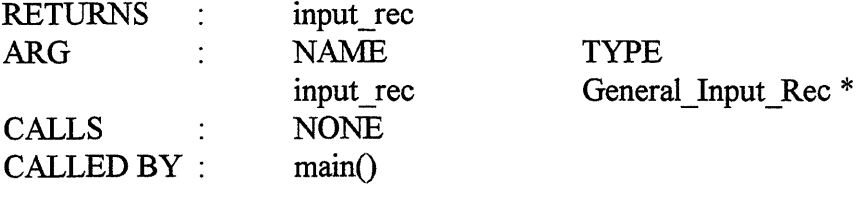

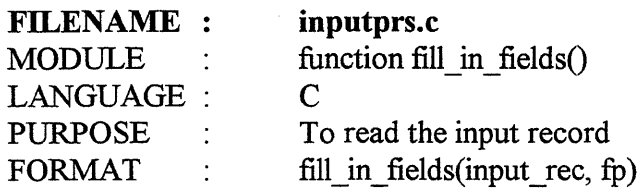

 $\mathcal{A}^{\mathcal{A}}$ 

 $\bar{\beta}$ 

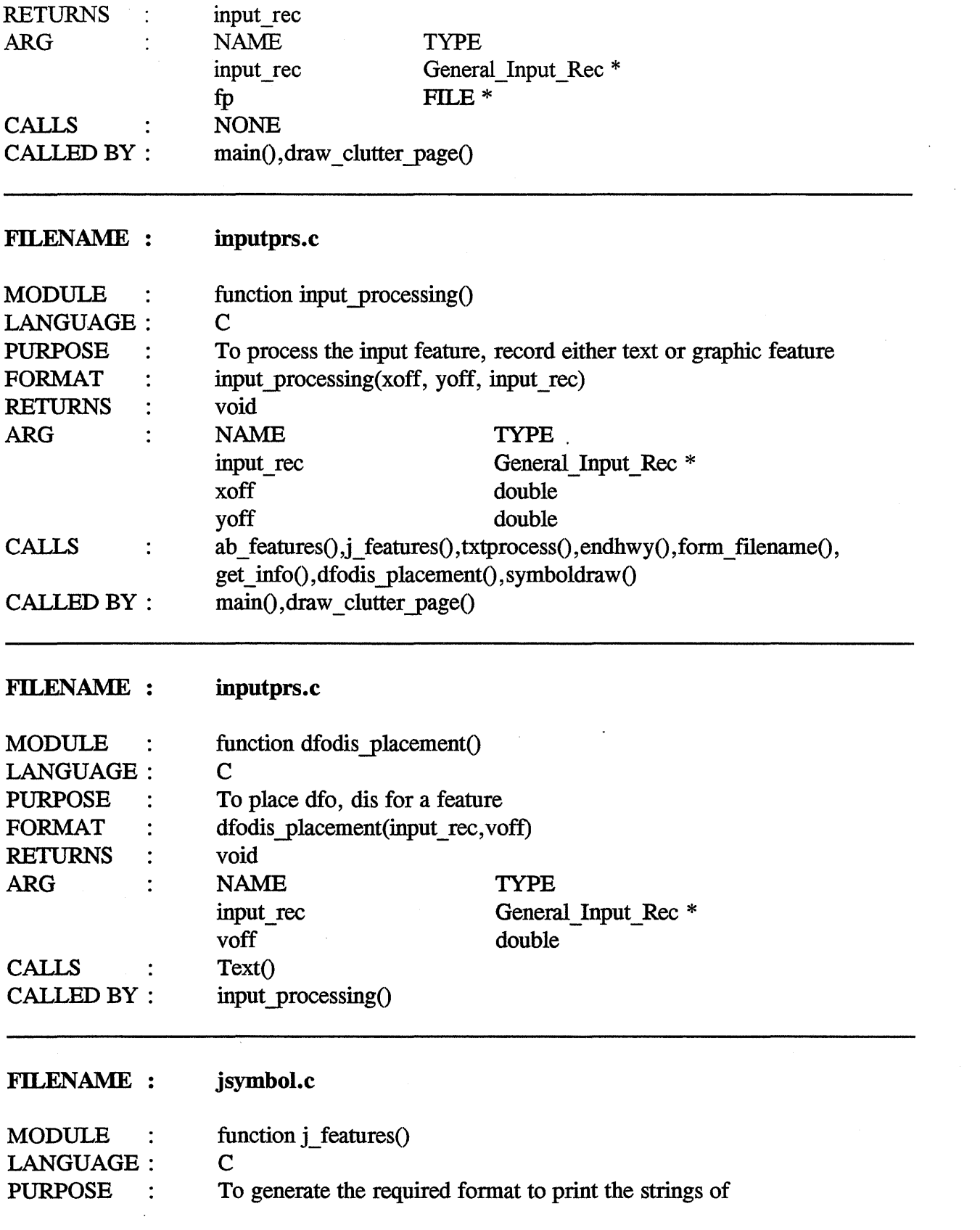

 $\sim$   $\sim$ 

 $\mathcal{L}^{\text{max}}_{\text{max}}$ 

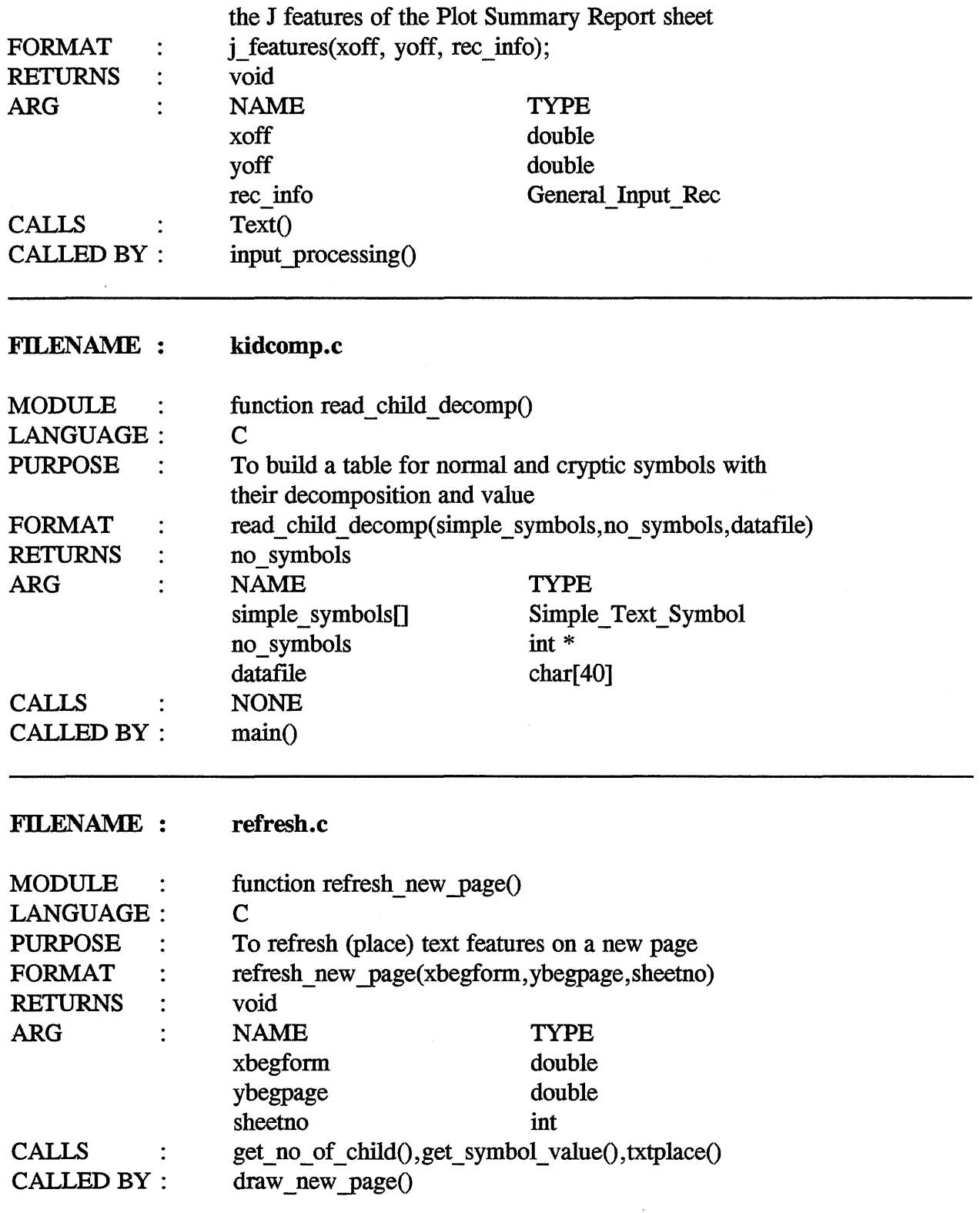

t,

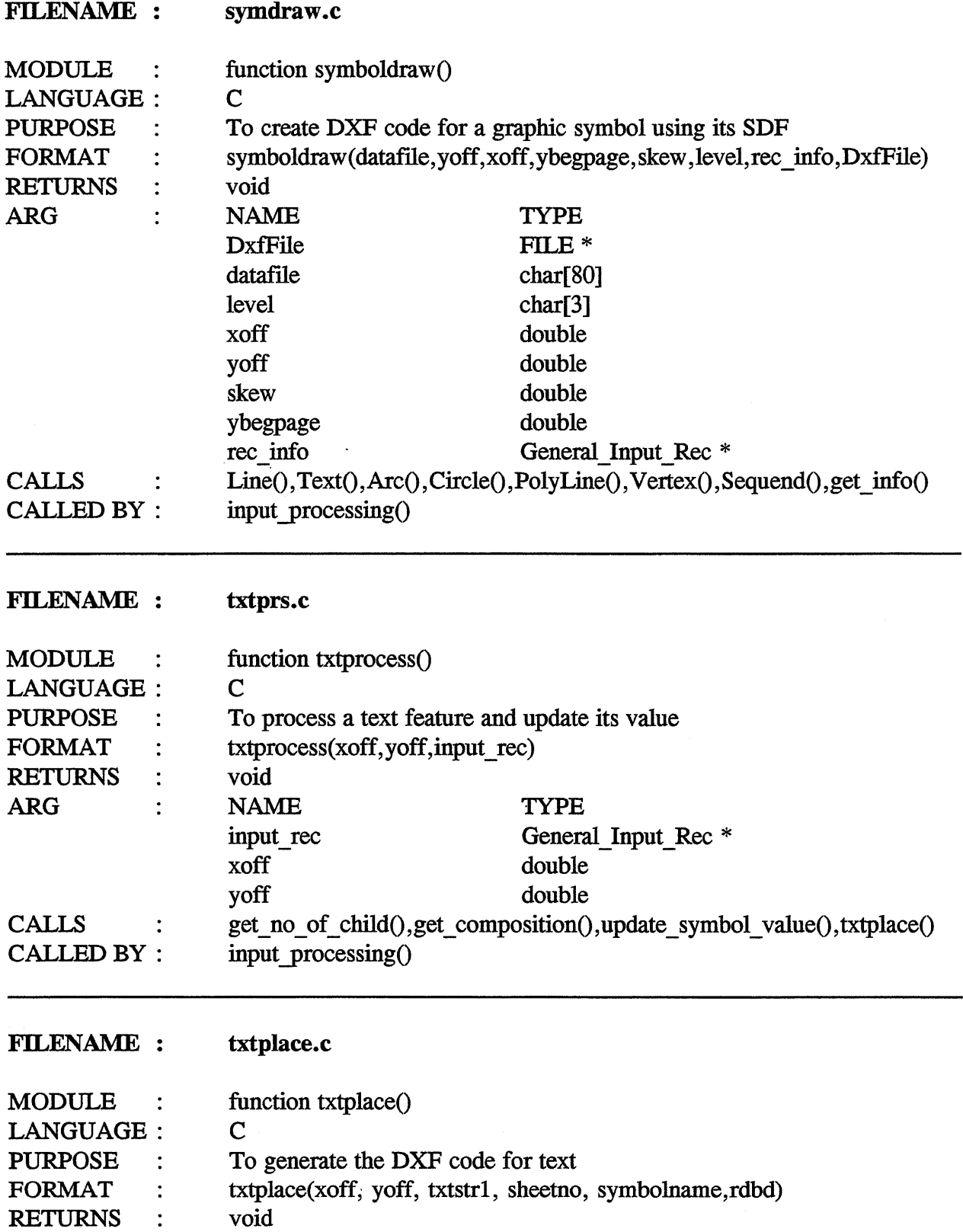

÷,

ï

 $\ddot{\phantom{a}}$ 

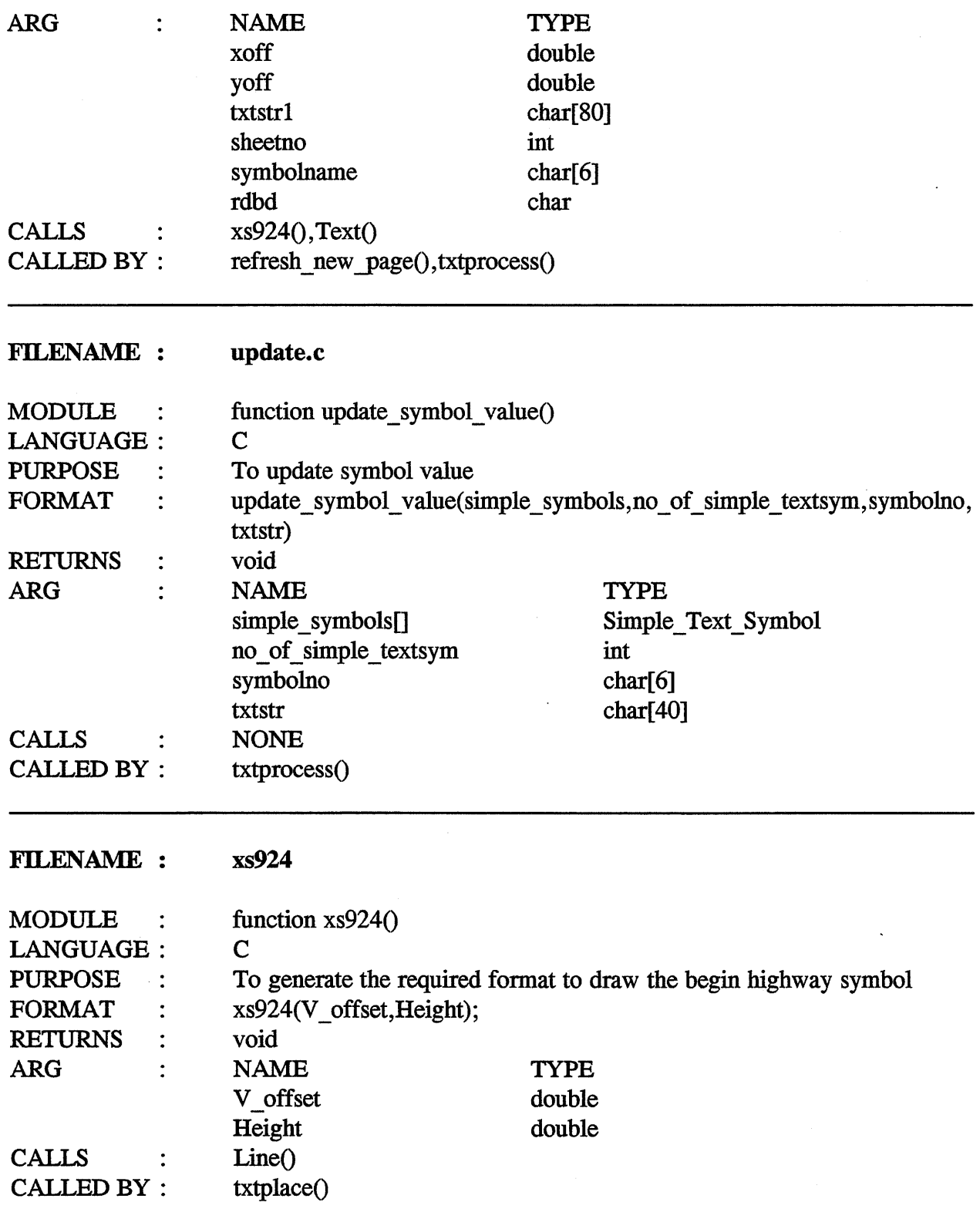

 $\ddot{\phantom{a}}$ 

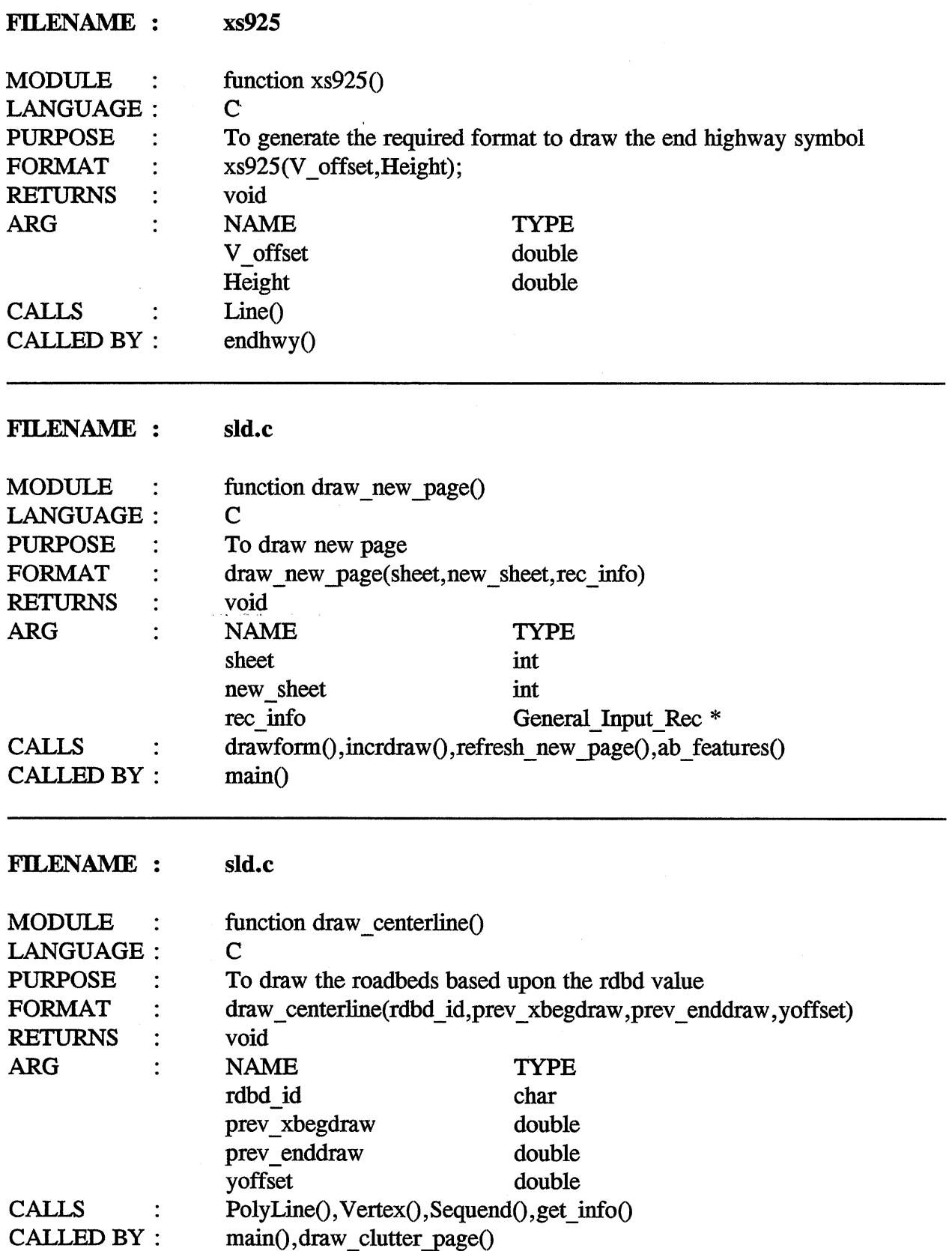

 $\hat{\mathcal{L}}$ 

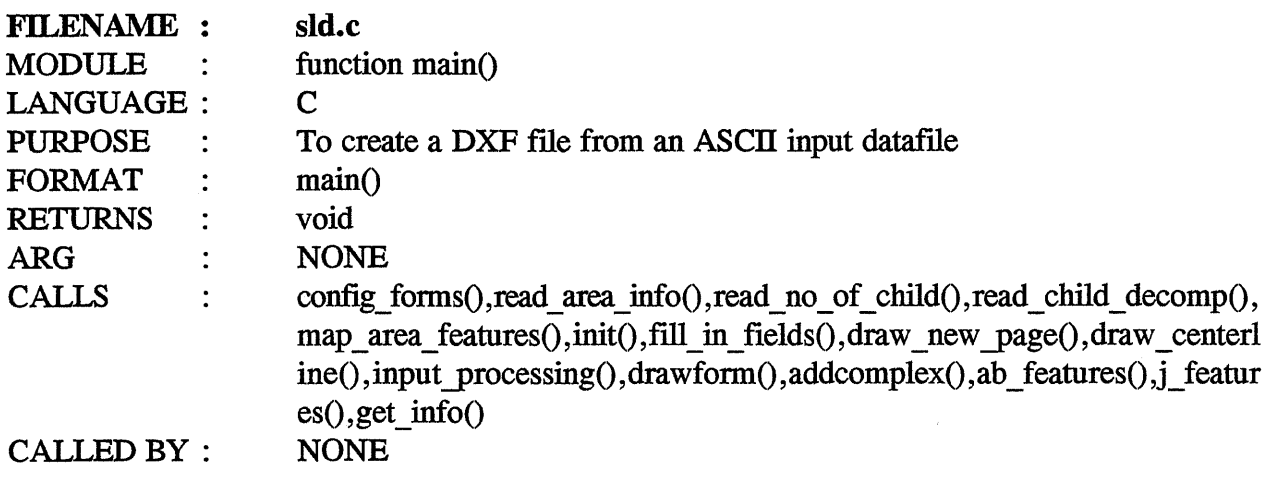

## 4.2 CLUTTER DETECTION AND PROCESSING

### FILENAME : addsymcl.c

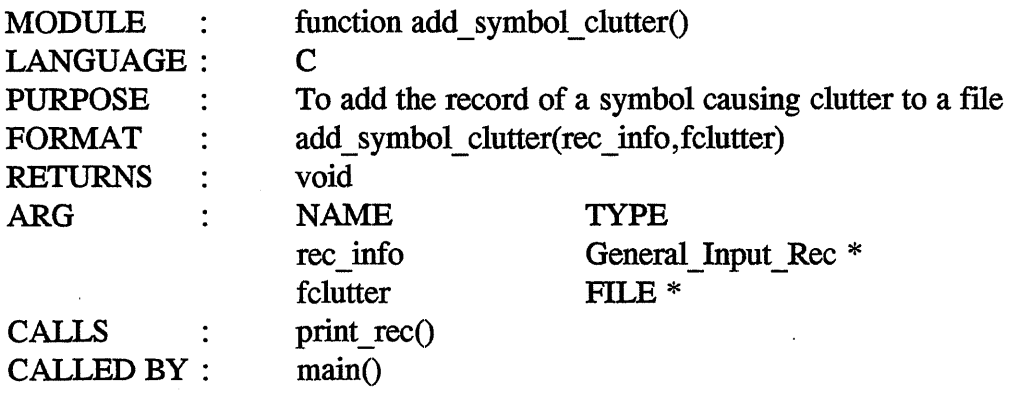

# FILENAME : addsymcl.c

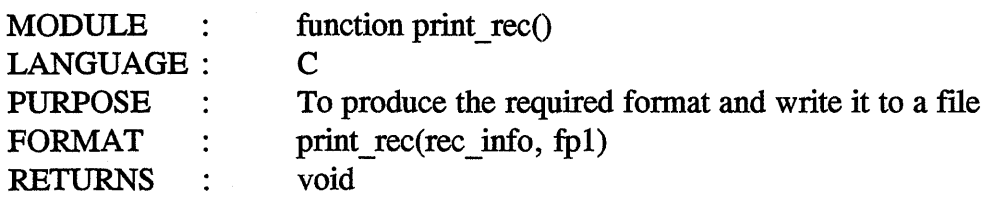

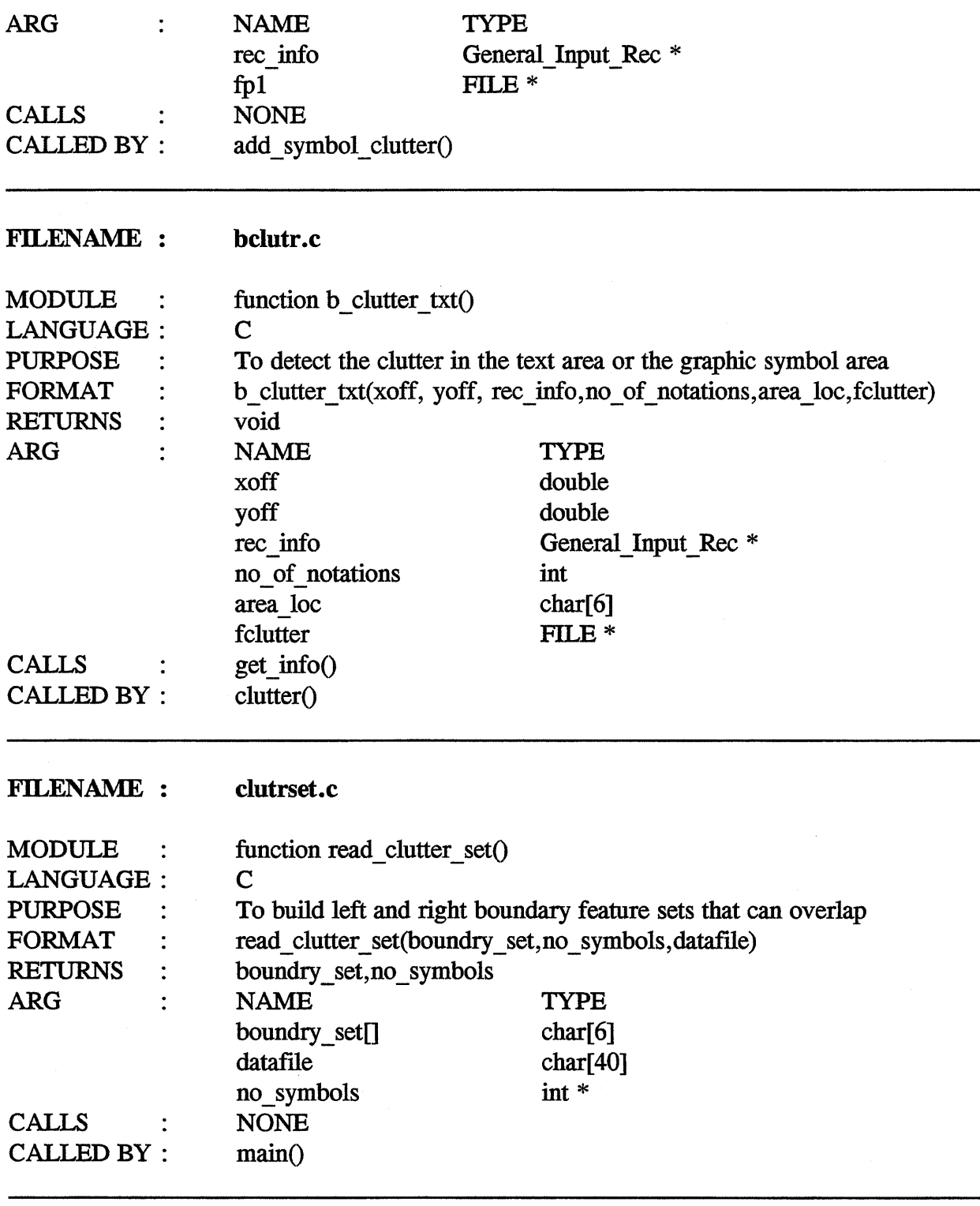

44

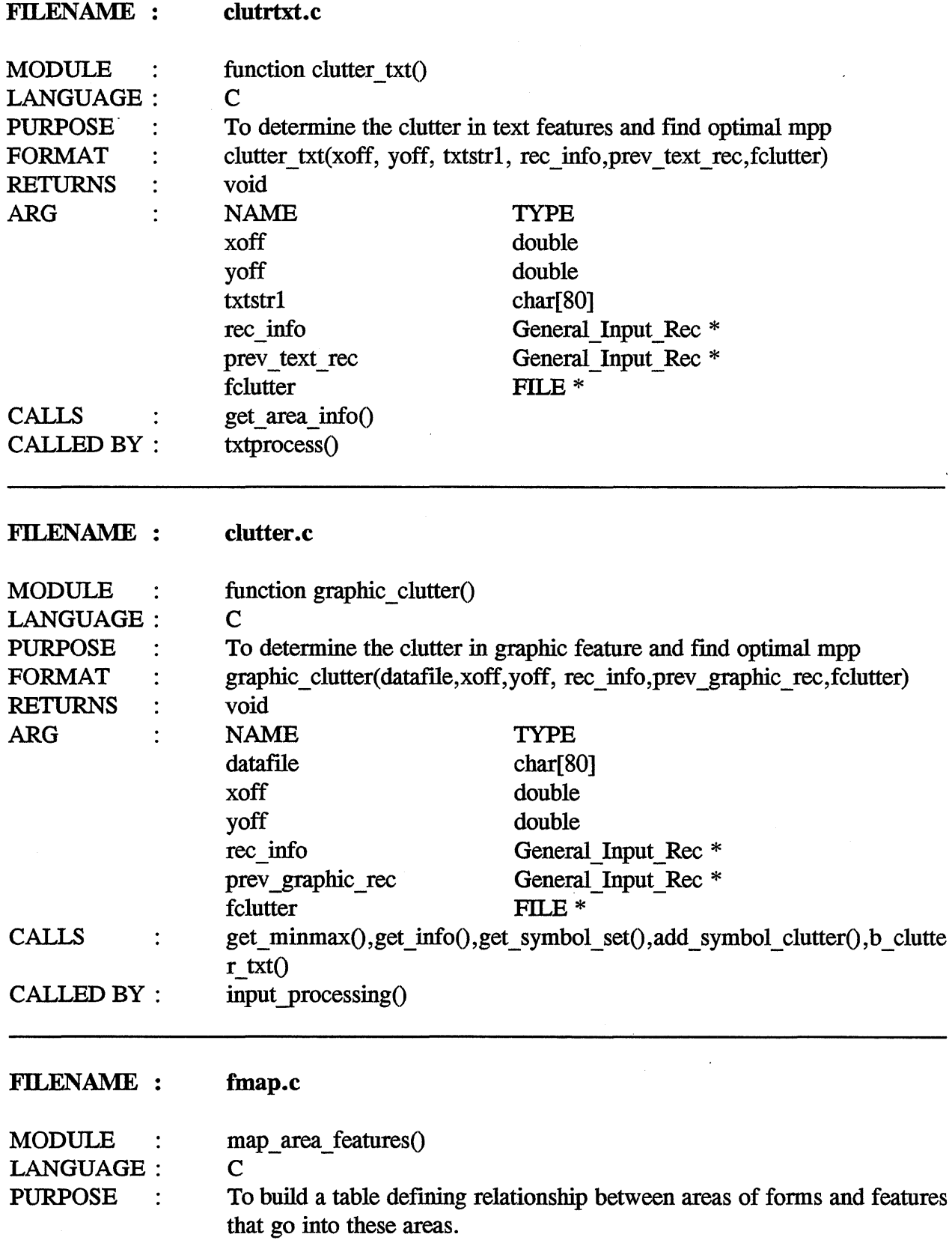

 $\ddot{\phantom{a}}$ 

 $\cdot$ 

 $\bar{z}$ 

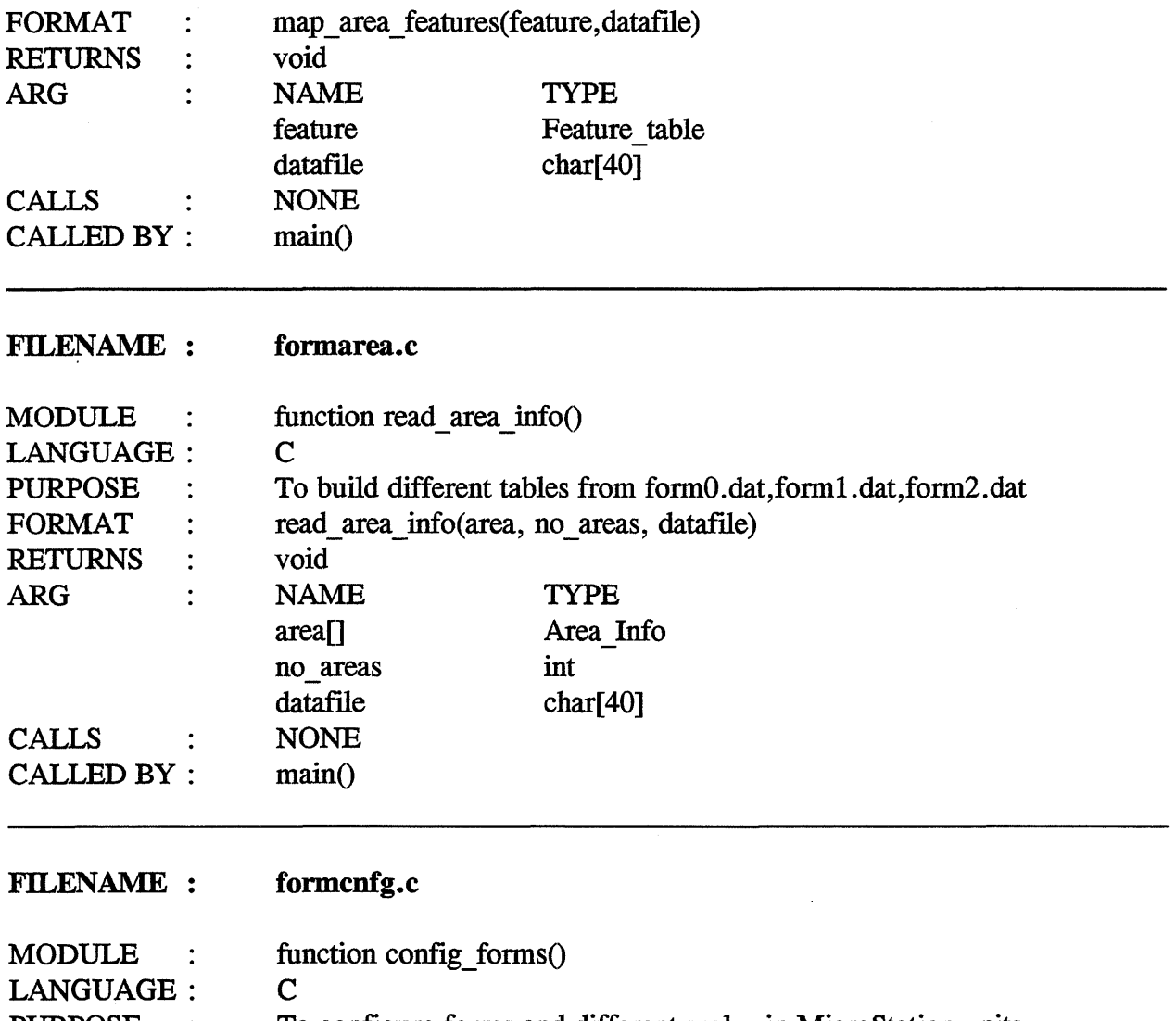

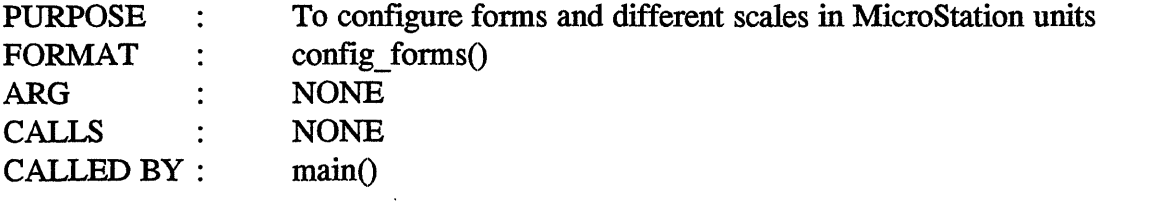

 $\mathcal{L}^{\mathcal{A}}$ 

#### **FILENAME :** formfile.c

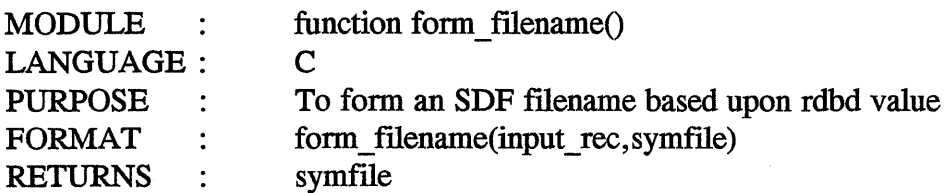

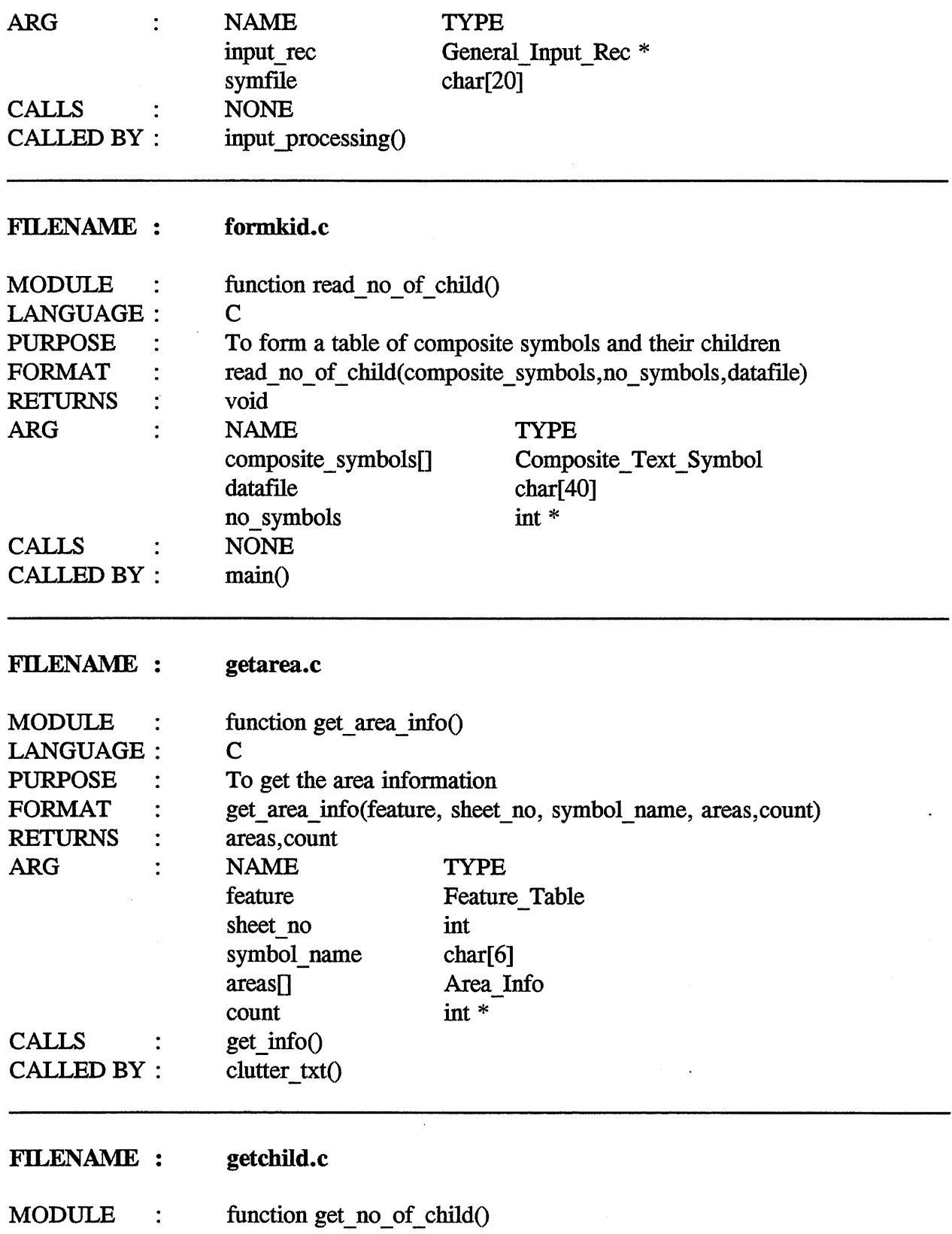

47

 $\mathcal{A}^{\pm}$ 

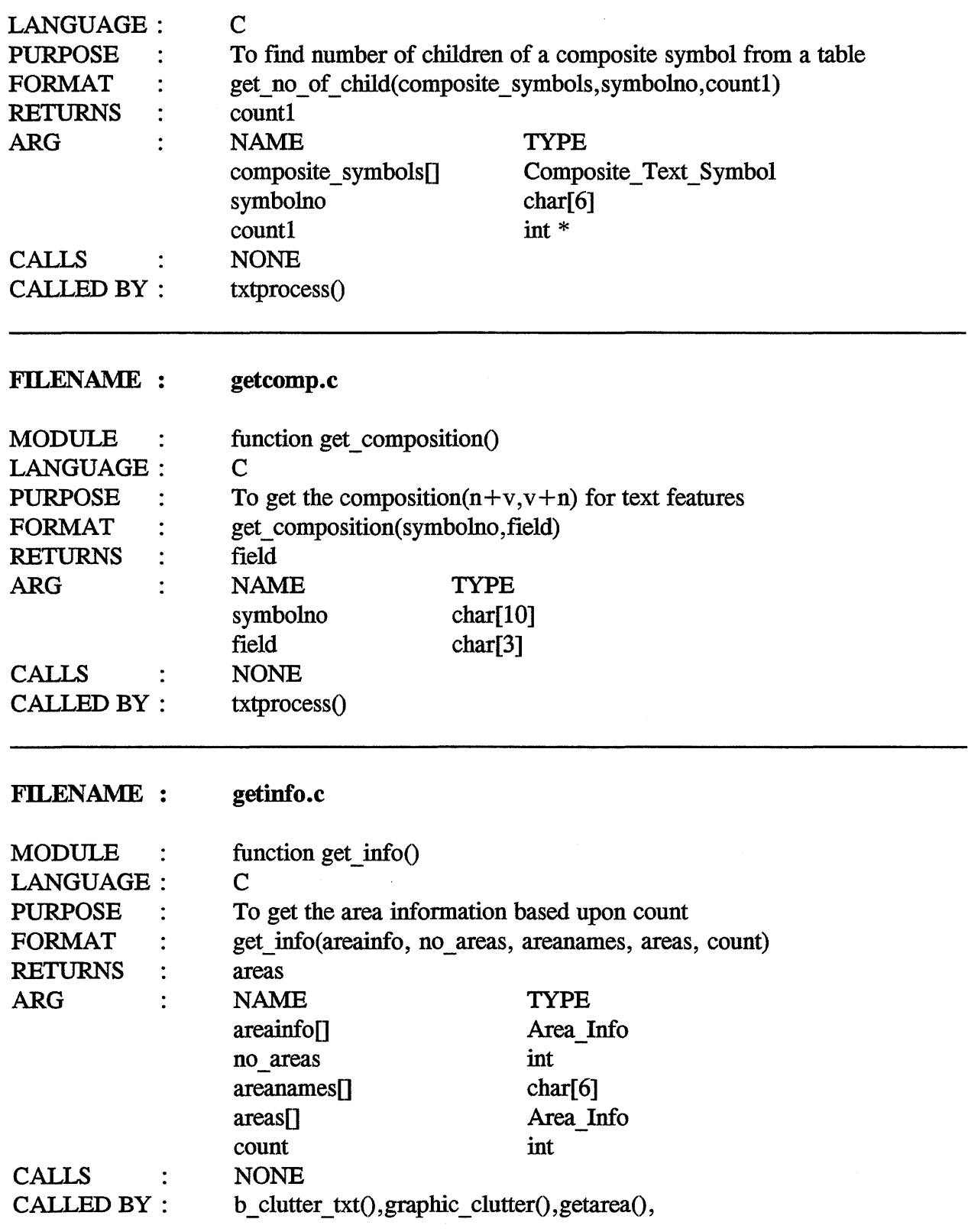

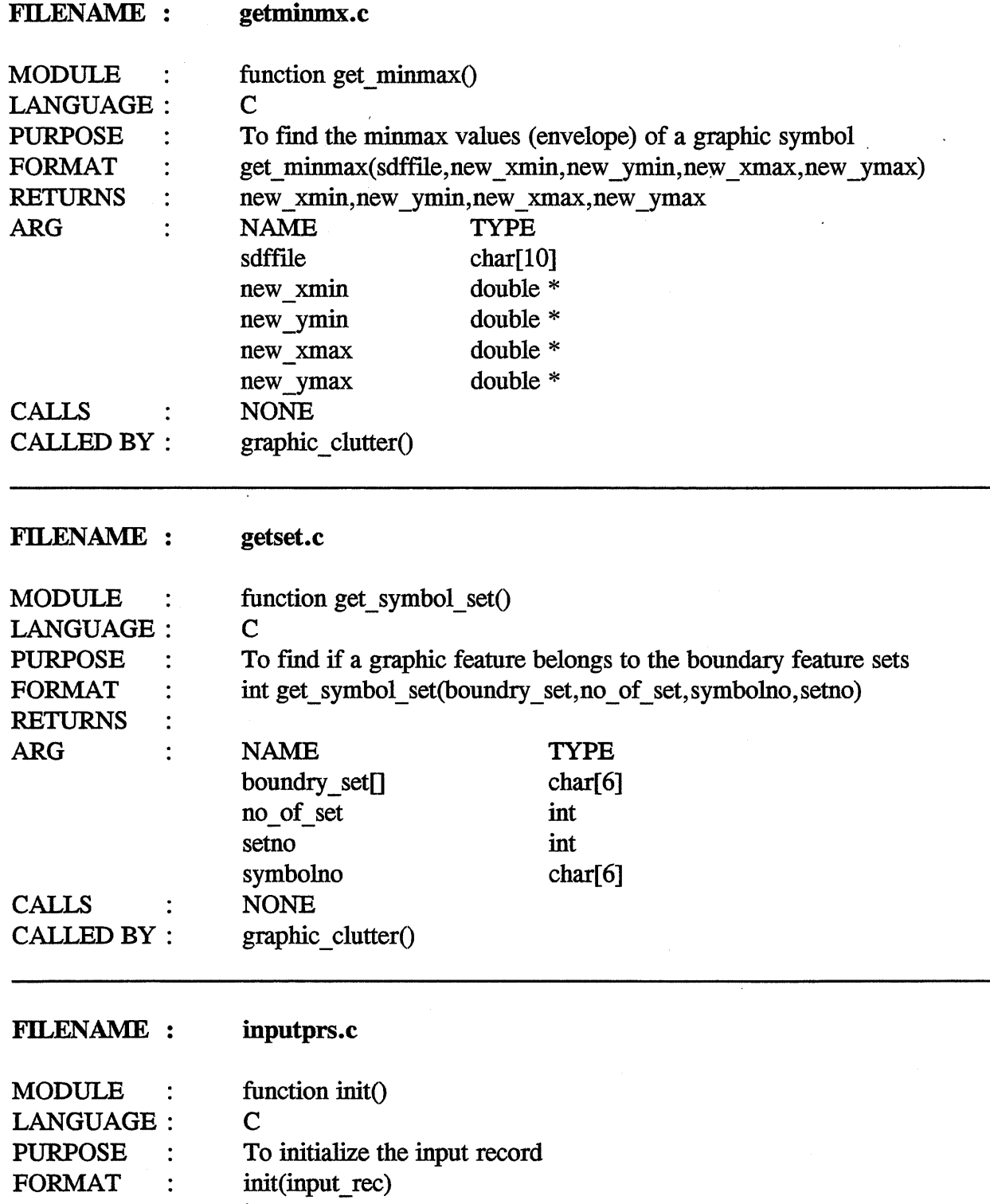

 $\mathcal{L}_{\mathcal{A}}$ 

RETURNS  $\div$ input\_rec ARG  $\ddot{\cdot}$ NAME TYPE input\_rec General\_ Input\_ Rec \*

 $\hat{\mathcal{A}}$ 

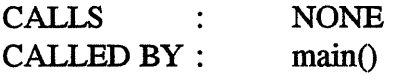

#### FILENAME : inputprs.c

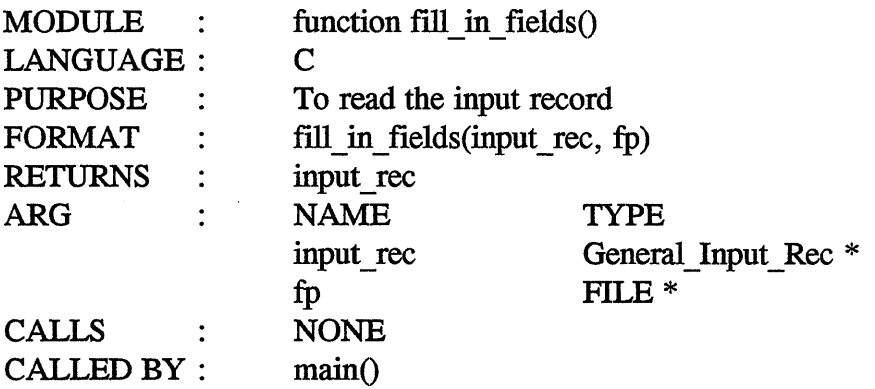

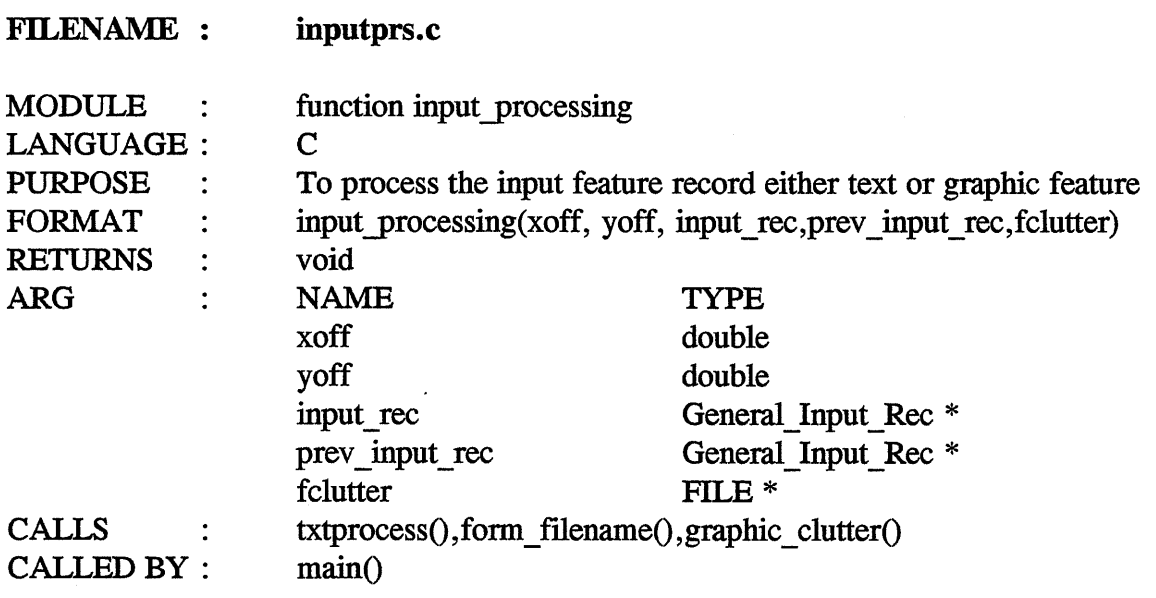

 $\mathcal{A}^{\mathcal{A}}$ 

 $\mathcal{L}$ 

#### **FILENAME :** kidcomp.c

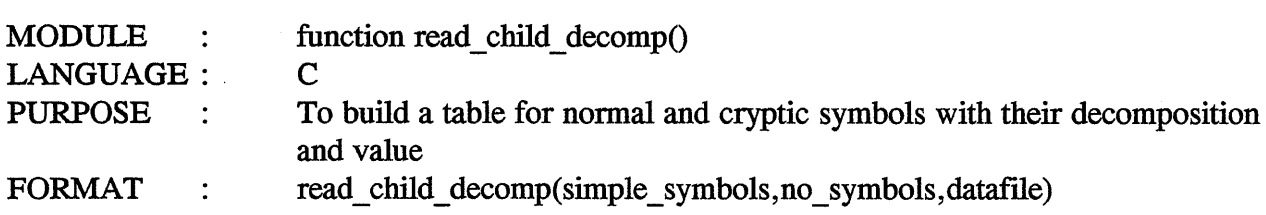

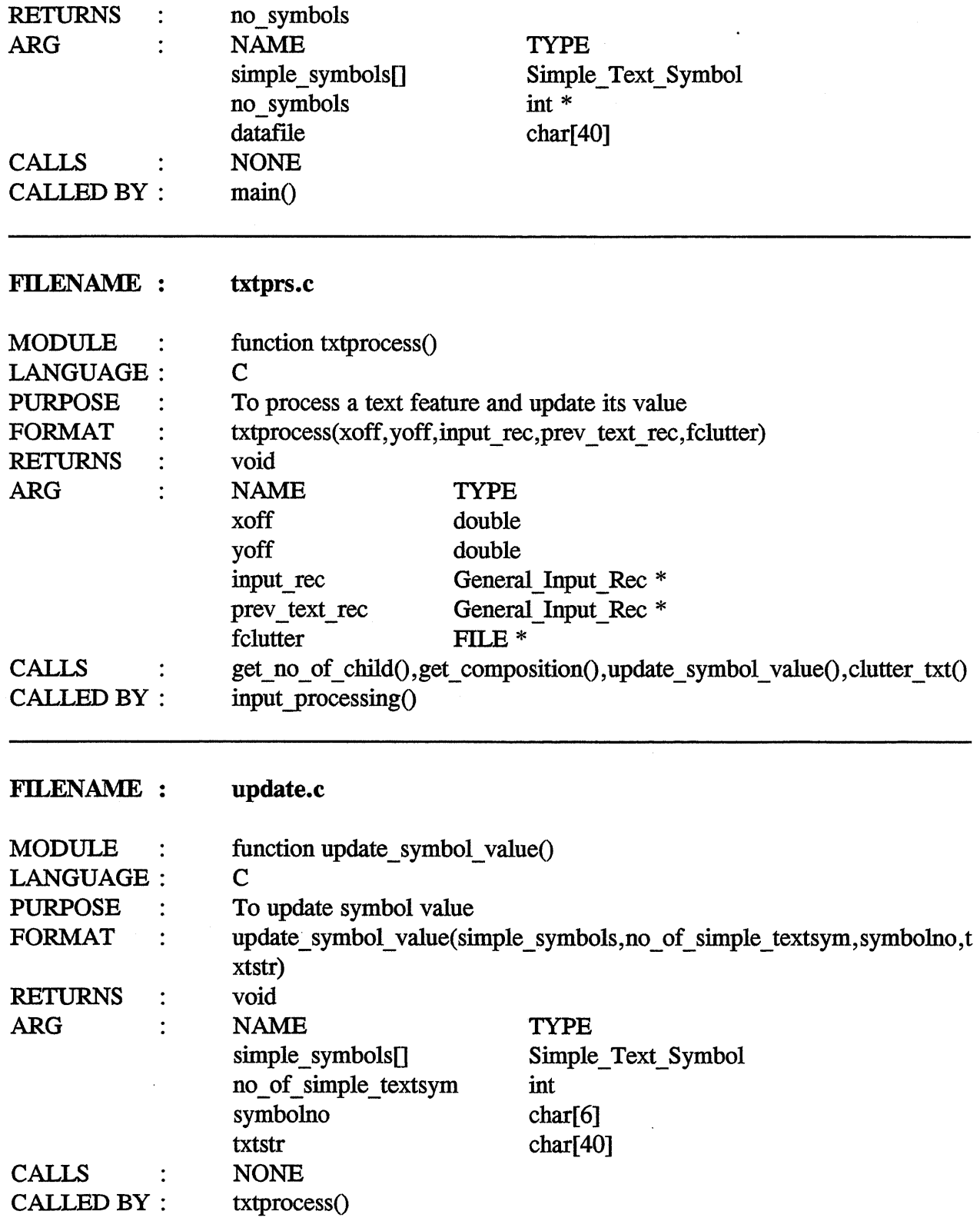

 $\lambda$ 

 $\bar{z}$ 

 $\hat{\mathcal{L}}$ 

 $\bar{z}$ 

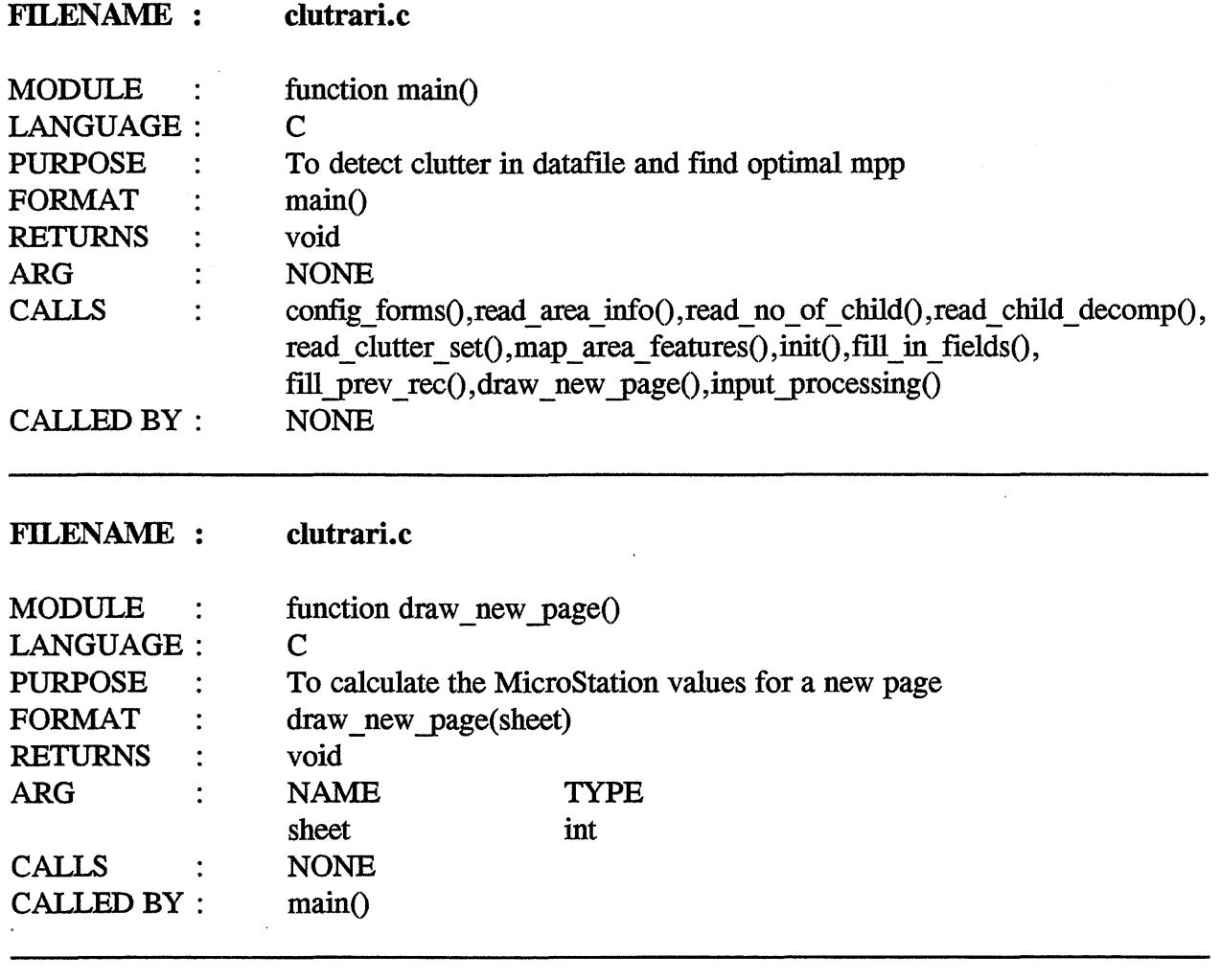

 $\ddot{\phantom{a}}$ 

 $\ddot{\phantom{a}}$ 

# 4.3 USER INTERFACE

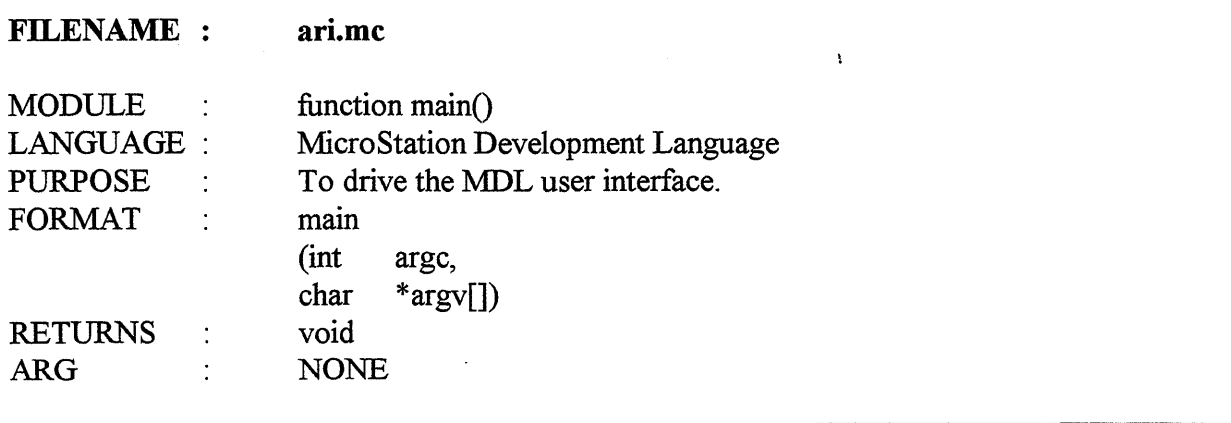

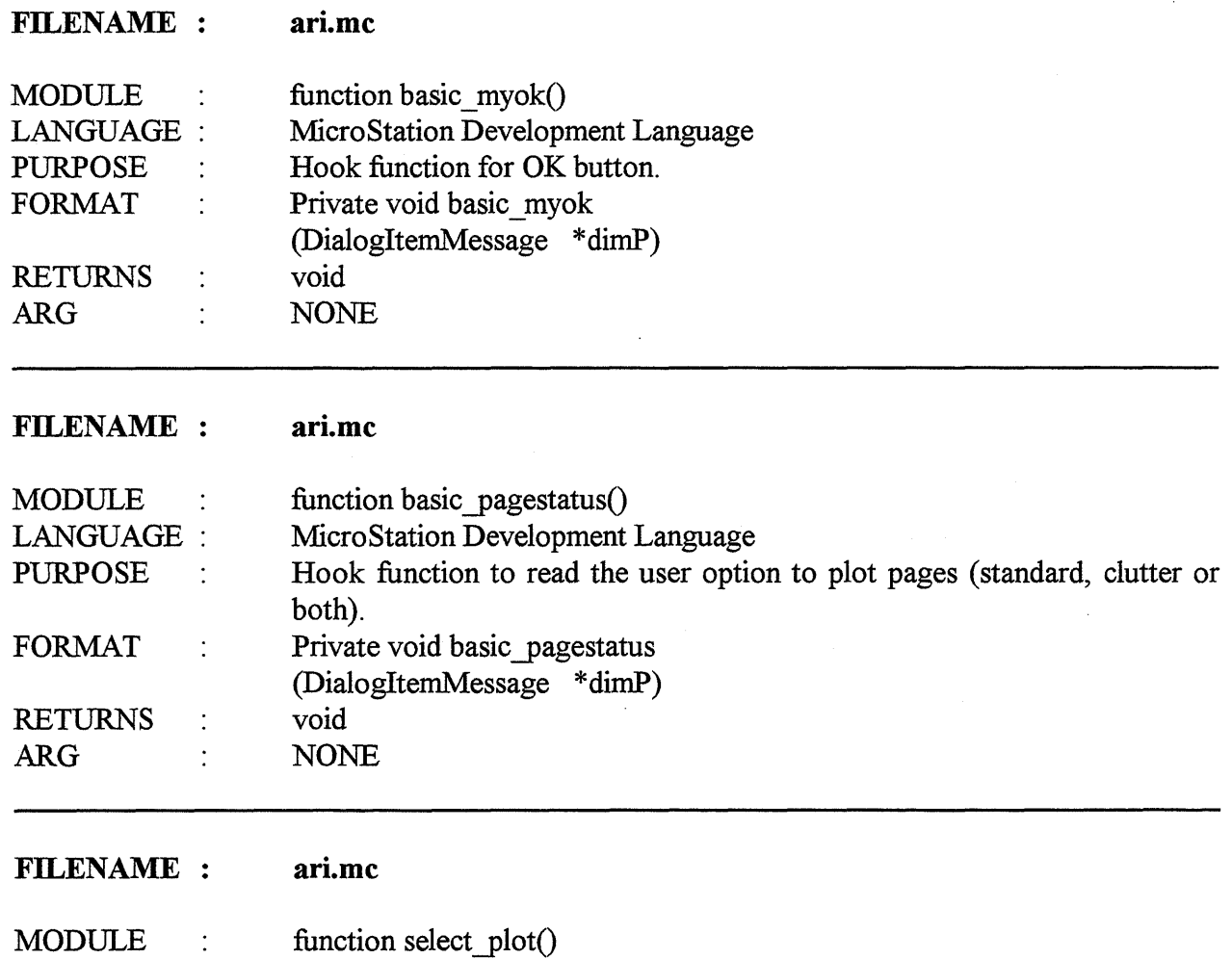

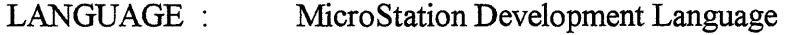

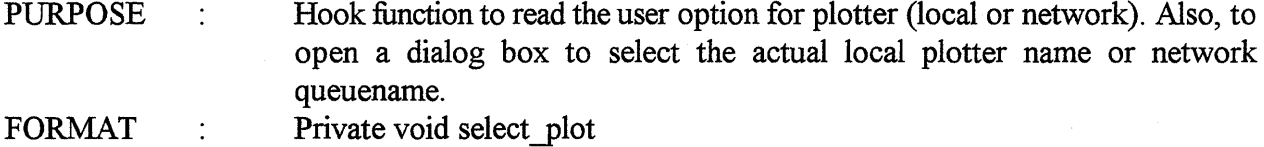

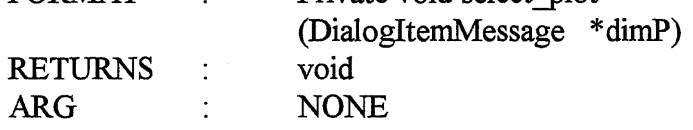

#### FILENAME : ari.mc

 $\bar{\lambda}$ 

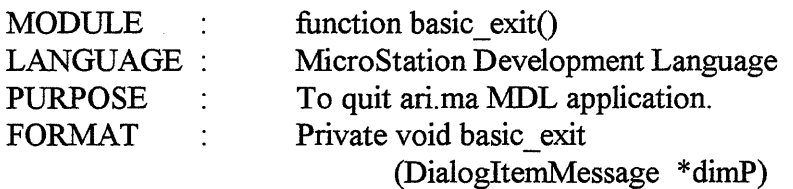

 $\sim$ 

 $\sim$ 

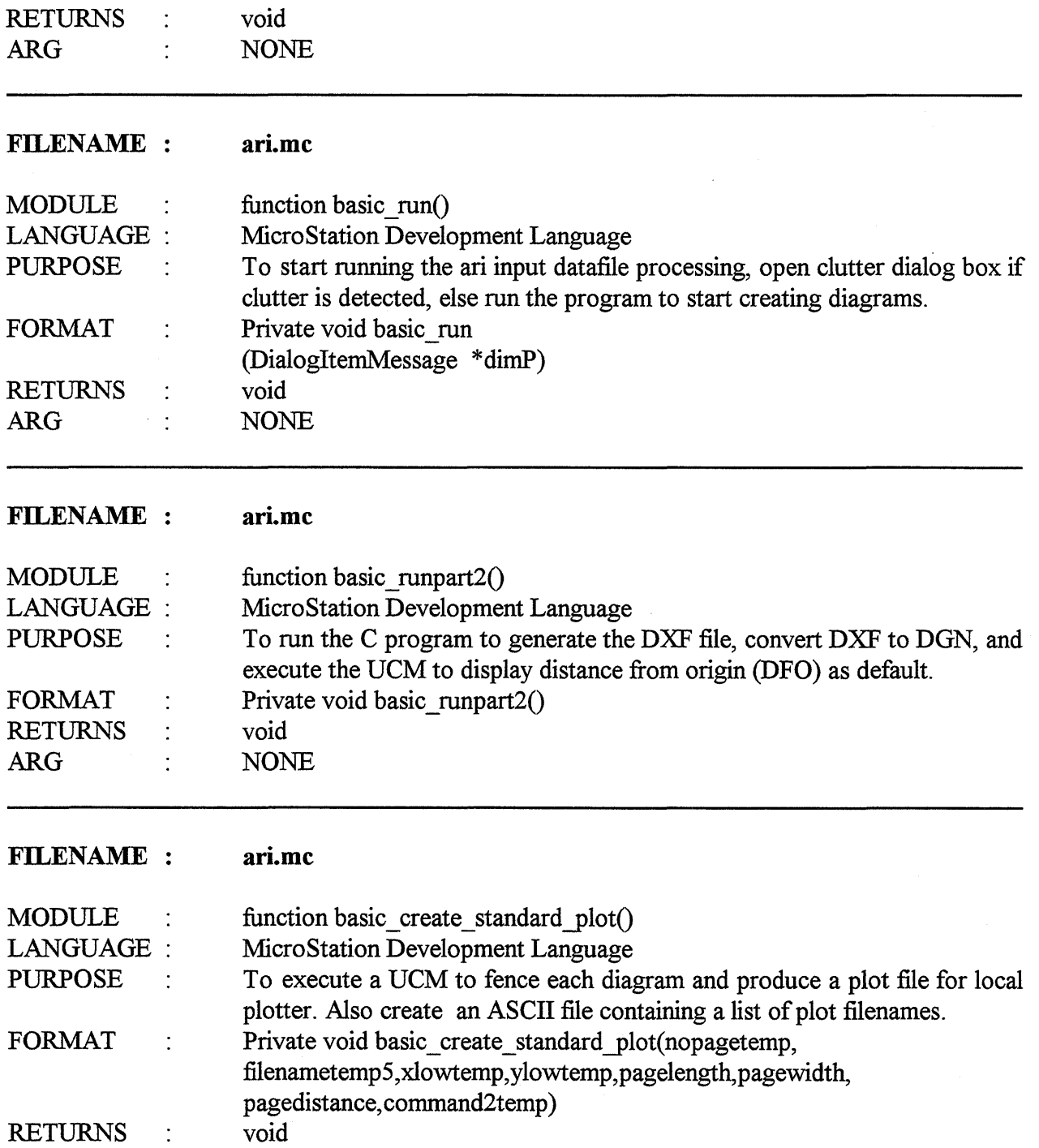

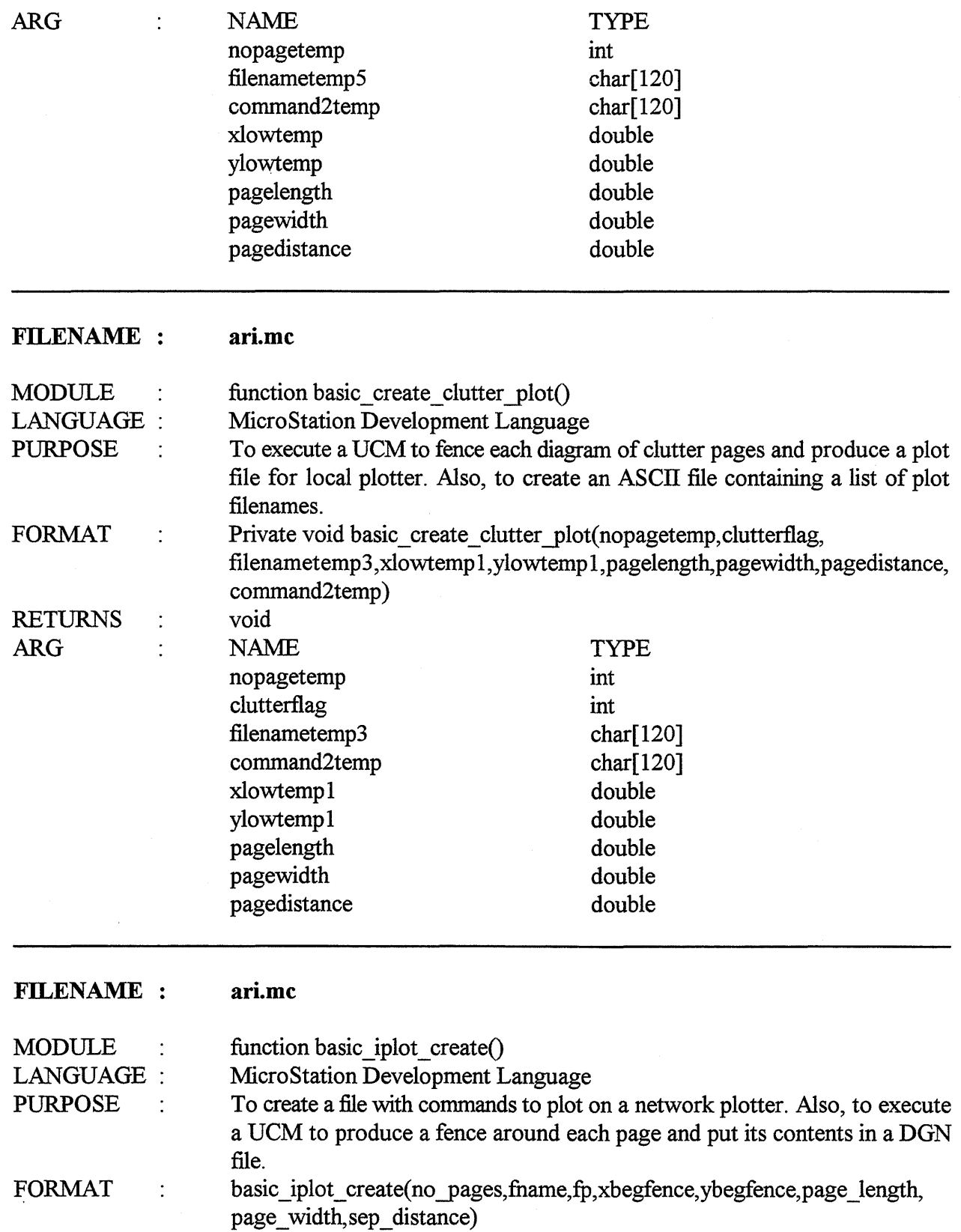

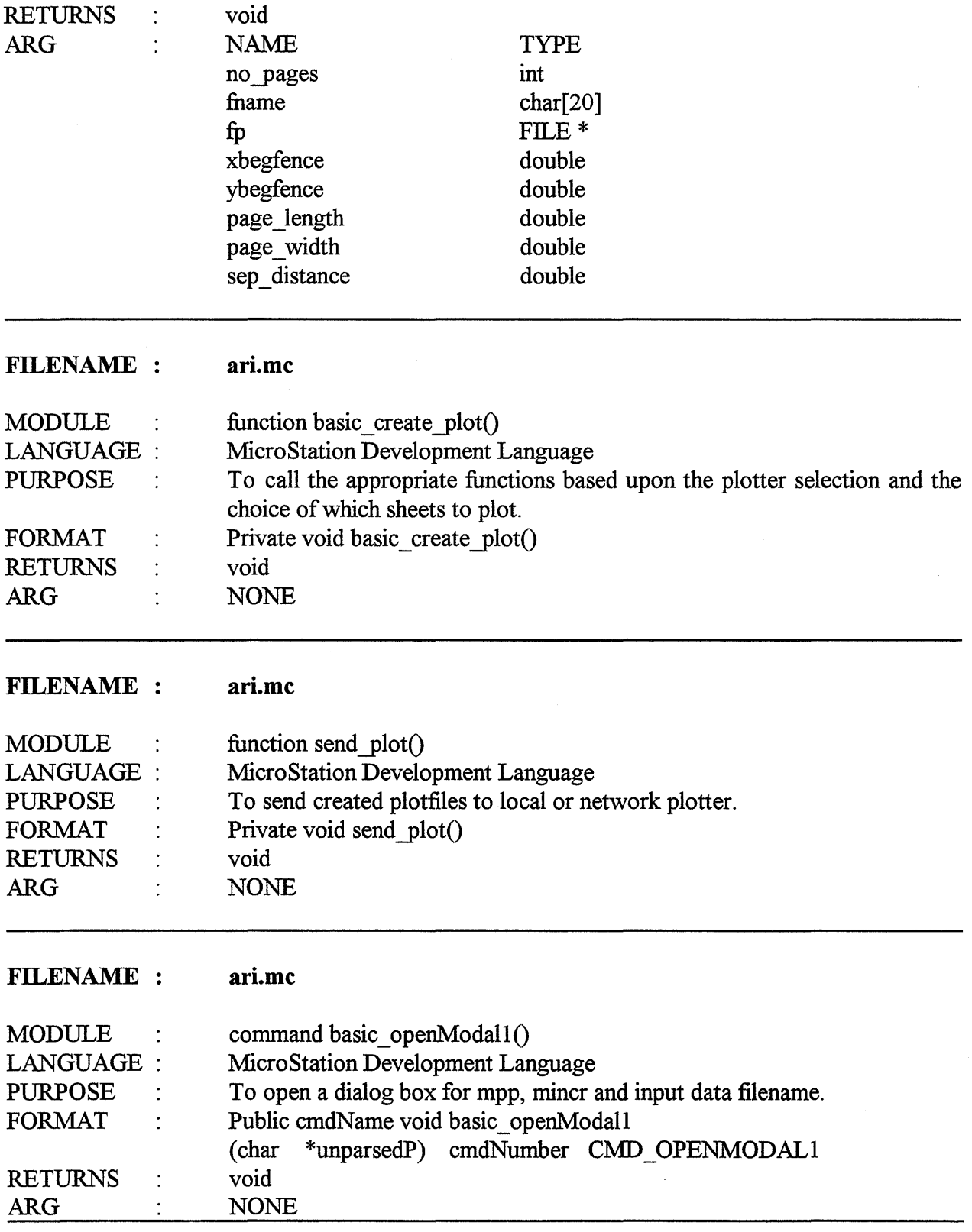

 $\hat{\boldsymbol{\beta}}$ 

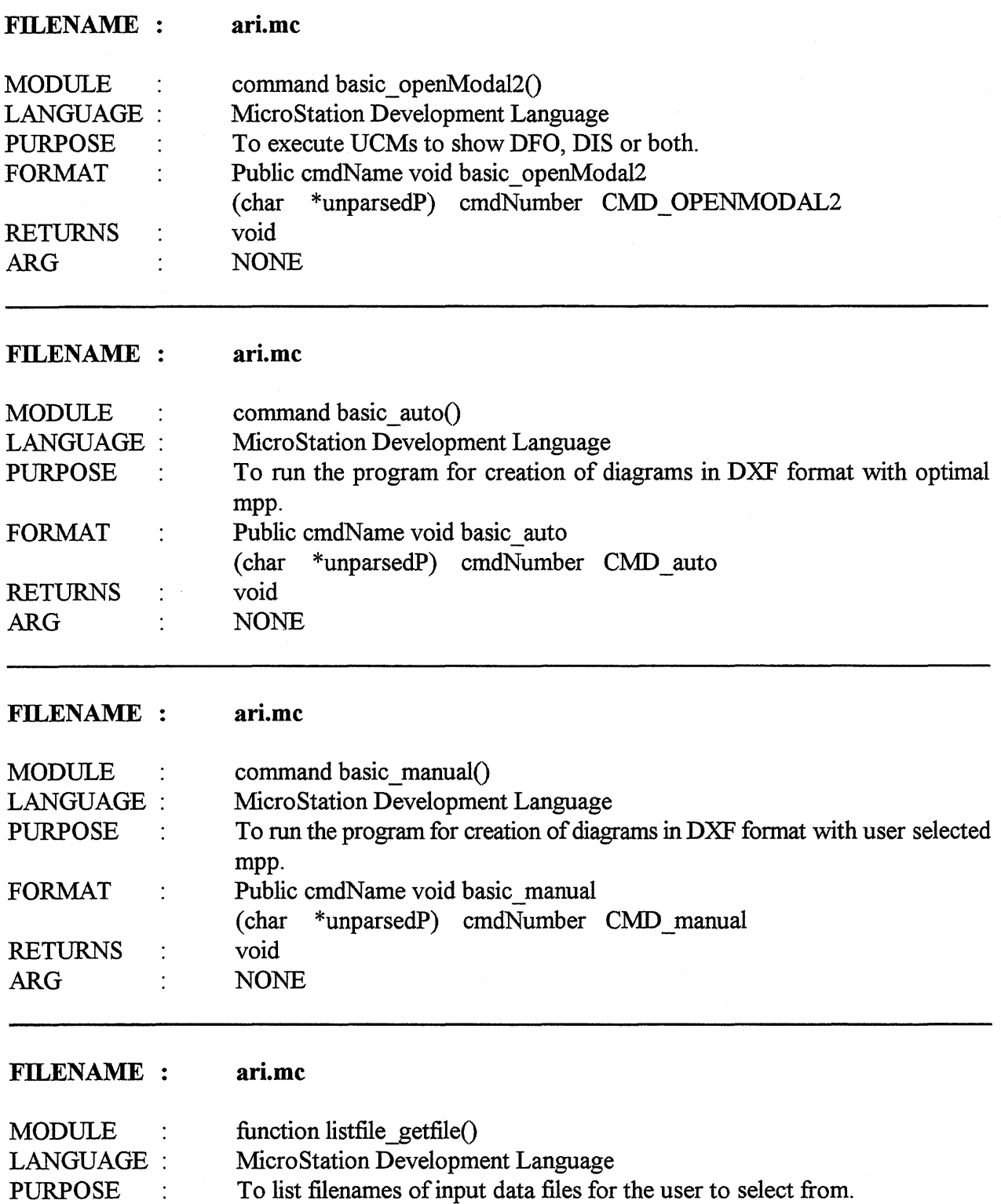

 $\hat{\boldsymbol{\beta}}$ 

FORMAT  $\sim$  : Private boolean listfile getfile  $/ * \leq T RUE$  if error  $*/$ 

(char \*tempFileName)

 $\bar{\mathcal{A}}$ 

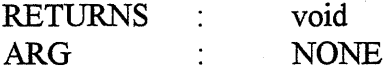

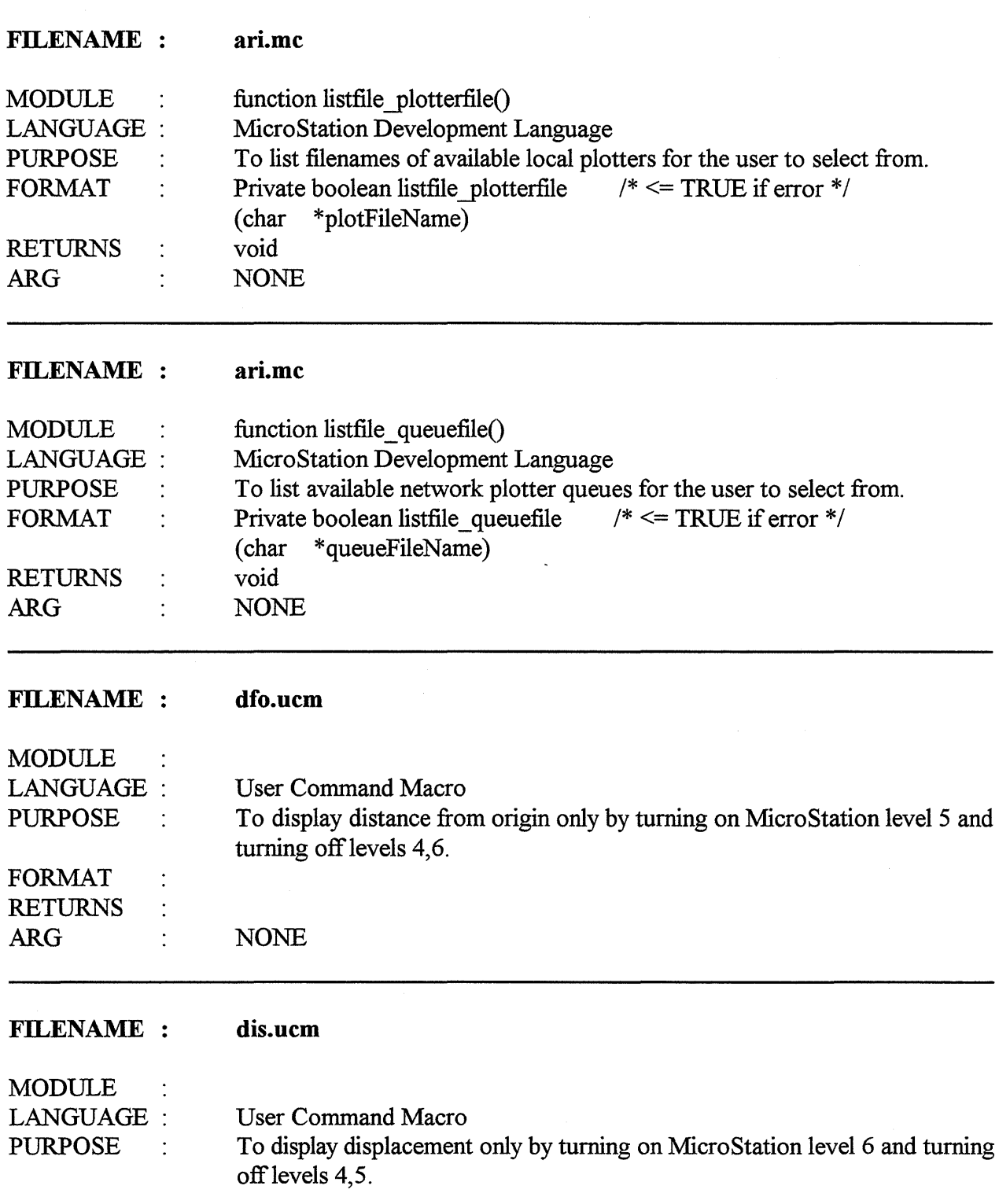
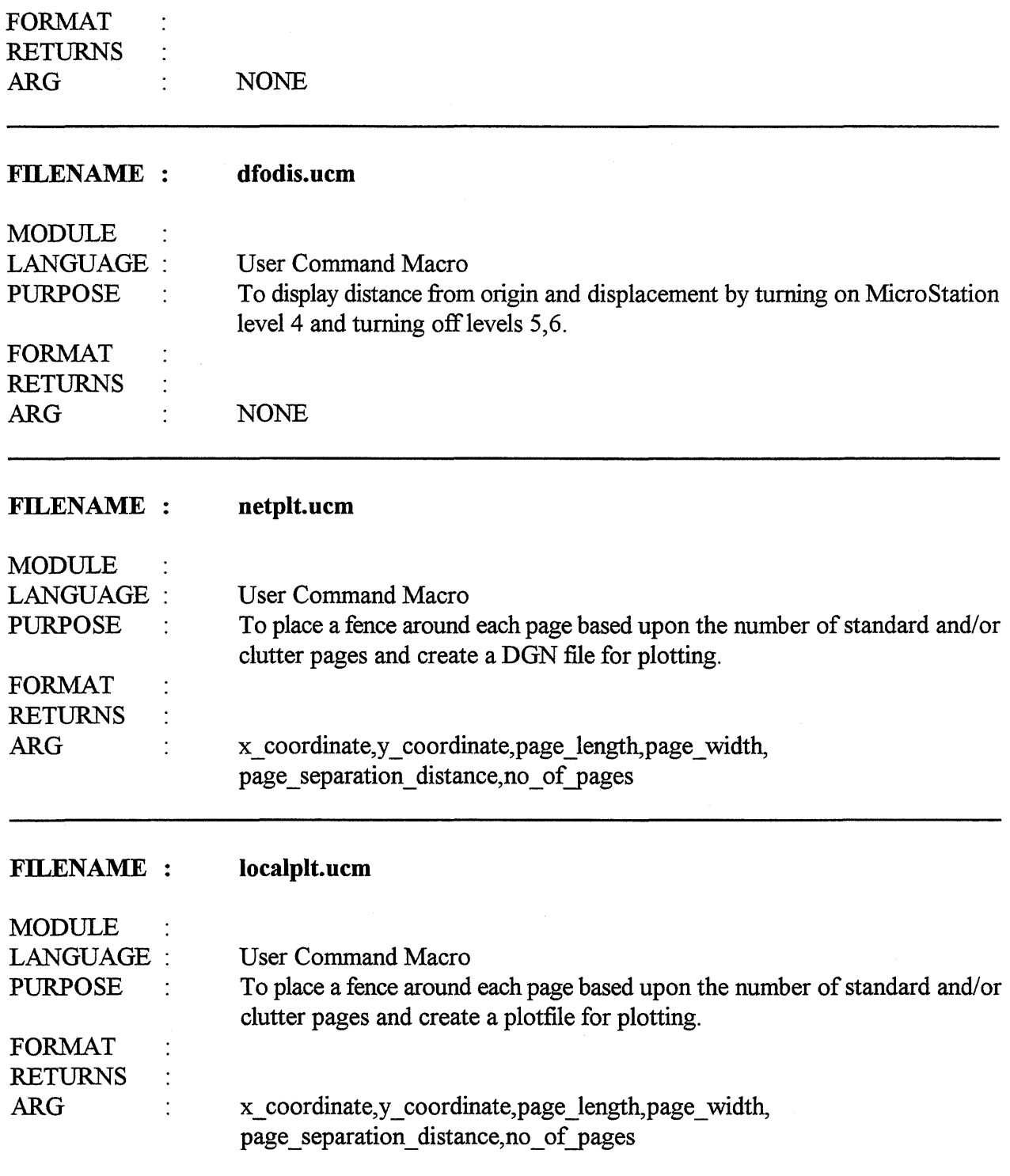

 $\sim$ 

 $\mathcal{A}$ 

 $\bar{z}$ 

 $\label{eq:2.1} \frac{1}{\sqrt{2}}\left(\frac{1}{\sqrt{2}}\right)^{2} \left(\frac{1}{\sqrt{2}}\right)^{2} \left(\frac{1}{\sqrt{2}}\right)^{2} \left(\frac{1}{\sqrt{2}}\right)^{2} \left(\frac{1}{\sqrt{2}}\right)^{2} \left(\frac{1}{\sqrt{2}}\right)^{2} \left(\frac{1}{\sqrt{2}}\right)^{2} \left(\frac{1}{\sqrt{2}}\right)^{2} \left(\frac{1}{\sqrt{2}}\right)^{2} \left(\frac{1}{\sqrt{2}}\right)^{2} \left(\frac{1}{\sqrt{2}}\right)^{2} \left(\$  $\label{eq:2.1} \begin{split} \mathcal{L}_{\text{max}}(\mathcal{L}_{\text{max}}) = \mathcal{L}_{\text{max}}(\mathcal{L}_{\text{max}}) \,, \end{split}$  $\mathcal{L}^{\text{max}}_{\text{max}}$  ,  $\mathcal{L}^{\text{max}}_{\text{max}}$ 

# **5.0 CONCLUSIONS**

ARI was developed as a software application that runs within the MicroStation 4.0 environment. ARI provides full automation to generate a hard copy of RI-1 diagrams from an ASCII input data file that contains a roadway features description. The use of MicroStation 4.0 as the graphic environment provides a friendly and easy graphic user interface. Several clear and simple menus allow the user to select from the different available options, create RI-1 diagrams, preview them, and send them to either a local or network plotter.

The specifications provided by TxDOT for the development of ARI were mainly hand drawings of the desired output. In order to meet these specifications, TTI has developed the Symbol Description Format (SDF) which is an ASCII description of graphic symbols in their elementary drawing components. SDF gives ARI great built-in flexibility and makes it very easy to customize. This customization ability opens the door to a multitude of other applications that require graphical representation of textual database information.

The ARI software application is a very useful tool, not only for the districts' users but also for the TRM team. The districts' users can use ARI to automatically generate a hard copy of RI-1 diagrams instead of relying on the old hand drawn version, and TRM can benefit from ARI by using it to verify the RI-1 database and to maintain its integrity.

 $\sim 10^{-10}$  $\label{eq:2.1} \frac{1}{\sqrt{2}}\int_{0}^{\infty}\frac{1}{\sqrt{2\pi}}\left(\frac{1}{\sqrt{2\pi}}\right)^{2}d\mu\left(\frac{1}{\sqrt{2\pi}}\right)\frac{d\mu}{d\mu}d\mu\left(\frac{1}{\sqrt{2\pi}}\right).$  $\label{eq:2.1} \frac{1}{\sqrt{2}}\left(\frac{1}{\sqrt{2}}\right)^{2} \left(\frac{1}{\sqrt{2}}\right)^{2} \left(\frac{1}{\sqrt{2}}\right)^{2} \left(\frac{1}{\sqrt{2}}\right)^{2} \left(\frac{1}{\sqrt{2}}\right)^{2} \left(\frac{1}{\sqrt{2}}\right)^{2} \left(\frac{1}{\sqrt{2}}\right)^{2} \left(\frac{1}{\sqrt{2}}\right)^{2} \left(\frac{1}{\sqrt{2}}\right)^{2} \left(\frac{1}{\sqrt{2}}\right)^{2} \left(\frac{1}{\sqrt{2}}\right)^{2} \left(\$  $\label{eq:2.1} \frac{1}{\sqrt{2}}\int_{0}^{\infty}\frac{1}{\sqrt{2\pi}}\left(\frac{1}{\sqrt{2\pi}}\right)^{2\alpha} \frac{1}{\sqrt{2\pi}}\int_{0}^{\infty}\frac{1}{\sqrt{2\pi}}\left(\frac{1}{\sqrt{2\pi}}\right)^{2\alpha} \frac{1}{\sqrt{2\pi}}\frac{1}{\sqrt{2\pi}}\int_{0}^{\infty}\frac{1}{\sqrt{2\pi}}\frac{1}{\sqrt{2\pi}}\frac{1}{\sqrt{2\pi}}\frac{1}{\sqrt{2\pi}}\frac{1}{\sqrt{2\pi}}\frac{1}{\sqrt{2\$  $\hat{\mathcal{E}}$  $\label{eq:2.1} \frac{1}{\sqrt{2\pi}}\sum_{i=1}^n\frac{1}{\sqrt{2\pi}}\sum_{i=1}^n\frac{1}{\sqrt{2\pi}}\sum_{i=1}^n\frac{1}{\sqrt{2\pi}}\sum_{i=1}^n\frac{1}{\sqrt{2\pi}}\sum_{i=1}^n\frac{1}{\sqrt{2\pi}}\sum_{i=1}^n\frac{1}{\sqrt{2\pi}}\sum_{i=1}^n\frac{1}{\sqrt{2\pi}}\sum_{i=1}^n\frac{1}{\sqrt{2\pi}}\sum_{i=1}^n\frac{1}{\sqrt{2\pi}}\sum_{i=1}^n\$  $\label{eq:2.1} \frac{1}{\sqrt{2}}\int_{\mathbb{R}^3}\frac{1}{\sqrt{2}}\left(\frac{1}{\sqrt{2}}\right)^2\frac{1}{\sqrt{2}}\left(\frac{1}{\sqrt{2}}\right)^2\frac{1}{\sqrt{2}}\left(\frac{1}{\sqrt{2}}\right)^2\frac{1}{\sqrt{2}}\left(\frac{1}{\sqrt{2}}\right)^2\frac{1}{\sqrt{2}}\left(\frac{1}{\sqrt{2}}\right)^2\frac{1}{\sqrt{2}}\frac{1}{\sqrt{2}}\frac{1}{\sqrt{2}}\frac{1}{\sqrt{2}}\frac{1}{\sqrt{2}}\frac{1}{\sqrt{2}}$ 

# 6.0 APPENDIX A

# SYMBOL DESCRIPTION FORMAT (SDF)

 $\mathcal{L}^{\text{max}}_{\text{max}}$  and  $\mathcal{L}^{\text{max}}_{\text{max}}$  $\label{eq:2.1} \frac{1}{\sqrt{2}}\left(\frac{1}{\sqrt{2}}\right)^{2} \left(\frac{1}{\sqrt{2}}\right)^{2} \left(\frac{1}{\sqrt{2}}\right)^{2} \left(\frac{1}{\sqrt{2}}\right)^{2} \left(\frac{1}{\sqrt{2}}\right)^{2} \left(\frac{1}{\sqrt{2}}\right)^{2} \left(\frac{1}{\sqrt{2}}\right)^{2} \left(\frac{1}{\sqrt{2}}\right)^{2} \left(\frac{1}{\sqrt{2}}\right)^{2} \left(\frac{1}{\sqrt{2}}\right)^{2} \left(\frac{1}{\sqrt{2}}\right)^{2} \left(\$  $\label{eq:2.1} \mathcal{L}(\mathcal{L}^{\mathcal{L}}_{\mathcal{L}}(\mathcal{L}^{\mathcal{L}}_{\mathcal{L}})) \leq \mathcal{L}(\mathcal{L}^{\mathcal{L}}_{\mathcal{L}}(\mathcal{L}^{\mathcal{L}}_{\mathcal{L}})) \leq \mathcal{L}(\mathcal{L}^{\mathcal{L}}_{\mathcal{L}}(\mathcal{L}^{\mathcal{L}}_{\mathcal{L}}))$ 

# 6.1 LINE

L linestyle linetype beginwidth endwidth XI YI X2 Y2

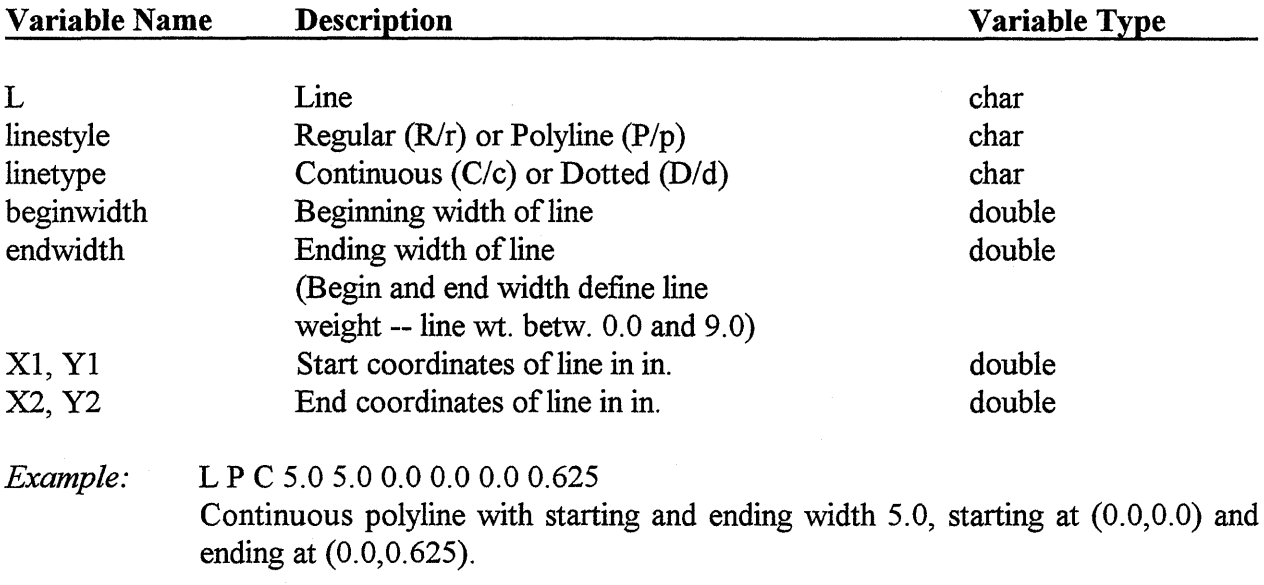

# 6.2 CIRCLE

C linetype xcenter ycenter radius linewidth

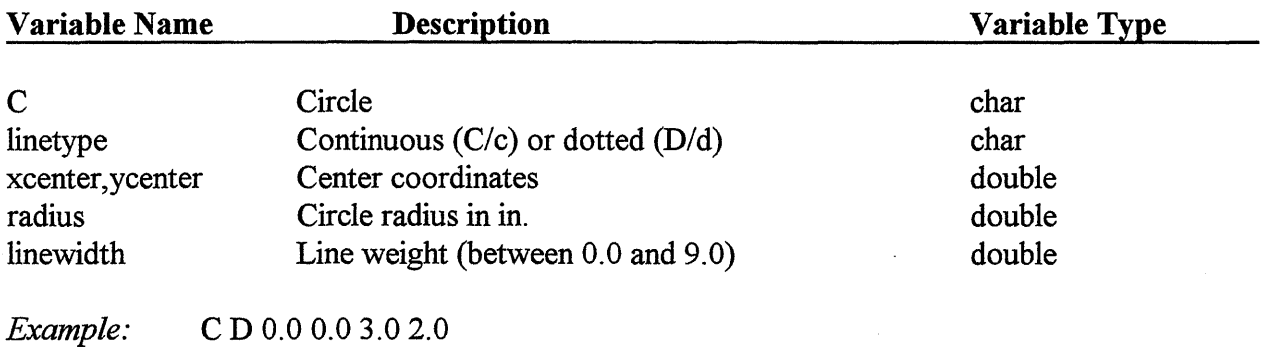

Dotted circle with center at origin (0.0,0.0), radius equal to 3.0 in. and line weight 2.0.

# **6.3ARC**

A linetype linestyle xcenter ycenter radius startangle endangle linewidth

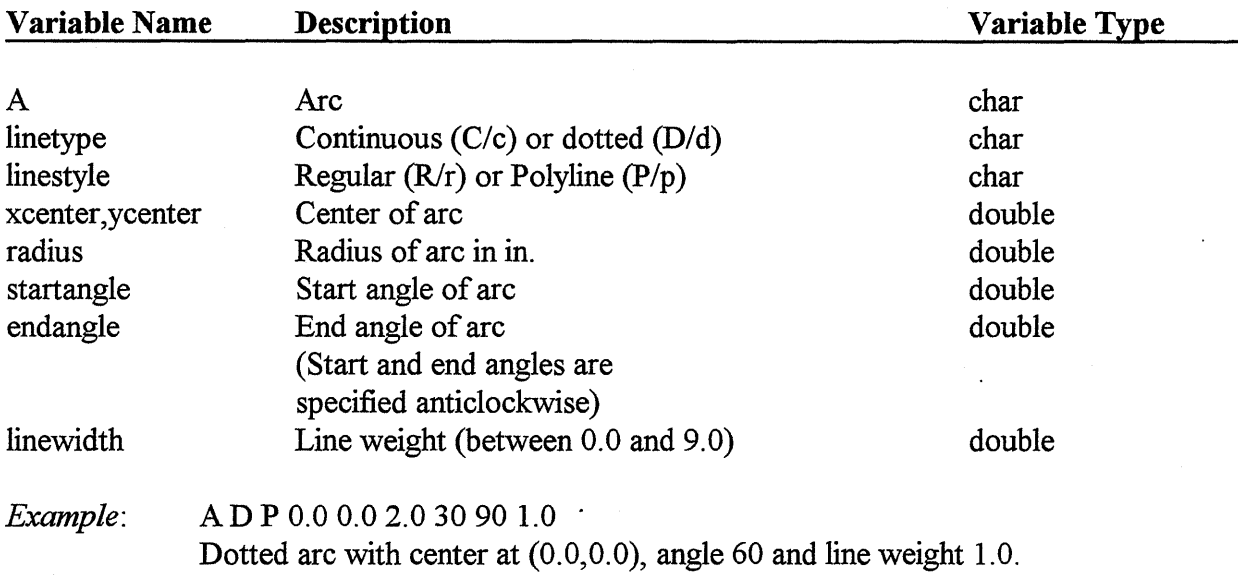

# **6.4 TEXT (PRESENT IN GRAPHIC SYMBOL)**

T position angle XLL YLL XUR YUR textstyle chsize chwidth text

 $\hat{a}_{\rm{max}} = \hat{a}_{\rm{max}} = \hat{a}_{\rm{max}}$  and

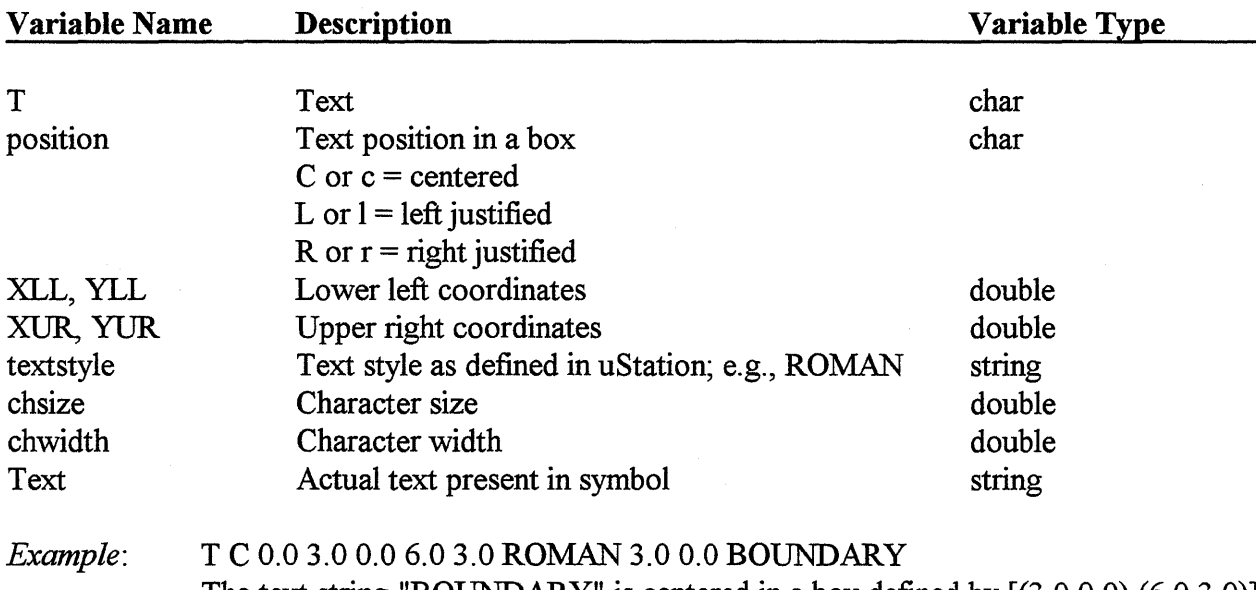

The text string "BOUNDARY" is centered in a box defined by [(3.0,0.0),(6.0,3.0)] with character size 3. 0 and font type Roman.

# 6.5 NOTATION TEXT (PRESENT IN THE DATA FILE)

N angle hoff area textstyle chsize chwidth

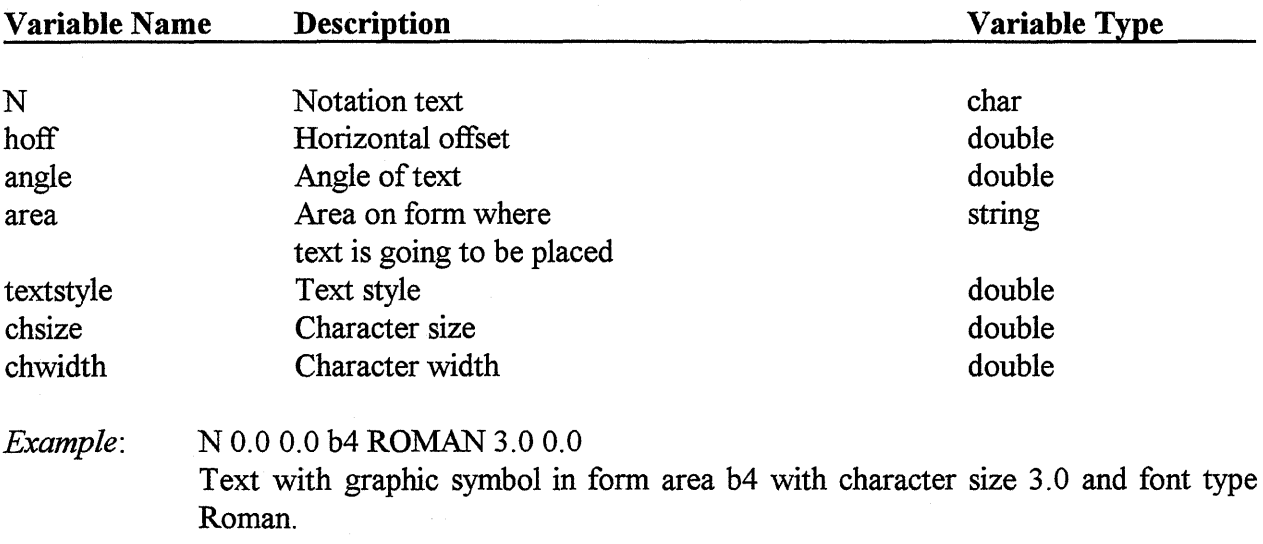

# 6.6 VALUE TEXT (TEXT IN THE DATA FILE AT ANGLE= 90.0)

V position angle XLL YLL XUR YUR textstyle chsize chwidth

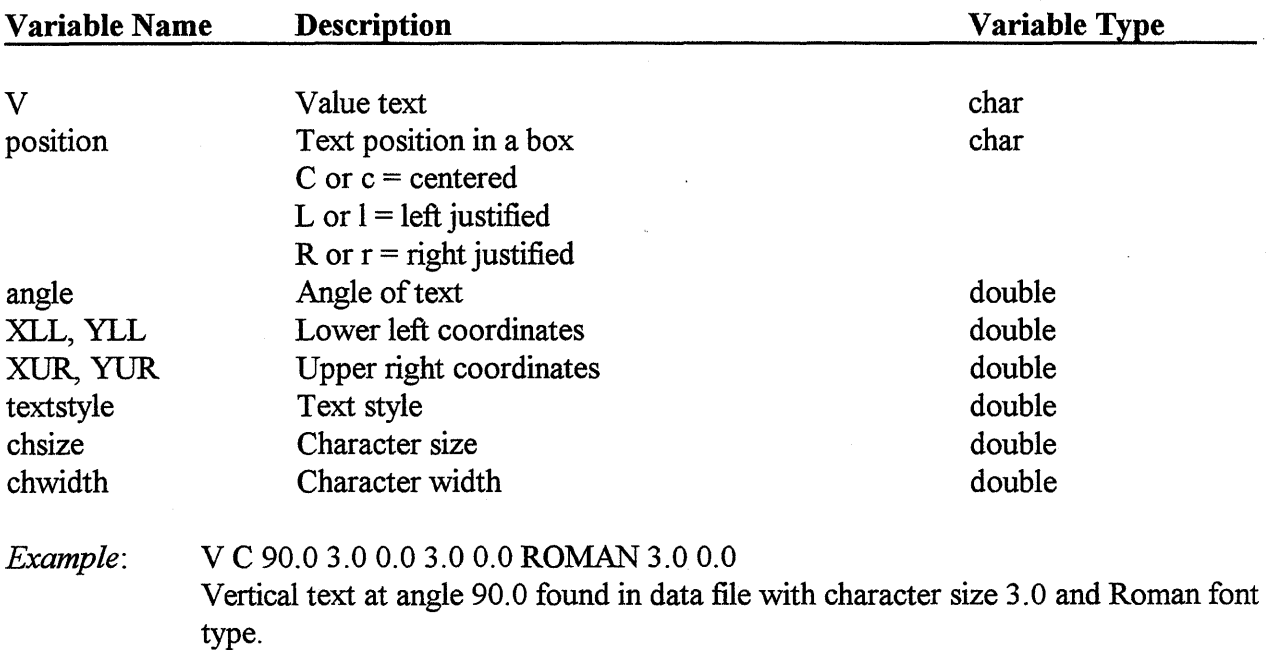

The following two examples show how graphic symbols are described in· SDF. The specifications give the hand drawing of the symbols as well as their dimensions. The two examples selected are structure symbol BS221 - Begin Tunnel, and boundary symbol BS321 - Park Exit.

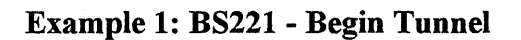

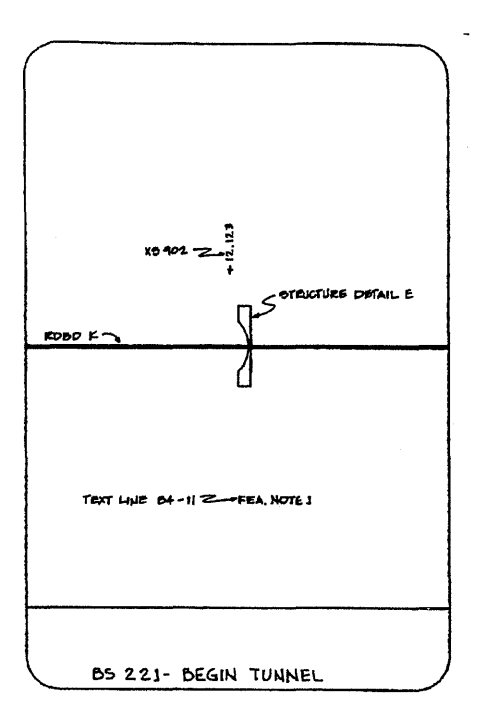

#### File: B S221KC. SDF

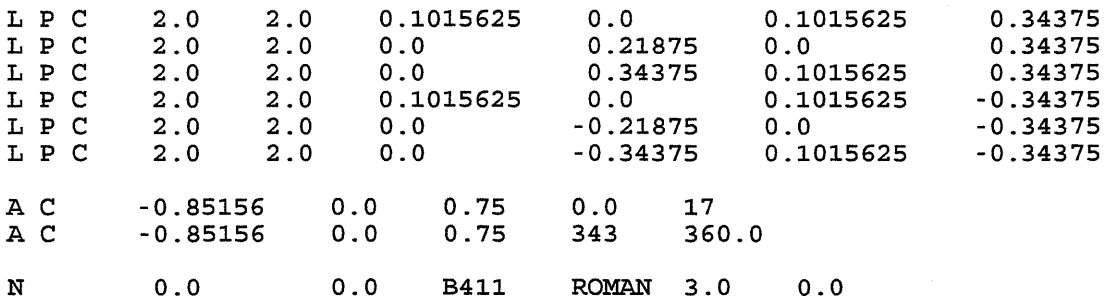

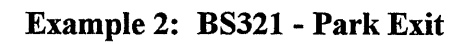

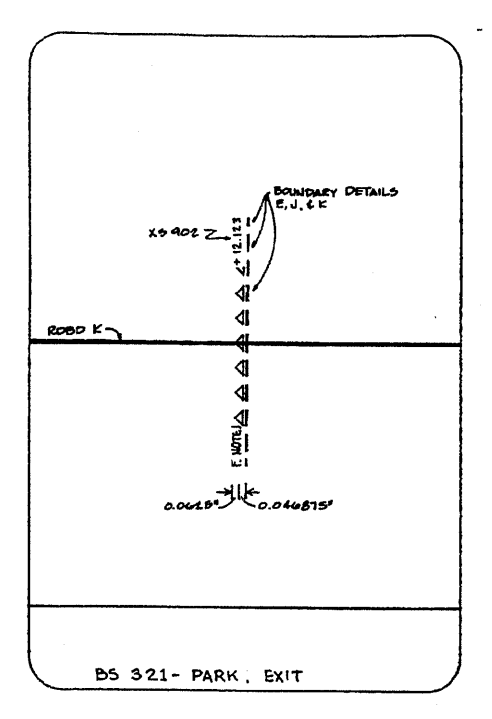

# **File: BS321KC.SDF**

 $\hat{\mathcal{L}}$ 

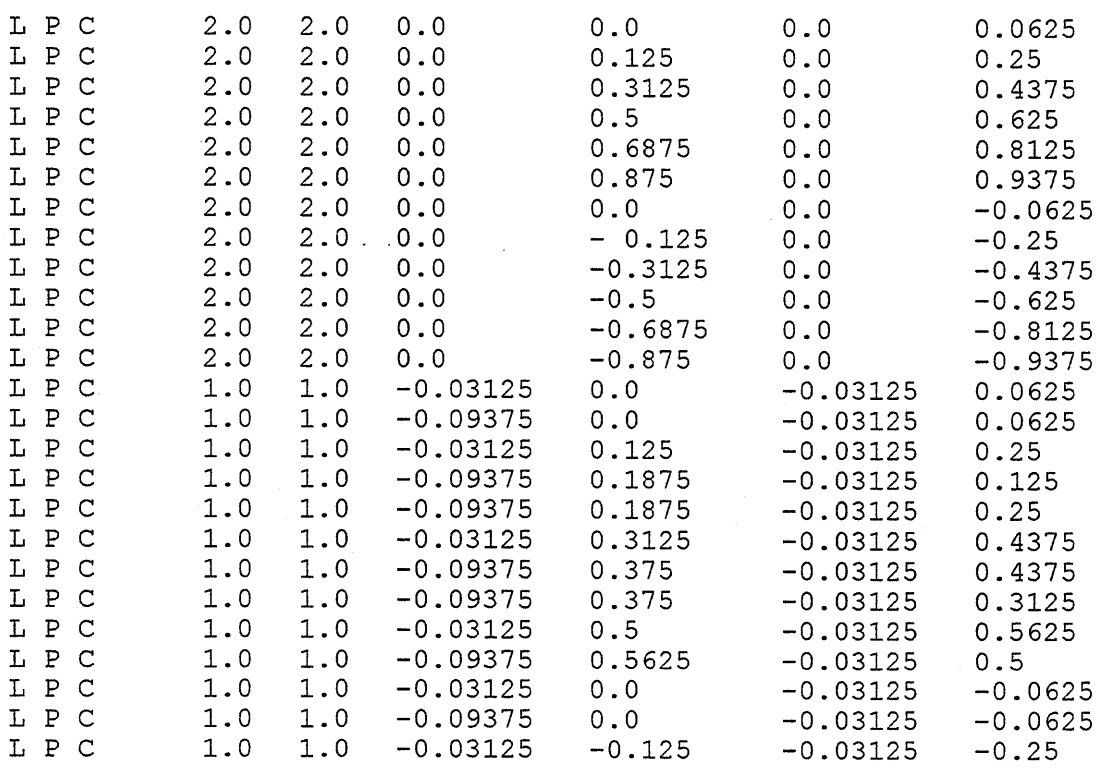

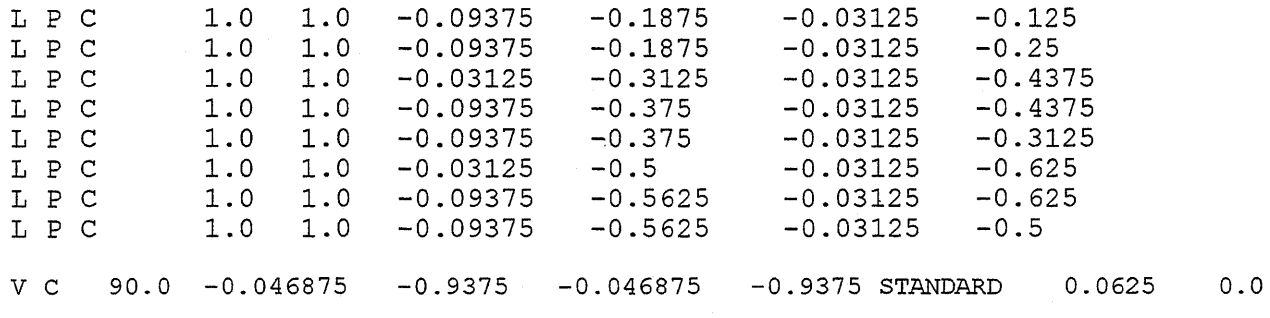

# 7.0 APPENDIX B

# GLOSSARY OF VARIABLE NAMES

 $\label{eq:2.1} \frac{1}{\sqrt{2}}\left(\frac{1}{\sqrt{2}}\right)^{2} \left(\frac{1}{\sqrt{2}}\right)^{2} \left(\frac{1}{\sqrt{2}}\right)^{2} \left(\frac{1}{\sqrt{2}}\right)^{2} \left(\frac{1}{\sqrt{2}}\right)^{2} \left(\frac{1}{\sqrt{2}}\right)^{2} \left(\frac{1}{\sqrt{2}}\right)^{2} \left(\frac{1}{\sqrt{2}}\right)^{2} \left(\frac{1}{\sqrt{2}}\right)^{2} \left(\frac{1}{\sqrt{2}}\right)^{2} \left(\frac{1}{\sqrt{2}}\right)^{2} \left(\$  $\mathcal{L}^{\text{max}}_{\text{max}}$  ,  $\mathcal{L}^{\text{max}}_{\text{max}}$  $\label{eq:2.1} \frac{1}{\sqrt{2}}\int_{\mathbb{R}^3}\frac{1}{\sqrt{2}}\left(\frac{1}{\sqrt{2}}\right)^2\frac{1}{\sqrt{2}}\left(\frac{1}{\sqrt{2}}\right)^2\frac{1}{\sqrt{2}}\left(\frac{1}{\sqrt{2}}\right)^2\frac{1}{\sqrt{2}}\left(\frac{1}{\sqrt{2}}\right)^2\frac{1}{\sqrt{2}}\left(\frac{1}{\sqrt{2}}\right)^2\frac{1}{\sqrt{2}}\frac{1}{\sqrt{2}}\frac{1}{\sqrt{2}}\frac{1}{\sqrt{2}}\frac{1}{\sqrt{2}}\frac{1}{\sqrt{2}}$  $\label{eq:2.1} \frac{1}{2}\sum_{i=1}^n\frac{1}{2}\sum_{j=1}^n\frac{1}{2}\sum_{j=1}^n\frac{1}{2}\sum_{j=1}^n\frac{1}{2}\sum_{j=1}^n\frac{1}{2}\sum_{j=1}^n\frac{1}{2}\sum_{j=1}^n\frac{1}{2}\sum_{j=1}^n\frac{1}{2}\sum_{j=1}^n\frac{1}{2}\sum_{j=1}^n\frac{1}{2}\sum_{j=1}^n\frac{1}{2}\sum_{j=1}^n\frac{1}{2}\sum_{j=1}^n\frac{1}{2}\sum_{j=1}^n\$ 

#### 7.1 ARI DIAGRAM PROCESSING

### A

a\_ notation: Text string for AT and BT features a\_symbolno: Symbol number of AT and BT features area[]: Array of structure to store area information areainfo[]: Array of structure to store area information areanames[]: Array of characters for actual areas areaname[]: Array of characters for actual areas areas[]: Array of structure to store area information

#### B

begdraw: Beginning of an actual drawing area in a page

### c

cltrfile: File pointer of clutter symbol file complex\_ name: Complex interchange symbol name composite\_symbols[]: Array of composite text symbols count: Integer

#### D

datafile: File name dxffile: Header file for a DXF file

#### E

entfile: Entity file for a DXF file

#### F

 $\sim$ 

feature: Structure to store feature and its area information field: Array of characters which returns the composition of a text symbol fp: File pointer

### $\mathbf{H}$

Height: Area height hoff: Horizontal offset of a diagram I

input\_rec: Structure to store data read from datafile level: MicroStation layer

#### M

mileincr: Mile increment

#### N

new sheet: Integer new xmax: Xmax for graphic feature new xmin: Xmin for graphic feature new ymax: Ymax for graphic feature new ymin: Ymin for graphic feature no\_ areas: Integer no\_ of\_ simple\_ textsym: Integer no\_symbols: Integer

# $\mathbf{o}$

outfile: File pointer

#### p

prev\_enddraw: End of previous diagram (page) prev xbegdraw: Beginning of previous diagram (page)

#### R

rdbd: Roadbed rdbd id: Roadbed rec info: Structure to store data read from datafile

### s

sdffile: Symbol description format filename sheet: Integer sheet no: Integer sheetno: Integer simple\_symbols[]: Array of normal/ cryptic symbol numbers skew: Angle of intersection

symbol\_name: Feature name symbolname: Feature name symbolno: Feature name symfile: Symbol description format filename

# T

txtstr: Text string present in a feature

### v

V offset: Vertical offset of an area voff: Vertical offset of a diagram

# x

xbegform: Beginning X coordinate of a form xbegmile: Beginning mile on a page xendmile: Ending mile on a page xoff: Horizontal offset of a diagram

# y

yoff: Vertical offset of a diagram yoffset: Center of the vertical axis

# 7.2 **CLUTTER DETECTION AND PROCESSING**

# A

area[]: Array of structure to store area information area\_loc: Area where 'N' text is placed areainfo[]: Array of structure to store area information areanames[]: Array of characters to store actual area areas[]: Array of structure to store area information

# **B**

boundry \_set[]: Array of boundary symbols

# c

composite\_ symbols[]: Array of composite text symbols count: Integer

### D

datafile: File name

# F

fclutter: File pointer of clutter symbol file feature: Structure to store feature name and its area info field: Array of characters which returns the composition of a text symbol fp: File pointer

# I

input rec: Structure to store data read from datafile

#### N

new\_ xmax: Xmax for graphic feature new\_ xmin: Xmin for graphic feature new ymax: Ymax for graphic feature new \_ymin: Y min for graphic feature no\_areas: Integer no\_ of\_ notations: Integer no\_of\_set: Integer no\_ of \_simple\_ textsym: Integer no\_ symbols: Integer

#### p

prev \_graphic \_rec: Previous graphic feature record prev input rec: Previous record prev\_text\_rec: Previous text record

# R

rec info: Structure to store data read from datafile

#### s

sdffile: Symbol description format file name setno: Integer sheet: Integer sheet\_no: Integer simple\_symbols[]: Array of normal/cryptic symbols names symbol\_name: Feature name symbolno: Feature name symfile: Symbol description format file name

# T

txtstr: Text string present in a feature

# x

xoff: Horizontal offset of a diagram

#### y

yoff: Vertical offset of a diagram

 $\label{eq:2} \frac{1}{2} \sum_{i=1}^n \frac{1}{2} \sum_{j=1}^n \frac{1}{2} \sum_{j=1}^n \frac{1}{2} \sum_{j=1}^n \frac{1}{2} \sum_{j=1}^n \frac{1}{2} \sum_{j=1}^n \frac{1}{2} \sum_{j=1}^n \frac{1}{2} \sum_{j=1}^n \frac{1}{2} \sum_{j=1}^n \frac{1}{2} \sum_{j=1}^n \frac{1}{2} \sum_{j=1}^n \frac{1}{2} \sum_{j=1}^n \frac{1}{2} \sum_{j=1}^n \frac{1}{$  $\label{eq:2} \frac{1}{\sqrt{2}}\sum_{i=1}^n\frac{1}{\sqrt{2\pi}}\sum_{i=1}^n\frac{1}{\sqrt{2\pi}}\sum_{i=1}^n\frac{1}{\sqrt{2\pi}}\sum_{i=1}^n\frac{1}{\sqrt{2\pi}}\sum_{i=1}^n\frac{1}{\sqrt{2\pi}}\sum_{i=1}^n\frac{1}{\sqrt{2\pi}}\sum_{i=1}^n\frac{1}{\sqrt{2\pi}}\sum_{i=1}^n\frac{1}{\sqrt{2\pi}}\sum_{i=1}^n\frac{1}{\sqrt{2\pi}}\sum_{i=1}^n\frac{1}{$  $\label{eq:2.1} \frac{1}{2} \int_{\mathbb{R}^3} \frac{1}{\sqrt{2}} \, \frac{1}{\sqrt{2}} \,$  $\mathcal{L}^{\text{max}}_{\text{max}}$  and  $\mathcal{L}^{\text{max}}_{\text{max}}$  $\mathcal{L}(\mathcal{L}(\mathcal{L}))$  and  $\mathcal{L}(\mathcal{L}(\mathcal{L}))$  . The contribution of the contribution of the contribution of the contribution of the contribution of the contribution of the contribution of the contribution of the contribut  $\label{eq:2.1} \mathcal{L}(\mathcal{L}^{\text{max}}_{\mathcal{L}}(\mathcal{L}^{\text{max}}_{\mathcal{L}}),\mathcal{L}^{\text{max}}_{\mathcal{L}^{\text{max}}_{\mathcal{L}}(\mathcal{L}^{\text{max}}_{\mathcal{L}^{\text{max}}_{\mathcal{L}^{\text{max}}_{\mathcal{L}^{\text{max}}_{\mathcal{L}^{\text{max}}_{\mathcal{L}^{\text{max}}_{\mathcal{L}^{\text{max}}_{\mathcal{L}^{\text{max}}_{\mathcal{L}^{\text{max}}_{\mathcal{L}^{\text{max}}_{\mathcal{$  $\mathcal{L}^{\text{max}}_{\text{max}}$  and  $\mathcal{L}^{\text{max}}_{\text{max}}$